# RICOH

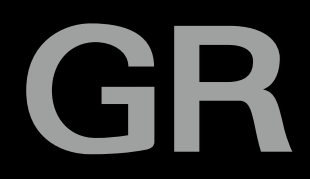

# **GRI** Gebruiksaanwijzing

**Het serienummer vindt u aan de onderzijde van de camera.**

# Voordat u begint

#### Lees dit gedeelte voordat u de camera in gebruik neemt.

Hierin worden de namen van de onderdelen beschreven en leest u hoe u de camera voorbereidt op gebruik.

# Eerste stappen

#### Lees dit gedeelte voordat u de camera voor de eerste keer in gebruik neemt.

Hierin worden de basishandelingen beschreven, bijvoorbeeld hoe u de camera inschakelt, foto's maakt en foto's weergeeft.

# Geavanceerde bedieningshandelingen

#### Lees dit gedeelte als u meer wilt weten over de verschillende camerafuncties.

Hierin worden alle opname- en weergavefuncties beschreven en krijgt u informatie over hoe u de camera aan uw wensen kunt aanpassen en op een computer kunt gebruiken.

# De inhoud van het pakket controleren

Controleer vóór gebruik van uw digitale camera of in het pakket de hieronder genoemde onderdelen aanwezig zijn.

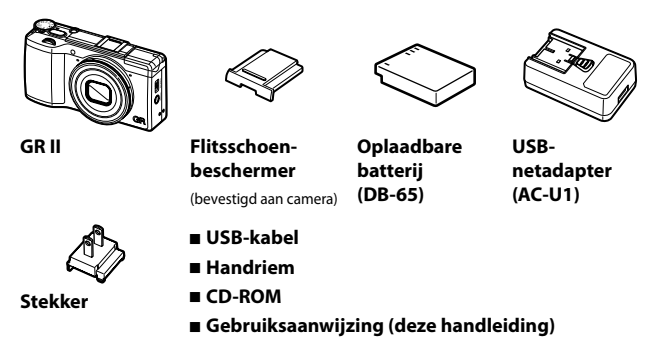

# Gebruikersregistratie

Bedankt dat u hebt gekozen voor een product van RICOH IMAGING. Wij streven naar een optimale klantenondersteuning en de beste service voor het product dat u hebt gekocht. Daarom vragen wij u uzelf te registreren als gebruiker.

Ga naar de volgende website om de registratiegegevens in te vullen.

# <http://www.ricoh-imaging.com/registration/>

Geregistreerde gebruikers worden via e-mail op de hoogte gesteld van belangrijke informatie, zoals updates van firmwareversies, etc.

# <span id="page-2-0"></span>Inleiding

Deze gebruiksaanwijzing bevat informatie over het gebruik van de opnameen weergavefuncties van deze camera en beschrijft relevante voorzorgsmaatregelen.

Lees deze gebruiksaanwijzing grondig door om optimaal gebruik te kunnen maken van deze camera. Bewaar de gebruiksaanwijzing voor naslag later.

RICOH IMAGING COMPANY, LTD.

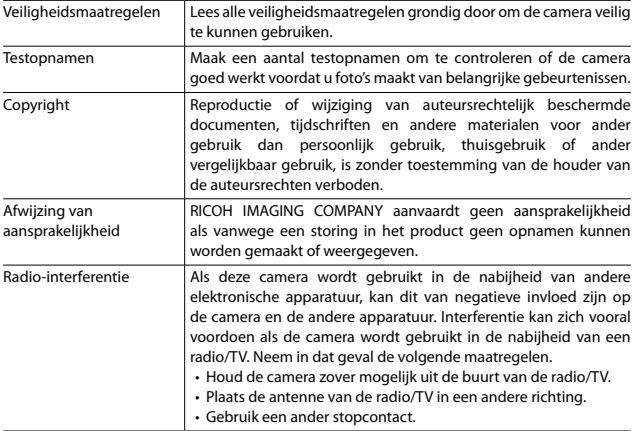

Deze publicatie mag zonder de uitdrukkelijke schriftelijke toestemming van RICOH IMAGING COMPANY geheel noch gedeeltelijk worden gereproduceerd.

© RICOH IMAGING COMPANY, LTD. 2015

RICOH IMAGING COMPANY behoudt zich het recht voor om op elk gewenst moment zonder voorafgaande kennisgeving de inhoud van dit document te wijzigen.

Er is alles aan gedaan om ervoor te zorgen dat de informatie in deze gebruiksaanwijzing juist is. Mocht u toch fouten of omissies ontdekken, dan zouden wij het erg op prijs stellen als u ons dit meedeelt. Gebruik hiervoor het adres aan het eind van deze gebruiksaanwijzing.

#### Over de draadloze LAN-functie

- Gebruik de camera niet op een plaats waar magnetische velden en elektromagnetische golven worden geproduceerd door elektrische producten, audiovisuele apparatuur, kantoorapparatuur, etc.
- De camera kan mogelijk niet communiceren als deze blootstaat aan magnetische velden en elektromagnetische golven.
- Indien de camera wordt gebruikt in de buurt van een TV of radio, dan kan de TV-ontvangst slecht zijn of het TVscherm interferenties vertonen.
- Zoekbewerkingen worden mogelijk niet goed uitgevoerd indien er meerdere draadloze LAN-toegangspunten aanwezig zijn in de buurt van de camera en hetzelfde kanaal wordt gebruikt.
- De veiligheid van uw opgeslagen, verzonden of ontvangen gegevens is uw eigen verantwoordelijkheid.

De frequentieband die door de camera wordt gebruikt, wordt - samen met industriële, wetenschappelijke en medische toestellen zoals een magnetron – ook gebruikt door radiozenders voor locaties en inrichtingen (draadloze zenders waarvoor een licentie is vereist) en radiozenders met laag vermogen (draadloze zenders waarvoor geen licentie is vereist) voor mobiele objectidentificatie die gebruikt worden in productielijnen van fabrieken, etc. en amateurradiozenders (draadloze zenders waarvoor een licentie is vereist).

- 1. Controleer, voordat u de camera gebruikt, of er geen radiozenders voor locaties en inrichtingen, radiozenders met laag vermogen voor mobiele objectidentificatie en amateurradiozenders in de buurt worden gebruikt.
- 2. In het geval dat de camera radiogolven uitzendt die schadelijke interferentie veroorzaken bij radiozenders voor locaties en inrichtingen voor mobiele objectidentificatie, wijzigt u de gebruikte frequentie onmiddellijk om interferentie te voorkomen.
- 3. Als u andere problemen heeft zodanig dat de camera radiogolven uitzendt die schadelijke interferentie veroorzaken bij radiozenders met laag vermogen voor mobiele objectidentificatie of bij amateurradiozenders, neem dan contact op met uw dichtstbijzijnde servicecentrum.

Deze camera voldoet aan de technische normen krachtens de Radio Law en Telecommunications Business Law en de certificering van conformiteit met technische standaards kan worden weergegeven op het scherm.

#### *Decertificeringsmerktekens weergeven----------------------------------------------------------------------------------------------------*

De certificeringsmerktekens van conformiteit met draadloze technische standaards krachtens de Radio Law en Telecommunications Business Law kunnen worden opgeroepen via [Certificeringsmerktekens] in het menu [Instelling]. Raadpleeg ["Instelling vanuit de menu's" \(p.133\)](#page-134-0) voor hoe de menu's worden gebruikt.

## Handelsmerken

- Microsoft, Windows, Windows 7® en Windows 8® zijn gedeponeerde handelsmerken van Microsoft Corporation in de Verenigde Staten en andere landen.
- Macintosh, Mac OS en OS X zijn gedeponeerde handelsmerken van Apple Inc. in de Verenigde Staten en andere landen.
- IOS is een handelsmerk of gedeponeerd handelsmerk van Cisco in de Verenigde Staten en andere landen en wordt gebruikt onder licentie.
- Adobe, het Adobe-logo en Adobe Reader zijn handelsmerken of gedeponeerde handelsmerken van Adobe Systems Incorporated in de Verenigde Staten en andere landen.
- Dit product omvat DNG-technologie met de toestemming van Adobe Systems Incorporated. Het DNG-logo is een handelsmerk of gedeponeerd handelsmerk van Adobe Systems Incorporated in de Verenigde Staten en andere landen.
- Het SDXC-logo is een handelsmerk van SD-3C, LLC.
- HDMI, het HDMI-logo en High-Definition Multimedia Interface zijn handelsmerken of gedeponeerde handelsmerken van HDMI Licensing, LLC in de Verenigde Staten en/of andere landen.
- SILKYPIX is een gedeponeerd handelsmerk van Ichikawa Soft Laboratory.
- Google, Google Play en Android zijn handelsmerken of gedeponeerde handelsmerken van Google Inc.
- Wi-Fi is een gedeponeerd handelsmerk van Wi-Fi Alliance.
- Het N-merkteken is een handelsmerk of gedeponeerd handelsmerk van NFC Forum, Inc. in de Verenigde Staten en in andere landen.
- Facebook is een gedeponeerd handelsmerk van Facebook, Inc.
- Twitter is een gedeponeerd handelsmerk van Twitter, Inc.
- Tumblr is een gedeponeerd handelsmerk van Tumblr, Inc.

Alle overige handelsnamen in deze gebruiksaanwijzing behoren toe aan de desbetreffende houders.

#### **AVC Patent Portfolio License**

Dit product is in licentie gegeven onder de AVC-patentportfoliolicentie voor privégebruik door een consument en andere vormen van gebruik zonder vergoeding met het oog op (i) het coderen van video in overeenstemming met de AVC-norm ("AVC-video") en/of (ii) het decoderen van AVC-video die werd gecodeerd door een consument in een privéactiviteit en/of werd verkregen via een videoleverancier die een licentie heeft om AVC-video te leveren. Geen enkele licentie wordt gegeven of wordt geacht te zijn gegeven voor enig ander gebruik. Meer informatie kunt u krijgen bij MPEG LA, LLC. Zie http://www.mpegla.com.

Voor ander gebruik is geen licentie verleend noch wordt dit geïmpliceerd.

Meer informatie kan worden verkregen bij MPEG LA, L.L.C.

Zie <http://www.mpegla.com>.

#### **Mededeling over het gebruik van software waarvoor een BSD-licentie is verleend**

Dit product omvat software waarvoor een BSD-licentie geldt. Een BSD-licentie is een licentievorm die herdistributie van de software toestaat, mits duidelijk wordt vermeld dat voor het gebruik geen garantie geldt, en een copyrightverklaring en licentievoorwaarden worden geleverd. De volgende inhoud wordt hier weergegeven op basis van de bovengenoemde licentievoorwaarden en is niet bedoeld om uw gebruik van het product te beperken, etc.

#### Tera Term

Copyright (C) 1994-1998 T. Teranishi. (C) 2004-2015 TeraTerm Project. All rights reserved.

Herdistributie en gebruik in bronvorm en binaire vorm is, met of zonder wijziging, toegestaan, mits aan de volgende voorwaarden wordt voldaan:

- 1. Herdistributies van de broncode moeten bovengenoemde copyrightverklaring, deze lijst met voorwaarden en de volgende disclaimer bevatten.
- 2. Herdistributies in binaire vorm moeten de bovengenoemde copyrightverklaring, deze lijst met voorwaarden en de volgende disclaimer bevatten in de documentatie en/of andere materialen die met de distributie zijn mee geleverd.
- 3. De naam van de auteur mag zonder specifieke voorafgaande schriftelijke toestemming niet worden gebruikt voor ondersteuning of promotie van producten die van deze software zijn afgeleid.

DEZE SOFTWARE WORDT DOOR DE AUTEUR "AS IS" (ZOALS DEZE IS) GELEVERD EN ALLE EXPLICIETE OF IMPLICIETE GARANTIESWORDEN AFGEWEZEN, INCLUSIEF, MAAR NIET BEPERKT TOT, DE IMPLICIETE GARANTIES VAN VERKOOPBAARHEID EN GESCHIKTHEID VOOR EEN BEPAALD DOEL. IN GEEN ENKEL GEVAL IS DE AUTEUR AANSPRAKELIJK VOOR DIRECTE, INDIRECTE, INCIDENTELE OF SPECIALE SCHADE OF GEVOLGSCHADE OF SCHADE MET EEN BOETEKARAKTER (INCLUSIEF, MAAR NIET BEPERKT TOT, AANKOOP VAN VERVANGENDE GOEDEREN OF DIENSTEN; VERLIES VAN GEBRUIK, DATA, OF WINST; OF BEDRIJFSONDERBREKING), OP WELKE WIJZE DAN OOK VEROORZAAKT EN OP BASIS VAN WELKE AANSPRAKELIJKHEID DAN OOK, ONGEACHT OF DIE BETREKKING HEEFT OP EEN CONTRACT, AANSPRAKELIJKHEID BUITEN SCHULD, OF ONRECHTMATIGE DAAD (INCLUSIEF NALATIGHEID OF ANDERSZINS), DIE OP ENIGE WIJZE VOORTVLOEIT UIT HET GEBRUIK VAN DEZE SOFTWARE, ZELFS ALS BEKEND IS DAT DERGELIJKE SCHADE KAN OPTREDEN.

# Veiligheidsmaatregelen

## Waarschuwingssymbolen

In deze gebruiksaanwijzing en op het product worden diverse symbolen gebruikt om te voorkomen dat u of anderen lichamelijk letsel oplopen of eigendommen beschadigd raken. De symbolen en de betekenis daarvan worden hieronder beschreven.

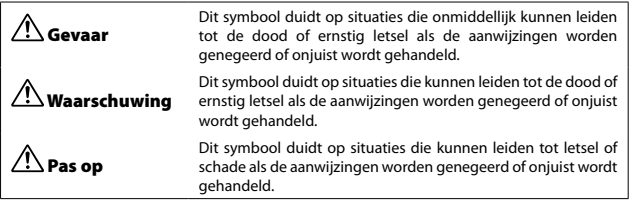

## Betekenis van symbolen

**4**

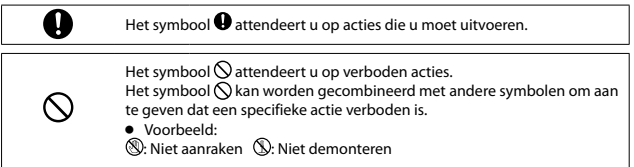

Houd u aan de hieronder genoemde voorzorgsmaatregelen om veilig met de camera te kunnen werken.

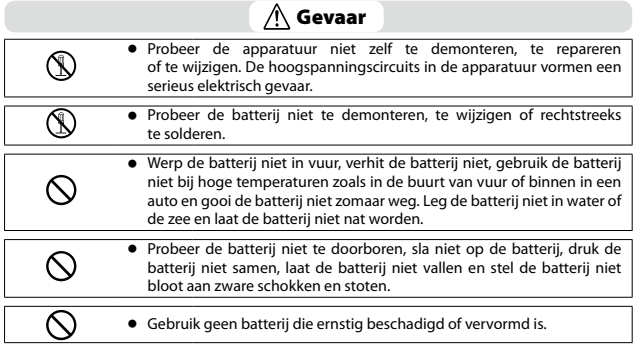

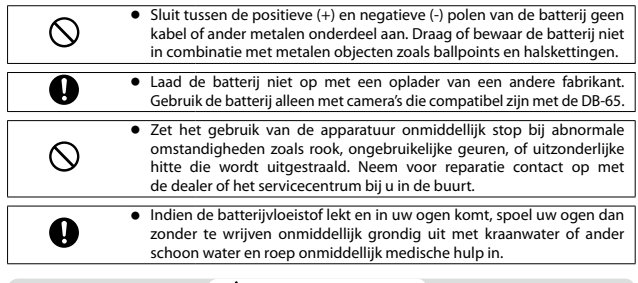

# Waarschuwing

<sup>n</sup> Schakel de apparatuur onmiddellijk uit als zich abnormale omstandigheden voordoen zoals rook of ongebruikelijke geuren. Verwijder de batterij zo snel mogelijk en let er hierbij op dat u elektrische schokken of brandwonden voorkomt. Als u stroom gebruikt uit een stopcontact, haal de stekker dan uit het stopcontact om brand of elektrische gevaren te voorkomen. Neem zo snel mogelijk contact op met het dichtstbijzijnde servicecentrum. Zet bij een defect het gebruik van de apparatuur onmiddellijk stop.

<sup>n</sup> Schakel de apparatuur onmiddellijk uit als er een metalen voorwerp, water, vloeistof of een ander vreemd voorwerp in de camera terechtkomt. Verwijder de batterij en geheugenkaart zo snel mogelijk en let er hierbij op dat u elektrische schokken of brandwonden voorkomt. Als u stroom gebruikt uit een stopcontact, haal de stekker dan uit het stopcontact om brand of elektrische gevaren te voorkomen. Neem zo snel mogelijk contact op met het dichtstbijzijnde servicecentrum. Zet bij een defect het gebruik van de apparatuur onmiddellijk stop.

<sup>n</sup> Vermijd contact met de vloeistofkristallen binnen in het scherm als de monitor beschadigd is. Voer de betreffende noodmaatregelen hieronder uit.

• HUID: als er vloeistofkristallen op uw huid terechtkomen, veeg deze dan weg en spoel het betreffende gebied grondig af met water en was goed na met zeep.

• OGEN: als er vloeistofkristallen in uw ogen terechtkomen, was uw ogen dan ten minste 15 minuten met schoon water en roep onmiddellijk medische hulp in.

• BIJ INSLIKKEN: als vloeistofkristallen worden ingeslikt, spoel de mond dan grondig uit met water. Laat de persoon een grote hoeveelheid water drinken en daarna overgeven. Roep onmiddellijk medische hulp in.

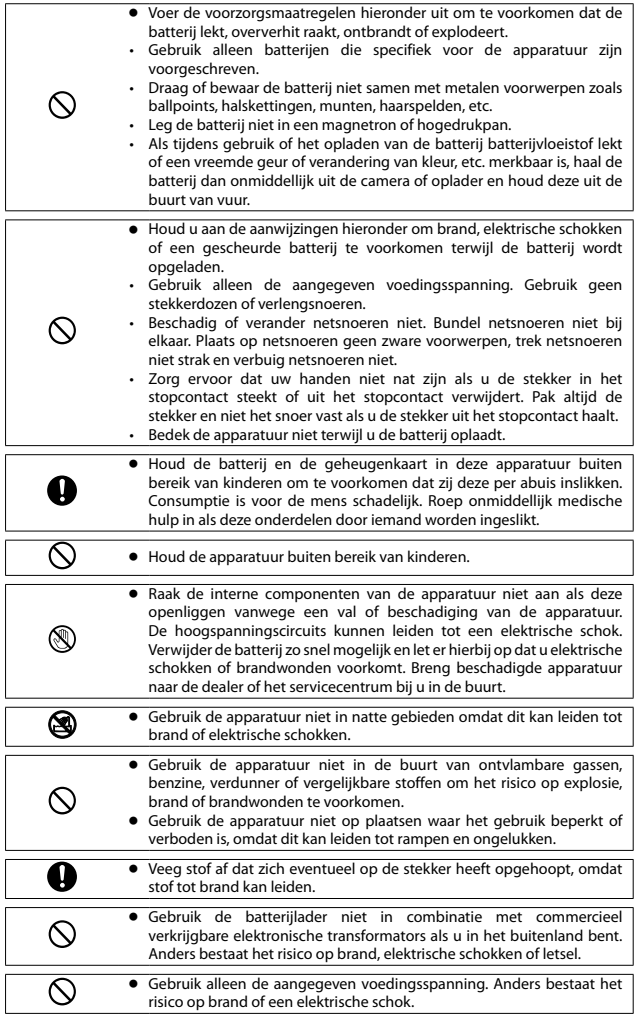

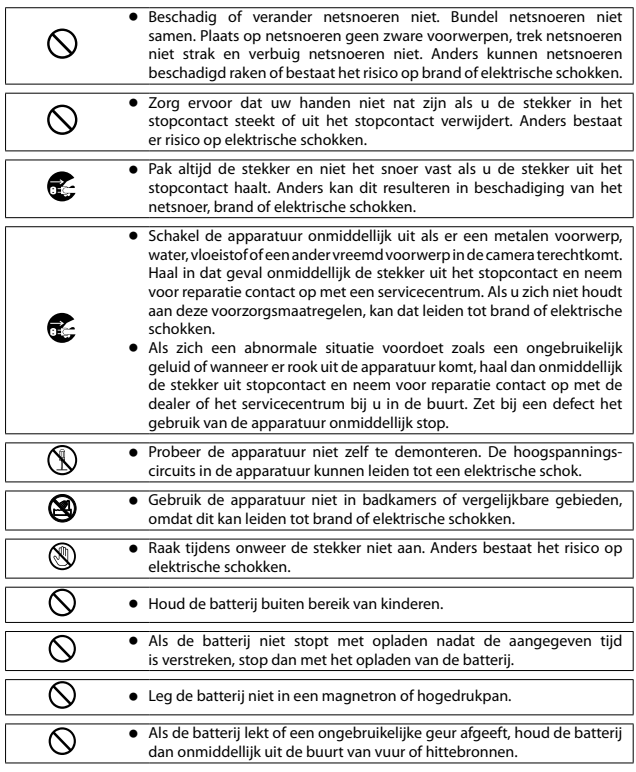

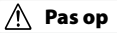

<sup>n</sup> Contact met vloeistof die uit een batterij lekt, kan leiden tot brandwonden. Als een lichaamsdeel in contact komt met een beschadigde batterij, spoel het gebied dan onmiddellijk schoon met water. (Gebruik geen zeep.) Als een batterij begint te lekken, verwijder deze dan onmiddellijk uit de apparatuur en veeg het batterijcompartiment grondig schoon voordat u een nieuwe batterij plaatst. <sup>n</sup> Steek de stekker stevig in het stopcontact. Een losse stekker vormt Ţ een brandgevaar.

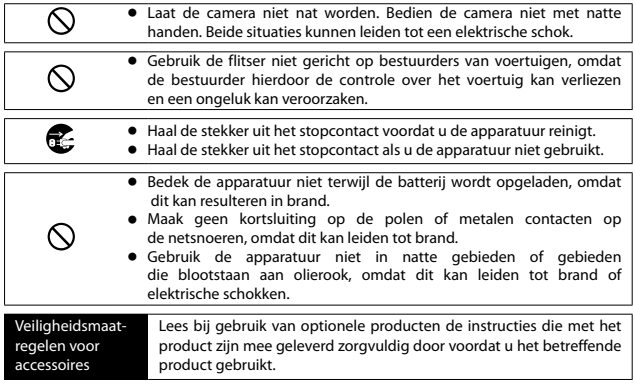

# Inhoudsopgave

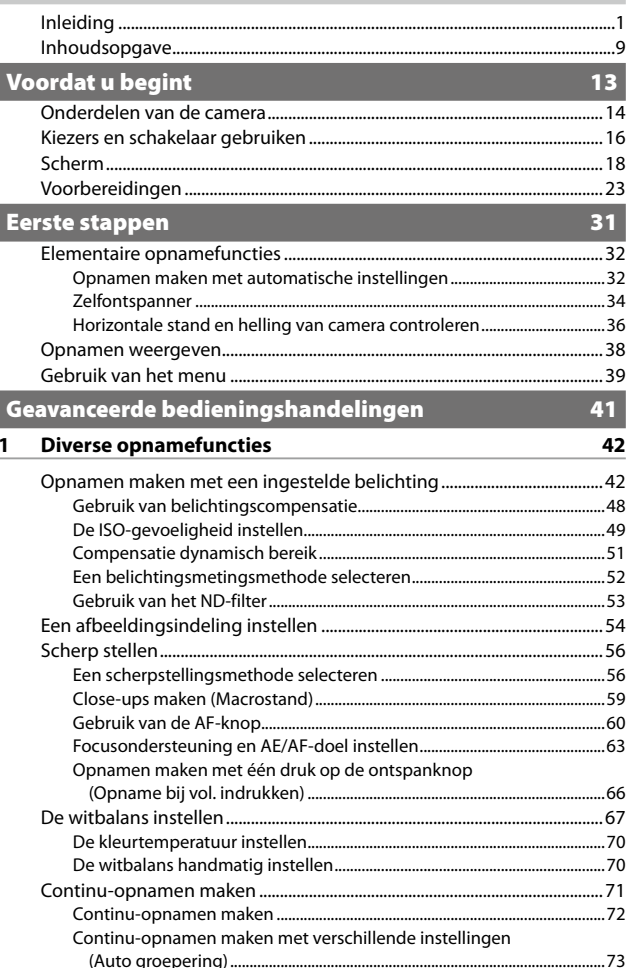

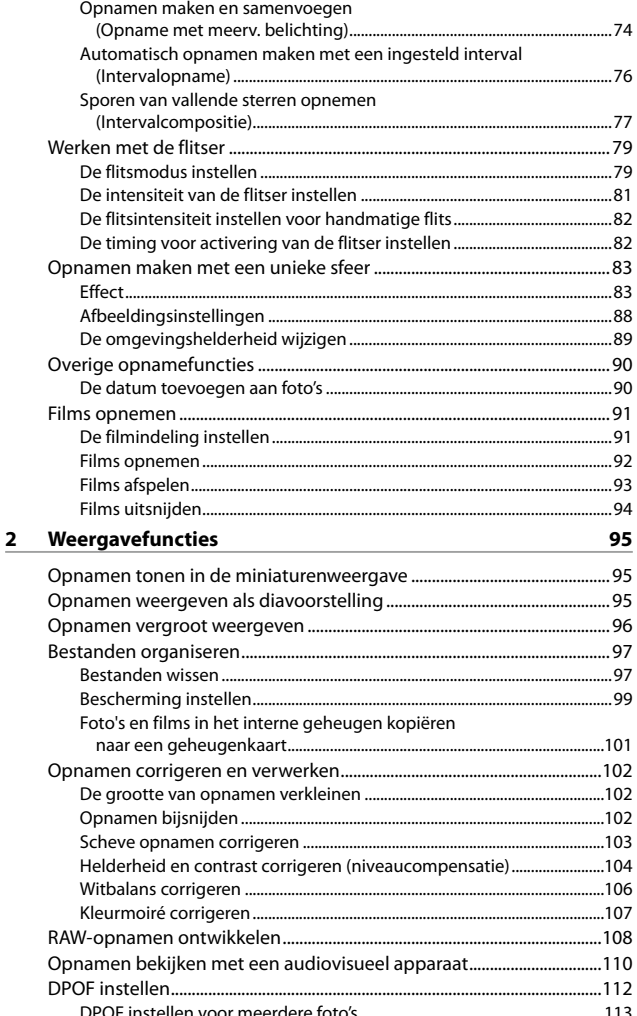

# **3 [Camera-instellingen wijzigen](#page-115-0) 114**

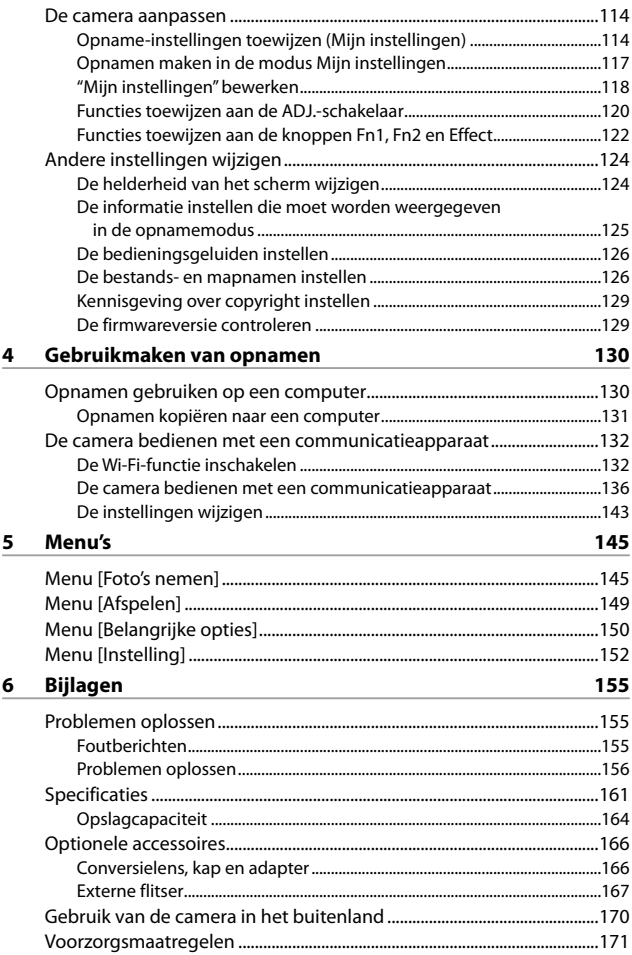

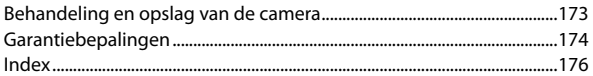

# <span id="page-14-0"></span>Voordat u begint

In dit deel worden de namen van de onderdelen beschreven en leest u hoe u de camera voorbereidt op gebruik.

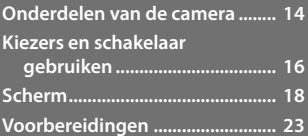

<span id="page-15-1"></span><span id="page-15-0"></span>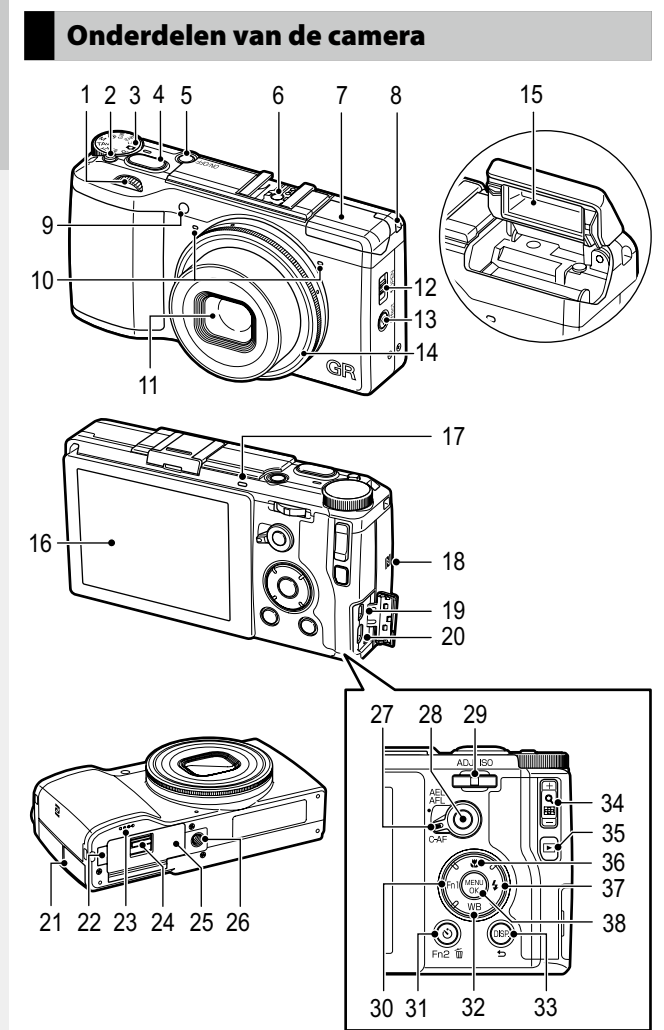

# Voordat u begint **14Voordat u begint**

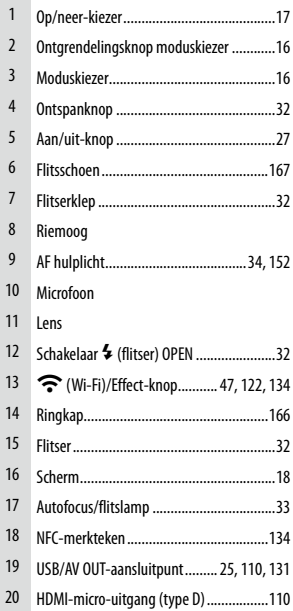

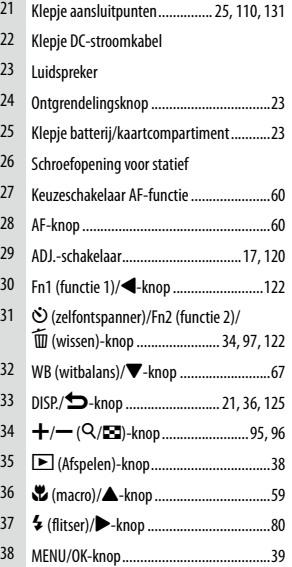

# Voordat u begint **Voordat u begint**

# <span id="page-17-0"></span>Kiezers en schakelaar gebruiken

# <span id="page-17-1"></span>Moduskiezer

U kunt een andere opnamemodus kiezen met de moduskiezer.

Druk op de ontgrendelingsknop van de moduskiezer  $(1)$  en draai tegelijkertijd aan de moduskiezer (2).

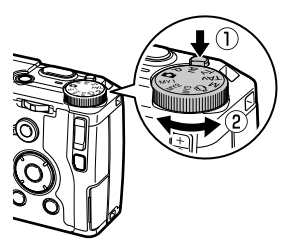

## Av: Prioriteit diafragma ([p.42\)](#page-43-1)

Stelt u in staat het diafragma handmatig in te stellen. De camera stelt automatisch de sluitertijd in.

#### P: Program shift ([p.42\)](#page-43-1)

Stelt u in staat te kiezen uit combinaties van diafragmawaarde en sluitertijd.

#### 5: Automatische opnamemodus ([p.32\)](#page-33-3)

Stelt op basis van het onderwerp automatisch het optimale diafragma en de optimale sluitertijd in.

#### MY1/MY2/MY3: Mijn instellingen ([p.117\)](#page-118-1)

Stelt u in staat opnamen te maken met de instellingen die zijn toegewezen aan [Registreer mijn instellingen].

# Tv: Prioriteit sluitertijd ([p.42\)](#page-43-1)

Stelt u in staat de sluitertijd handmatig in te stellen. De camera stelt automatisch het diafragma in.

#### TAv: Prioriteit sluitertijd/ diafragma [\(p.42](#page-43-1))

Stelt u in staat de sluitertijd en het diafragma handmatig in te stellen. De camera kiest automatisch de ISOgevoeligheid.

#### M: Handmatige belichting [\(p.42](#page-43-1))

Stelt u in staat het diafragma en de sluitertijd handmatig in te stellen.

# **<sup>2</sup>:** Filmmodus [\(p.91](#page-92-0))

Stelt u in staat films op te nemen.

# <span id="page-18-0"></span>Op/neer-kiezer en ADJ.-schakelaar

Gebruik de op/neer-kiezer en de ADJ. schakelaar in plaats van  $\triangle \blacktriangledown \triangle \blacktriangledown$  en om de belichting in te stellen. [\(p.43](#page-44-0))

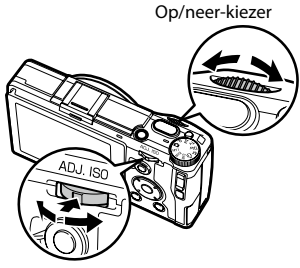

ADJ.-schakelaar

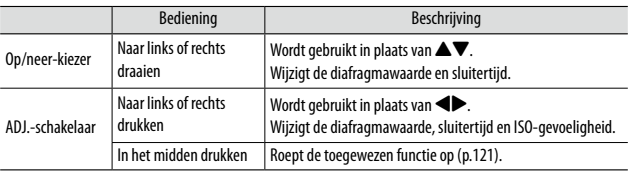

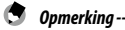

• U kunt wisselen tussen de functies van de op/neer-kiezer en de ADJ.-schakelaar. [\(p.44\)](#page-45-0)

# <span id="page-19-0"></span>Scherm

## Opnamescherm

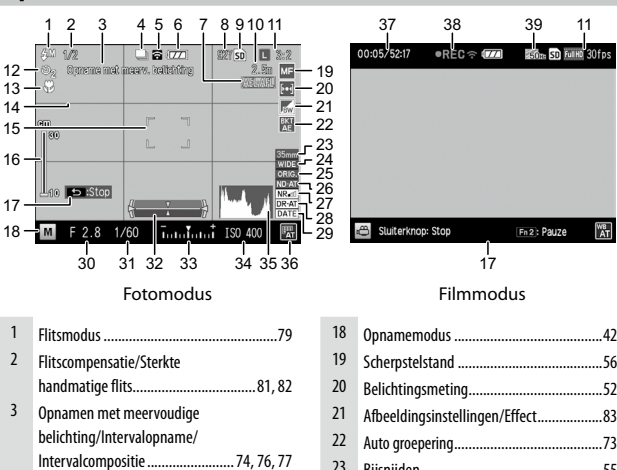

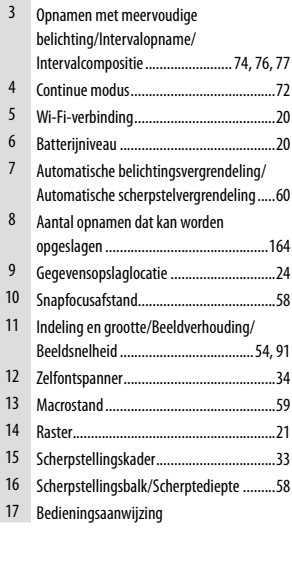

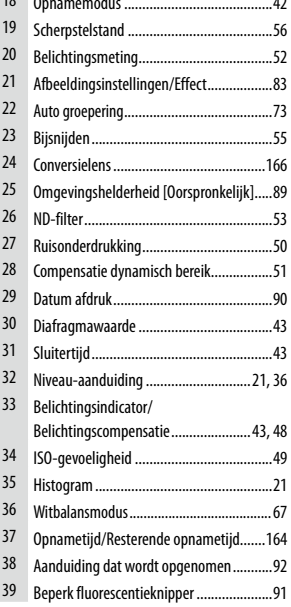

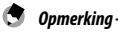

• Het maximale aantal dat kan worden weergegeven voor het aantal resterende opnamen dat nog kan worden opgeslagen, is "9999".

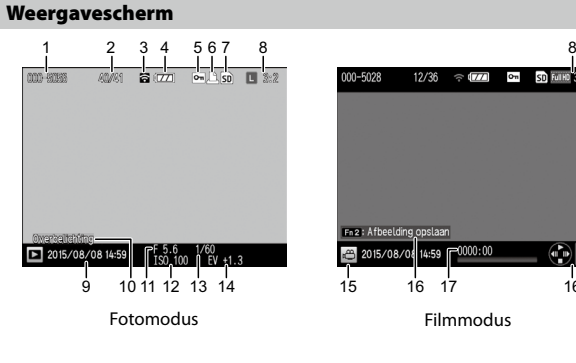

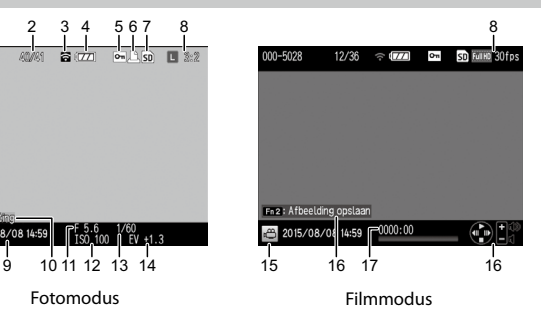

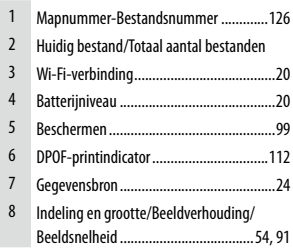

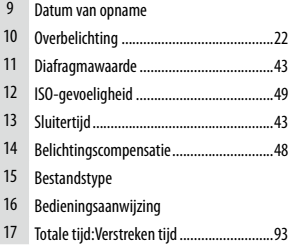

# Niveau-aanduiding batterij

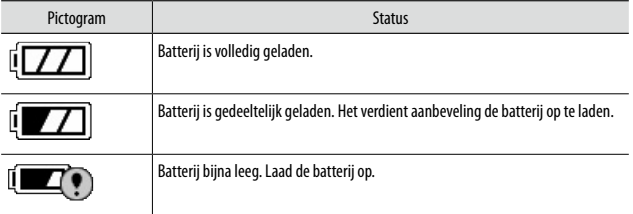

# Wi-Fi-verbinding

Bij gebruik van een Wi-Fi-verbinding ([p.132](#page-133-1)) wordt op de schermen van de opnamemodus en weergavemodus de status van de verbinding weergegeven.

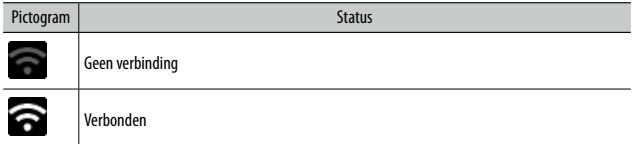

# <span id="page-22-0"></span>De schermweergave wijzigen

#### Opnamemodus

Selecteer een van de volgende weergaven in de opnamemodus.

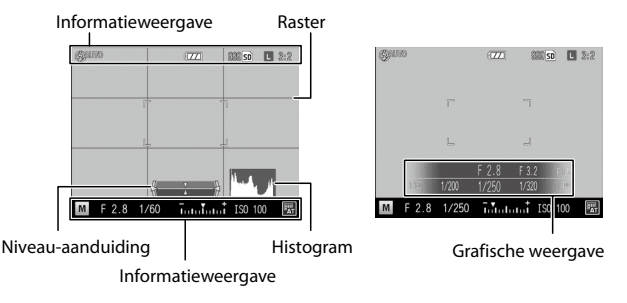

*Opmerking---------------------------------------------------------------------------------------------------*

- U kunt onder [DISP.-knop weergave instellen] in het menu [Instelling] instellen welke informatie wordt weergegeven telkens wanneer de DISP.-knop wordt ingedrukt. [\(p.125](#page-126-1))
- Wanneer [Informatieweergave modus] in het menu [Instelling] is ingesteld op [Aan], wordt in de hieronder genoemde gevallen ook informatie op het scherm weergegeven als het scherm uitgeschakeld is. De informatieweergave verdwijnt nadat enkele seconden de informatie is weergegeven en bedieningshandelingen zijn uitgevoerd, of wanneer de ontspanknop half wordt ingedrukt.
	- Wanneer de knop Fn1, knop  $\mathbf w$ , knop  $\odot$  of de Effect-knop wordt ingedrukt
	- Wanneer aan de moduskiezer of op/neer-kiezer wordt gedraaid
	- Wanneer de ADJ.-schakelaar naar links of rechts wordt gedrukt
	- Wanneer de <sup>\$</sup>OPEN-schakelaar wordt ingedrukt om de flitser uit te klappen of wanneer de flitserklep wordt gesloten

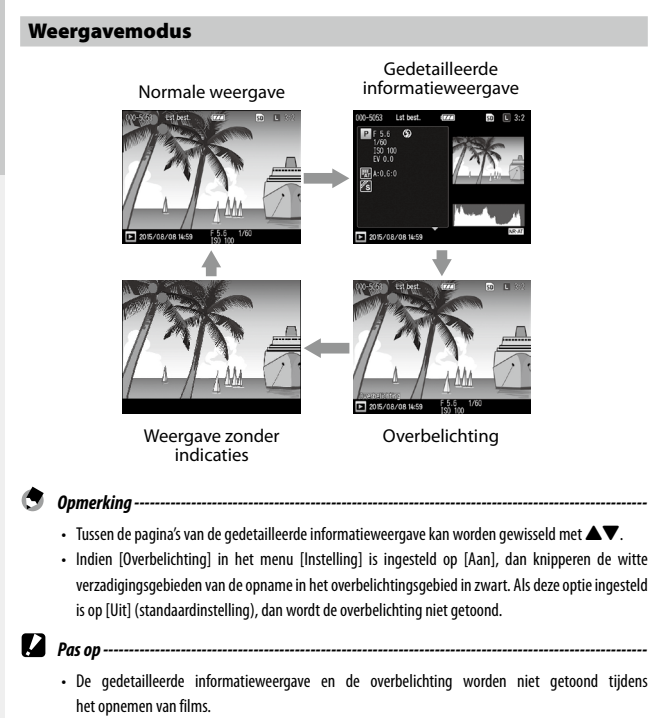

• De overbelichting wordt niet getoond bij een verbinding met een HDMI-kabel.

# <span id="page-24-1"></span>Voorbereidingen

<span id="page-24-0"></span>Maak de camera gereed voor gebruik.

# <span id="page-24-2"></span>De batterij en een geheugenkaart plaatsen

Zet de camera uit voordat u de batterij en geheugenkaart plaatst of verwijdert.

Met deze camera kunt u gebruikmaken van SD-geheugenkaarten, SDHCgeheugenkaarten en SDXC-geheugenkaarten. "Geheugenkaart" heeft in deze handleiding betrekking op deze geheugenkaarten.

- *1* **Schuif de ontgrendelingsknop aan de onderzijde van de camera naar OPEN om het klepje van het batterij/ kaartcompartiment te openen.**
- *2* **Zorg ervoor dat de geheugenkaart naar de juiste zijde is gericht en druk de kaart vervolgens in zijn geheel naar binnen totdat u een klikt hoort.**

De geheugenkaart verwijdert u door deze in te drukken en uw hand los te laten.

# *3* **Plaats de batterij.**

Gebruik de batterij om de pal in te drukken en plaats de batterij in zijn geheel in het batterijcompartiment. De batterij verwijdert u door de pal in te drukken en te verschuiven.

*4* **Sluit het klepje van het batterij/ kaartcompartiment en schuif de ontgrendelingsknop in de tegenovergestelde richting van OPEN om de klep te sluiten.**

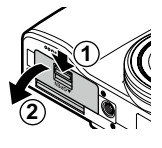

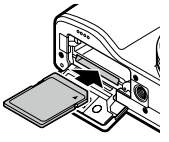

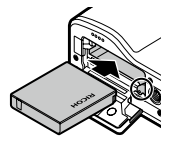

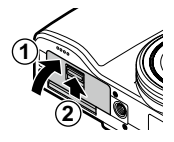

# Gegevensopslaglocatie

Foto's en films die u met deze camera maakt, worden opgeslagen in het interne geheugen of op een geheugenkaart. Als er in de camera geen geheugenkaart aanwezig is, worden foto's en films opgeslagen in het interne geheugen.

- *Pas op ---------------------------------*
	- Foto's en films worden niet opgeslagen in het interne geheugen indien een geheugenkaart is geplaatst, zelfs wanneer de geheugenkaart vol is.
	- Indien het aantal bestanden op een geheugenkaart hoger is dan 10.000, kunnen bestanden met een klein map/bestandsnummer niet worden weergegeven.
	- *Opmerking---------------------------------------------------------------------------------------------------*
		- U kunt alle gegevens in het interne geheugen kopiëren naar een geheugenkaart. [\(p.101](#page-102-1))
		- De opslagcapaciteit hangt af van de geheugenkaart. ([p.164\)](#page-165-1)
		- Als u gebruikmaakt van een nieuwe geheugenkaart of een geheugenkaart die op een ander apparaat is gebruikt, dan moet de geheugenkaart met deze camera worden geformatteerd. Formatteer geheugenkaarten bij [Formatteren [Kaart]] in het menu [Instelling].

# De batterij opladen

Laad vóór gebruik de oplaadbare batterij (DB-65) op met gebruik van de bijgeleverde USB-kabel en USB-netadapter (AC-U1) met bijgeleverde stekker.

*1* **Steek de stekker in de USBnetadapter.**

> Steek de stekker zover naar binnen totdat u een klik hoort.

*2* **Open het klepje van de aansluitpunten en sluit de USBkabel aan op het USB/AV OUTaansluitpunt.**

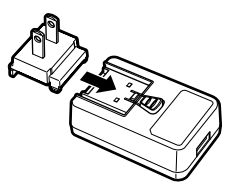

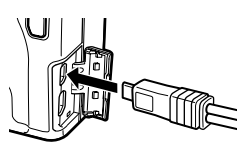

# *3* **Sluit de USB-kabel aan op de USB-netadapter.**

# *4* **Steek de USB-netadapter in een stopcontact.**

De autofocus/flitslamp gaat aan en het opladen begint.

Het hangt van het batterijniveau af hoe lang het duurt voordat de batterij is opgeladen. Een lege batterij wordt in circa drie uur volledig opgeladen (bij 25°C).

De autofocus/flitslamp gaat uit nadat de batterij volledig opgeladen is. Haal de USB-netadapter uit het stopcontact.

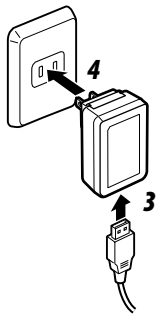

- 
- *Opslagcapaciteit--------------------------------------------------------------------------------------------*
- Nadat de batterij volledig is opgeladen, kunnen circa 320 opnamen worden gemaakt.
- Dit is gebaseerd op tests die zijn uitgevoerd volgens CIPA-normen onder de volgende omstandigheden: Bij een temperatuur van 23°C; het scherm is ingeschakeld; om de 30 seconden wordt een foto genomen; de flitser gaat om de twee foto's af; de camera wordt uitgeschakeld en weer ingeschakeld nadat 10 foto's zijn gemaakt.
- De opslagcapaciteit is een indicatie. Bij langdurig gebruik verdient het aanbeveling om reservebatterijen bij de hand te houden.

# *Pas op ----------------------------------------------------------------------------------------------------*

- Gebruik alleen een originele oplaadbare batterij (DB-65).
- Als tijdens het opladen de autofocus/flitslamp knippert, dan is er een probleem met de USBnetadapter of batterij. Haal de USB-netadapter uit het stopcontact en verwijder de batterij.
- De batterij kan onmiddellijk na gebruik erg heet worden. Zet de camera uit en laat de batterij afkoelen voordat u deze verwijdert.

#### *Opmerking---------------------------------------------------------------------------------------------------*

- U kunt de batterij ook opladen door de camera aan te sluiten op een computer met gebruik van de USB-kabel. Een lege batterij wordt in circa 5 uur volledig opgeladen. [\(p.131](#page-132-1))
- De DB-65 kan worden opgeladen met de optionele batterijlader (BJ-6). (Oplaadtijd: circa 2,5 uur)

# <span id="page-28-0"></span>De camera aan- en uitzetten

Druk op de aan/uit-knop om de camera aan te zetten.

Het voedingslampje gaat branden en de autofocus/flitslamp knippert vervolgens gedurende enkele seconden.

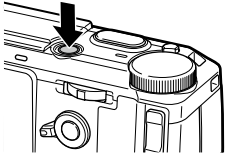

Als u de aan/uit-knop opnieuw indrukt, wordt de camera uitgeschakeld.

#### De camera inschakelen in de weergavemodus

Als u bij een uitgeschakelde camera op  $\blacktriangleright$  drukt en deze knop ingedrukt houdt. dan wordt de camera ingeschakeld in de weergavemodus.

Wanneer de camera wordt ingeschakeld in de weergavemodus, kunt u de volgende bedieningshandelingen uitvoeren.

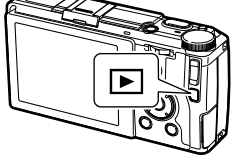

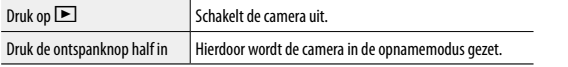

# De camera inschakelen met de Wi-Fi-functie ingeschakeld

Als u bij een uitgeschakelde camera op  $\Box$  drukt en deze knop ingedrukt houdt totdat een pieptoon klinkt, dan wordt de camera ingeschakeld met ingeschakelde Wi-Fi-functie. [\(p.135\)](#page-136-0)

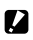

*Pas op ----------------------------------------------------------------------------------------------------* • Wanneer u de Wi-Fi-functie inschakelt met  $\blacktriangleright$ , dan wordt de camera niet in de opnamemodus gezet, zelfs als u de ontspanknop indrukt. Als u opnamen wilt maken of andere bedieningshandelingen wilt uitvoeren, druk dan op  $\blacktriangleright$  om de camera uit te zetten en op de aan/uit-knop om de camera weer aan te zetten.

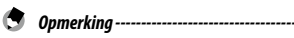

• U kunt besparen op batterijstroom in het menu [Instelling] met de volgende functies.

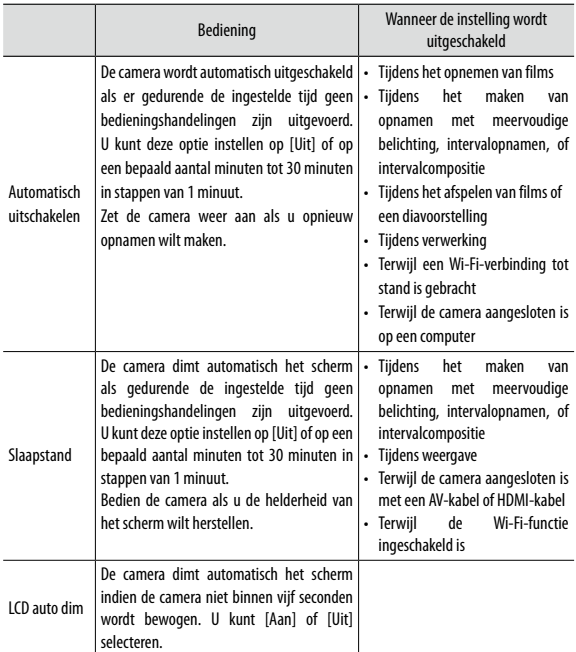

• Het voedingslampje kan worden ingesteld op [Aan] of [Uit] bij [Voedingslampje] in het menu [Instelling].

Wanneer de camera voor de eerste keer wordt ingeschakeld, verschijnt het scherm [Datuminstellingen].

# *1* **Stel het jaar, de maand, de dag, het uur, de minuut en de datumnotatie in.**

Druk op  $\blacktriangleleft$  om een item te selecteren en druk op **▲▼** om de waarde te wijzigen. Druk op  $\bigcirc$  als u de instelling wilt annuleren.

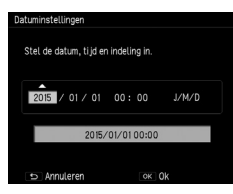

# *2* **Druk op MENU/OK.**

Er verschijnt een bevestigingsvenster.

# *3* **Druk op MENU/OK.**

De datum is ingesteld.

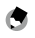

*Opmerking---------------------------------------------------------------------------------------------------*

- Indien de batterij vijf dagen verwijderd is geweest, verliest u de datum- en tijdinstellingen. Behoud de datum- en tijdinstellingen door een batterij met voldoende voeding te plaatsen en gedurende ten minste twee uur in de camera te houden. Verwijder vervolgens de batterij.
- De ingestelde datum en tijd kunnen worden gewijzigd bij [Datuminstellingen] in het menu [Instelling].
- De getoonde taal voor de menu's en berichten kan worden gewiizigd bij [Language/言語] in het menu [Instelling].

# <span id="page-32-0"></span>Eerste stappen

Lees dit gedeelte voordat u de camera voor de eerste keer in gebruik neemt.

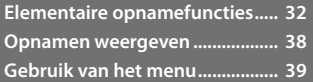

<span id="page-33-3"></span><span id="page-33-0"></span>U bent nu gereed.

# <span id="page-33-1"></span>Opnamen maken met automatische instellingen

# *Zet de moduskiezer op*

Draai aan de moduskiezer terwijl u de ontgrendelingsknop van de moduskiezer ingedrukt houdt.

# <span id="page-33-2"></span>*2* **Als u de flitser wilt gebruiken, schuif de** F**OPEN-schakelaar dan naar beneden.**

De flitser klapt open.

De autofocus/flitslamp knippert terwijl de flitser wordt opgeladen. Zodra de flitser opgeladen is, gaat de lamp uit en is de camera gereed om een opname te maken.

De flitser gaat niet af als de flitserklep gesloten is.

# *3* **Druk de ontspanknop half in.**

Er wordt scherp gesteld en de belichting wordt ingesteld.

De afstand wordt gemeten vanaf maximaal negen punten en het groene scherpstellingskader verschijnt voor het gebied dat scherp is.

# *4* **Druk de ontspanknop volledig in.**

De opname die u zojuist hebt gemaakt, wordt getoond op het scherm en opgeslagen in het geheugen.

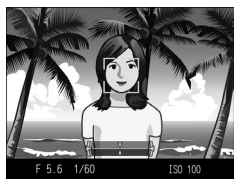

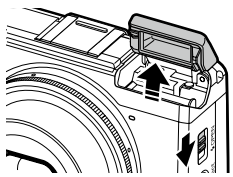

Eerste stappen

- <span id="page-34-0"></span>
- *Scherpstelling*
- De autofocus/flitslamp en de kaderkleur laten zien of het onderwerp al dan niet scherp is gesteld.

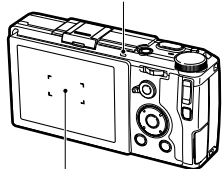

Autofocus/flitslamp

Scherpstellingskader

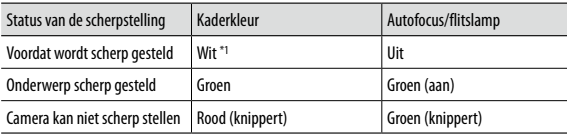

- \*1 De kaderkleur is blauw wanneer een gezicht wordt gedetecteerd in de modus  $\Box$  of wanneer [Effect] is ingesteld op [Portret].
- In de volgende gevallen kan de camera niet scherp stellen of is een onderwerp mogelijk niet scherp gesteld zelfs als het scherpstellingskader wordt getoond in een groene kleur.
	- Objecten met weinig contrast (de hemel, een witte muur, de kap van een auto, etc.)
	- Platte objecten met alleen horizontale lijnen
	- Snel bewegende objecten
	- Objecten die slecht zijn verlicht
	- Objecten met heldere reflecties of achtergrondverlichting
	- Flikkerende objecten, zoals neonlampen
	- Puntlichtbronnen (gloeilampen, spotlights, of LED's)

Als de camera niet scherp kan stellen, vergrendel de scherpstelling dan op een ander object op dezelfde afstand vanaf de camera als uw onderwerp en maak vervolgens de opname.

<span id="page-35-0"></span>

Eerste stapper **34Eerste stappen**

- $\cdot$  In de modus  $\Box$  worden foto's gemaakt met de volgende instellingen.
	- ISO-instelling [Auto-hoog]
	- Ruisonderdrukking [Auto]
	- Belichtingsmeting [Meervoudig]
	- Scherpstelling "Prioriteit gezichtsdetectie AF"
	- Auto Macro

*Opmerking* 

- Witbalans [Multi-P AUTO]
- Flitser [Auto]

De instellingen kunnen voor de bovengenoemde functies niet worden gewijzigd.

- Selecteer [Uit], [0,5 seconden], [1 seconde], [2 seconden], [3 seconden] of [Houden] bij [LCDbevestigingstijd] in het menu [Instelling] om te kiezen hoe lang een opname wordt weergegeven op het scherm nadat de opname is gemaakt. Indien deze optie is ingesteld op [Houden], blijft de opname weergegeven totdat u de volgende keer de ontspanknop half indrukt of aan de moduskiezer draait.
- Door na het maken van een opname de ontspanknop half ingedrukt te houden, blijven de instelling van de scherpstelling, het diafragma, de sluitertijd, ISO en witbalans behouden. De opnameomstandigheden worden niet behouden in de volgende gevallen:
	- Zelfontspanner
	- Intervalopname
	- Intervalcompositie
	- Modus  $4^{\circ}$

# <span id="page-35-1"></span>Zelfontspanner

De zelfontspanner kan worden ingesteld op [Zelfontsp. 2 sec] of [Aangepaste zelfontspanner]. De instelling [Zelfontsp. 2 sec] is handig om cameratrillingen te voorkomen. Bij [Aangepaste zelfontspanner] kunt u het aantal foto's en de opname-interval instellen.

# $1$  Druk op  $\circ$ .

Het scherm voor instelling van de zelfontspanner verschijnt.

# **2** Druk op  $\breve{\circ}$  om [Zelfontsp. 2 sec] of [Aangepaste zelfontspanner] **te selecteren.**

# *3* **Maak de opname.**

Het AF hulplicht gaat branden wanneer de zelfontspanner start.

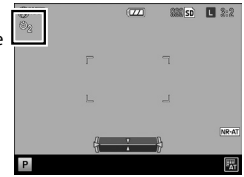
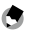

- *Opmerking---------------------------------------------------------------------------------------------------* • Ook na het maken van de opname blijft de camera in de zelfontspannerstand. Selecteer [Zelfontsp. uit] bij stap 2 als u de zelfontspanner wilt annuleren.
- Het AF hulplicht gaat niet branden wanneer de zelfontspanner is ingesteld op [Zelfontsp. 2 sec].
- Wanneer [Aangepaste zelfontspanner] is geselecteerd, kunt u bij [Aangepaste zelfontspanner] in het menu [Foto's nemen] de volgende onderdelen instellen.

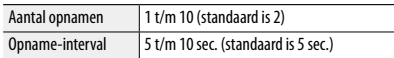

Wanneer het aantal opnamen twee of meer is, wordt de scherpstelling vast ingesteld op de positie van de eerste opname.

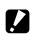

*Pas op ----------------------------------------------------------------------------------------------------*

- De knop  $\dot{\circ}$  wordt gebruikt als de Fn2-knop. De zelfontspanner kan niet worden gebruikt wanneer een andere functie dan de zelfontspanner is toegewezen bij [Stel Fn2-knop in] in het menu [Belangrijke opties]. [\(p.122](#page-123-0))
- De zelfontspanner kan niet worden gebruikt wanneer [Continue modus] is geselecteerd.
- [Aangepaste zelfontspanner] kan niet worden geselecteerd in de volgende gevallen.
	- Wanneer de scherpstelling is ingesteld op [Onderw. Volgen]
	- Tijdens intervalopname
	- Tijdens intervalcompositie

#### Horizontale stand en helling van camera controleren

Deze camera is uitgerust met een ingebouwde niveau-aanduiding die kan worden gebruikt om op het scherm de vlakke (horizontale) stand en helling van de camera te controleren. U kunt het horizontale niveau en de helling controleren in de voorwaartse-achterwaartse richting.

Het niveau wordt aangegeven door de helling van de horizontale lijn, en de helling in de voorwaartse-achterwaartse richting wordt aangegeven door de afwijking van de horizontale lijn ten opzichte van de referentielijn. De camera is niet waterpas of is gekanteld wanneer de kleur van de aanduiding geel is. De camera is waterpas of niet gekanteld wanneer de aanduiding groen is.

### *1* **Druk de DISP.-knop in en houd deze ingedrukt.**

Het menu verschijnt.

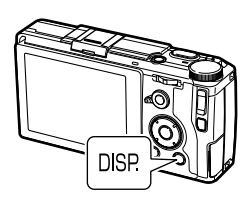

### **2** Druk op ▲▼ om een instelling **te selecteren.**

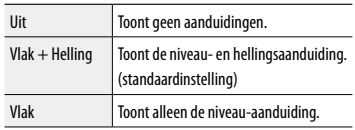

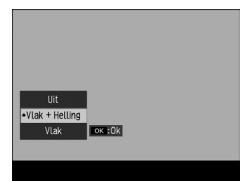

### *3* **Druk op MENU/OK.**

De aanduiding wordt getoond op het opnamescherm.

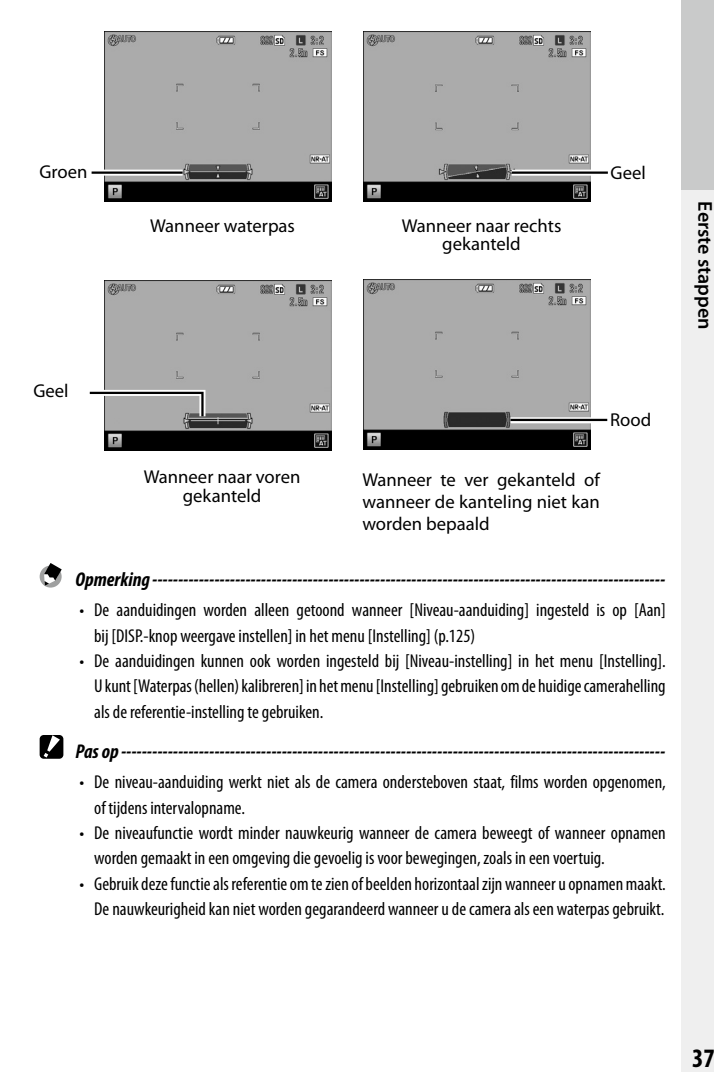

- De aanduidingen worden alleen getoond wanneer [Niveau-aanduiding] ingesteld is op [Aan] bij [DISP.-knop weergave instellen] in het menu [Instelling] [\(p.125](#page-126-0))
- De aanduidingen kunnen ook worden ingesteld bij [Niveau-instelling] in het menu [Instelling]. U kunt [Waterpas (hellen) kalibreren] in het menu [Instelling] gebruiken om de huidige camerahelling als de referentie-instelling te gebruiken.
- $\blacksquare$  **Pas op --------**
	- De niveau-aanduiding werkt niet als de camera ondersteboven staat, films worden opgenomen, of tijdens intervalopname.
	- De niveaufunctie wordt minder nauwkeurig wanneer de camera beweegt of wanneer opnamen worden gemaakt in een omgeving die gevoelig is voor bewegingen, zoals in een voertuig.
	- Gebruik deze functie als referentie om te zien of beelden horizontaal zijn wanneer u opnamen maakt. De nauwkeurigheid kan niet worden gegarandeerd wanneer u de camera als een waterpas gebruikt.

### Opnamen weergeven

Ferste stappen **38Eerste stappen** Opnamen kunnen worden bekeken op het scherm.

### $Druk op$  $E.$

De camera gaat naar de weergavemodus en de laatst gemaakte opname wordt getoond.

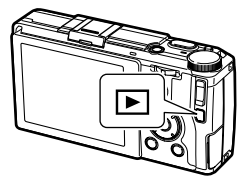

### *2* **Bekijk de opnamen.**

U kunt de volgende bedieningshandelingen verrichten.

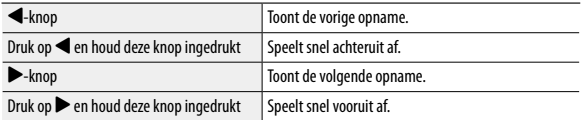

Druk opnieuw op  $\blacktriangleright$  of druk de ontspanknop half in als u terug wilt gaan naar de opnamemodus.

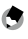

*Opmerking---------------------------------------------------------------------------------------------------*

- U kunt de weergavevolgorde selecteren met [Bestandsnrs.] of [Opn.datum/tijd] bij [Opties Weergavevolgorde] in het menu [Instelling].
- Opnamen worden zo afgewisseld dat de volgende opname van rechts naar links over de vorige opname schuift. Stel [Geanimeerde weergave] in het menu [Instelling] in op [Uit] als u dit effect wilt uitschakelen.

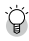

#### *Automatisch draaien --------------------------------------------------------------------------------------*

- Wanneer [Automatisch draaien] ingesteld is op [Aan] in het menu [Instelling], dan worden opnamen automatisch gedraaid volgens de richting van de camera.
- Opnamen die zijn gemaakt met [Auto groepering] worden automatisch gedraaid volgens de richting van de eerste opname.
- Automatisch draaien werkt niet in de volgende gevallen.
	- Tijdens het afspelen van films
	- In de miniaturenweergave
	- Tijdens weergave van [Diavoorstelling]
	- Tijdens weergave van opnamen op audiovisuele apparatuur

### Gebruik van het menu

# *1* **Druk op MENU/OK.**

Het menu verschijnt.

Welk menu het eerst wordt weergegeven hangt af van de modus wanneer de knop wordt ingedrukt.

Als u een ander menu wilt weergeven, druk dan op <, gebruik daarna  $\blacktriangle \blacktriangledown$  om een tab te selecteren en druk vervolgens op  $\blacktriangleright$ .

### **2** Druk op ▲▼ om een item te **selecteren.**

Door op  $\pm$ / $-$  te drukken, wordt de cursor naar de kop van de menubegrenzing (horizontale lijn) verplaatst.

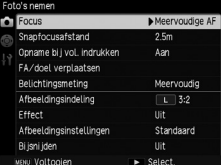

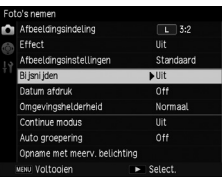

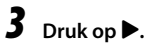

De opties worden weergegeven.

**Druk op de ▲▼ knoppen om een optie te selecteren.**

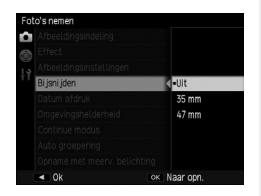

*5* **Druk op MENU/OK, of druk op** # **en vervolgens op MENU/OK.** De optie is ingesteld.

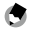

*Opmerking---------------------------------------------------------------------------------------------------*

• Raadpleeg "Menu's" voor bijzonderheden over de menu's. ([p.145\)](#page-146-0)

# **Geavanceerde** bedieningshandelingen

Lees dit gedeelte als u meer wilt weten over de verschillende camerafuncties.

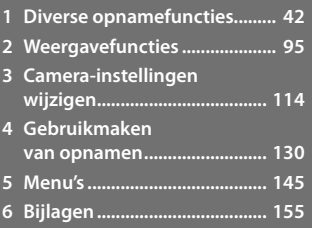

**5**

**1**

**2**

**3**

**4**

<span id="page-43-0"></span>Selecteer een opnamemodus die in overeenstemming is met de scène.

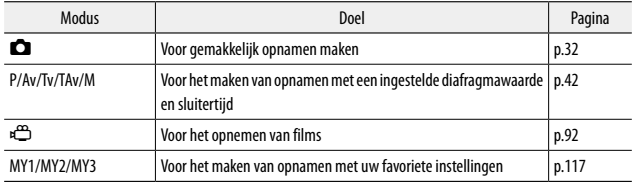

### <span id="page-43-1"></span>Opnamen maken met een ingestelde belichting

Stel een diafragmawaarde of sluitertijd in als u opnamen maakt. De volgende waarden kunnen worden ingesteld.

Ja: kan worden ingesteld Nee: wordt automatisch ingesteld door de camera

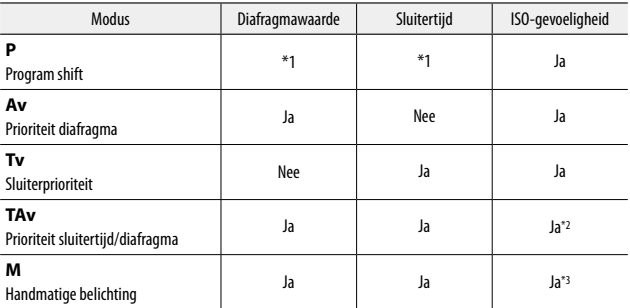

\*1 U kunt een combinatie van diafragmawaarde en sluitertijd selecteren.

\*2 Alleen [Auto] en [Auto-hoog] zijn beschikbaar.

\*3 [Auto] en [Auto-hoog] zijn niet beschikbaar.

**1**

### *1* **Zet de moduskiezer op P/Av/Tv/ TAv/M.**

Het symbool voor de geselecteerde<sup>-</sup> opnamemodus en de ingestelde waarde worden getoond op het opnamescherm.

In de M-stand wordt de belichtingsindicator getoond.

### *2* **Draai aan de op/neer-kiezer of druk de ADJ.-schakelaar naar links of rechts om een waarde te wijzigen.**

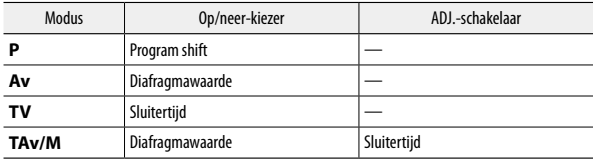

De volgende waarden worden gewijzigd.

Wanneer de diafragmawaarde en sluitertijd worden weergegeven in de P-stand (nadat de ontspanknop half is ingedrukt of in andere situaties), dan is Program shift beschikbaar met gebruik van de op/neer-kiezer.

In de M-stand is de belichting correct wanneer de indicator in het midden staat. Wanneer de belichtingswaarde tussen -2EV en +2EV is, wordt de indicator op basis van de belichtingswaarde gewijzigd. De indicator wordt geel wanneer de waarden buiten dit bereik liggen.

 $\overline{a}$ 33% so ■ 2:2  $2.50 Fs$ F 5.6 1/60 **L'Automi** 

*3* **Maak de opname.**

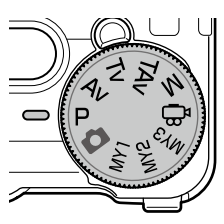

- 
- *Opmerking---------------------------------------------------------------------------------------------------* • U kunt aan de op/neer-kiezer en de ADJ.-schakelaar voor gebruik tijdens de TAv-stand en M-stand een andere functie toewijzen bij [M/Tav-knop instellen] in het menu [Belangrijke opties].
- U kunt instellen of de belichting automatisch wordt ingesteld wanneer de juiste belichting niet kan worden verkregen voor de diafragmawaarde en sluitertijd die is ingesteld in de Av-, Tv- en TAv-stand in het menu [Foto's nemen].

| <b>Modus</b> | Menu [Foto's nemen]             | Instelling                          |
|--------------|---------------------------------|-------------------------------------|
| Av           | Auto Aanpassing Lensopening     | Uit. Aan                            |
| тν           | Auto Aanpassing Sluitertijd     | Uit. Aan                            |
| TAv          | Auto aanpass. sluiter/diafragma | Off, Dfg-prioriteit, Tijdprioriteit |

*Pas op ----------------------------------------------------------------------------------------------------*

- Wanneer een lange sluitertijd is ingesteld, worden tijdens het maken van opnamen op het scherm geen beelden getoond.
- Wanneer het scherm uitgeschakeld is, kunnen de diafragmawaarde en sluitertijd niet worden gewijzigd. Deze waarden kunnen worden gewijzigd indien [Informatieweergave modus] in het menu [Instelling] is ingesteld op [Aan].

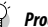

#### *Programmaschema ----------------------------------------------------------------------------------------*

- U kunt het programmaschema selecteren voor de P-stand en M-stand bij [Selectie P-stand] in het menu [Foto's nemen]. Schema 1 en 2 tonen het programmaschema voor elke instelling.
- Het programmaschema is de aanduiding voor een mogelijke verschuiving in een bepaalde combinatie van diafragmawaarde en sluitertijd en verandert afhankelijk van de belichtingswaarde. (In het voorbeeld is de ISO-gevoeligheid ingesteld op [ISO 100].)
- Wanneer [M-modus op knopdruk] in het menu [Belangrijke opties] is ingesteld op [Programma], dan worden de diafragmawaarde en sluitertijd ingesteld conform de programma-instellingen.

Schema 1: Normaal

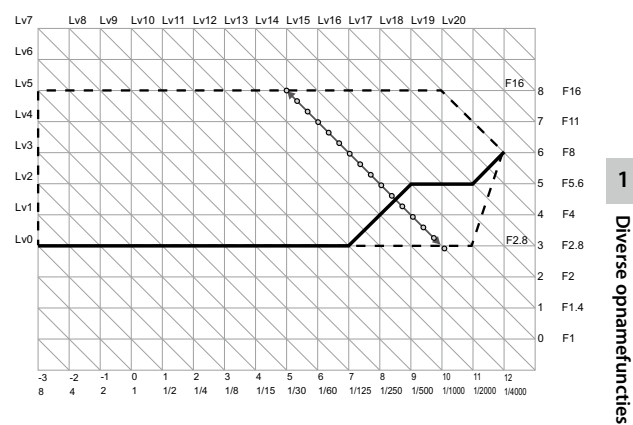

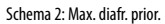

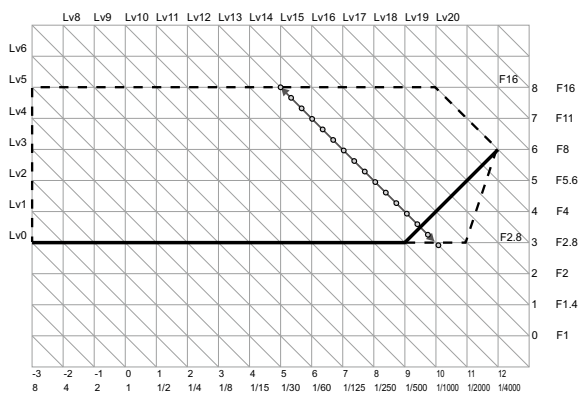

**1**

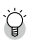

• U kunt kiezen tussen B (Bulb) en T (Tijd) voor de sluitertijd in de M-stand.

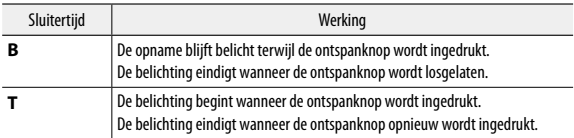

*Bulb/Tijd----------------------------------------------------------------------------------------------------*

• In beide standen stopt de camera met opnemen zodra de limiet is bereikt.

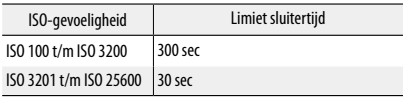

- Bediening is ook mogelijk met gebruik van de optionele kabelschakelaar (CA-2).
- De volgende functies zijn niet beschikbaar.
	- Zelfontspanner
	- Continue modus
	- Auto groepering
	- Intervalopname
	- Intervalcompositie
	- M-modus op knopdruk
- Wanneer B/T wordt gebruikt en [Continue modus] wordt geselecteerd in het menu [Foto's nemen], dan wordt B/T geannuleerd en wordt de sluitertijd voor het maken van continu-opnamen ingesteld op 300 seconden. Indien [Continue modus] eerst wordt ingesteld, kan B/T niet worden ingesteld.

#### *Ruisonderdr. lange sluitertijd----------------------------------------------------------------------------*

• Gebruik van een lange sluitertijd resulteert in een opname met ruis. Wanneer [Ruisonderdr. lange sluitertijd] in het menu [Foto's nemen] is ingesteld op [Aan], dan wordt de verwerking van ruisonderdrukking uitgevoerd afhankelijk van de combinatie van de instellingen van de ISO-gevoeligheid en sluitertijd. Het duurt echter enige tijd om de verwerkte opname op te slaan.

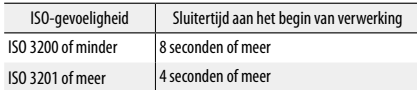

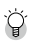

*Diafragmavoorb. -------------------------------------------------------------------------------------------*

• Wanneer [Inst. effectknop vasthouden] in het menu [Belangrijke opties] is ingesteld op [Diafragmavoorb.], dan is het diafragmavoorbeeld beschikbaar met gebruik van de  $\widehat{\mathbb{R}}$  (Effect)-knop. Als u de  $\widehat{\mathbb{R}}$  (Effect)-knop indrukt en ingedrukt houdt wanneer de diafragmawaarde wordt weergegeven op het opnamescherm (zoals wanneer de ontspanknop half wordt ingedrukt), werkt de ingestelde diafragmawaarde zoals wanneer

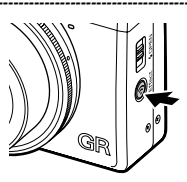

**1** Diverse opnamefuncties **47Diverse opnamefuncties**

de opname wordt gemaakt, en kunt u de scherptediepte controleren. Wanneer u  $\widehat{\cdot}$  loslaat, wordt diafragmavoorbeeld geannuleerd.

- Wanneer [Inst. effectknop vasthouden] is ingesteld op [Wi-Fi] (standaardwaarde), dan werkt  $\widehat{\mathbf{C}}$ als schakelaar om de Wi-Fi-functie aan/uit te zetten. In dat geval is diafragmavoorbeeld niet beschikbaar. ([p.134\)](#page-135-0)
- In de diafragmavoorbeeldmodus kan de ontspanknop niet volledig worden ingedrukt, en kan de diafragmawaarde niet worden gewijzigd.
- Bij gebruik van de flitser kan de feitelijke diafragmawaarde afwijken van het diafragmavoorbeeld.
- Omdat het diafragmavoorbeeld wordt gebruikt voor controle van de scherptediepte, werkt deze functie mogelijk niet goed met AE.
- Wanneer [Auto groepering] in het menu [Foto's nemen] is ingesteld in de Tv-stand, dan wordt het diafragmavoorbeeld weergegeven conform de ingestelde waarden van de belichtingscompensatie.
- [AE-BKT 1/3EV] en [AE-BKT 1/2EV] van de [Auto groepering]-instellingen in het menu [Foto's nemen] hebben geen effect.
- Deze functie is niet beschikbaar in de modus  $\stackrel{\text{def}}{\leftarrow}$ .

#### Gebruik van belichtingscompensatie

### *1* **Stel een waarde in met gebruik van de**   $k$ <sub>n</sub>op  $\pm$ / $\pm$ .

Instelling is mogelijk tussen –4.0 EV en +4.0 EV (tussen  $-2.0$  EV en  $+2.0$  EV in de modus  $\mathbb{R}$ ).

U kunt ook opnamen maken terwijl het scherm [Belichtingscompensatie] wordt weergegeven.

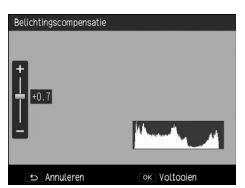

### *2* **Druk op MENU/OK.**

Het opnamescherm verschijnt opnieuw, en de instelling wordt getoond op het scherm.

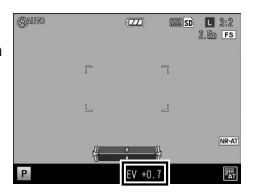

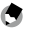

*Opmerking* 

- Instellingen kunnen ook worden verricht bij [Belichtingscompensatie] in het menu [Foto's nemen].
- Wanneer [Bevestiging sluiterknop] in het menu [Belangrijke opties] is ingesteld op [Aan], kan de belichtingscompensatie worden ingesteld door de ontspanknop half in te drukken.
- Deze functie is niet beschikbaar in de M-stand. Als u  $+\prime$  indrukt, dan wordt de belichting automatisch correct ingesteld. U kunt de prioriteit van waarden selecteren bij [M-modus op knopdruk] in het menu [Belangrijke opties].

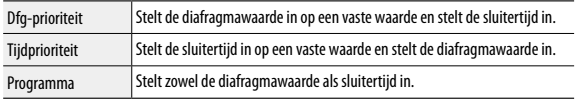

Stel de ISO-gevoeligheid in bij [ISO/ruisonderdr.] in het menu [Foto's nemen].

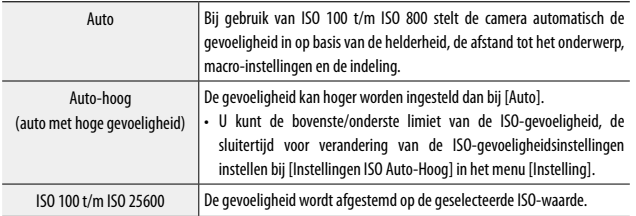

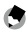

*Opmerking---------------------------------------------------------------------------------------------------*

• Bij [ISO-stap-instelling] in het menu [Instelling] kunnen de stappen van de ISO-gevoeligheidsinstelling worden geselecteerd. Afhankelijk van de instelling kan de volgende ISO-gevoeligheid worden geselecteerd.

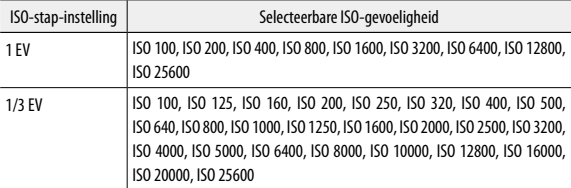

Wanneer [1/3 EV] wordt geselecteerd voor de stappen van de ISO-gevoeligheid, dan worden de instelstappen voor [Sluitertijd wijzigen] van [Instellingen ISO Auto-Hoog] in het menu [Instelling] ook gewijzigd in stappen van 1/3 EV.

- Wanneer [ISO/ruisonderdr.] is ingesteld op [Auto] of [Auto-hoog]. dan wordt de ISO-gevoeligheid op het scherm getoond wanneer de ontspanknop half wordt ingedrukt. De getoonde ISO-gevoeligheid kan verschillen van de feitelijke instelling wanneer de flitser wordt gebruikt.
- Opnamen die zijn gemaakt met een hogere gevoeligheid, kunnen er korrelig uitzien.
- Indien de flitser wordt gebruikt wanneer [ISO/ruisonderdr.] is ingesteld op [Auto], dan wordt de ISO-gevoeligheid verhoogd tot de equivalent van ISO 1600.
- Indien [Compensatie dynamisch bereik] is ingesteld in het menu [Foto's nemen], zijn er beperkingen aan de ISO-gevoeligheid die kan worden geselecteerd. [\(p.51](#page-52-0))
- In het menu [Belangrijke opties] kan [ISO] voor gebruik worden toegewezen aan de ADJ.-schakelaar en de knoppen Fn1, Fn2 en Effect. [\(p.120](#page-121-0), [p.122](#page-123-0))

[ISO] is toegewezen aan [ADJ.-schakelaar instelling 1] als de standaardinstelling.

• Als de optie [ADJ. directe ISO-bediening] in het menu [Belangrijke opties] is ingesteld op [Aan], dan kunt u de ISO-gevoeligheid eenvoudig wijzigen door de ADJ.-schakelaar naar links of rechts te verplaatsen in de P-, AV- of Tv-stand.

#### Ruis onderdrukken

U kunt voor foto's de hoeveelheid ruis verminderen.

### *1* **Selecteer in het menu [Foto's nemen] de optie [ISO/ruisonderdr.] en druk vervolgens op**  $\blacktriangleright$ **.**

Het scherm [ISO/ruisonderdrukking] verschijnt.

- **2** Druk op ▲▼ om [Ruisonderdrukking] te selecteren en druk **vervolgens op**  $\blacktriangleright$ **.**
- **3** Druk op ▲▼ om [Uit], [Auto], of [Handmatig] te selecteren. Ga verder met stap 5 als u [Uit] of [Auto] selecteert.

 $\overline{4}$  Druk op  $\overline{\blacktriangle}$   $\overline{\blacktriangledown}$   $\blacktriangle$  om de ISO**gevoeligheid te selecteren die moet worden toegepast. Kies tussen [Sterk], [Medium] en [Zwak].**

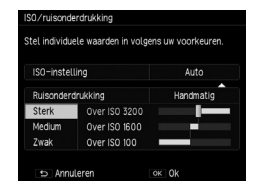

*5* **Druk tweemaal op MENU/OK.** Het symbool wordt getoond op het opnamescherm.

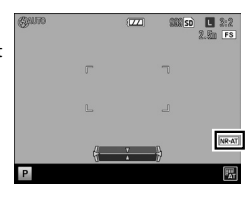

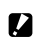

*Pas op ----------------------------------------------------------------------------------------------------* • Als ruisonderdrukking is ingesteld, kan het langer dan normaal duren om opnamen op te slaan.

#### <span id="page-52-0"></span>Compensatie dynamisch bereik

Met [Compensatie dynamisch bereik] in het menu [Foto's nemen] kunt u de gradatie van een opname zo uitbreiden dat de heldere en donkere gedeelten van een opname duidelijk zichtbaar zijn. U kunt kiezen tussen [Uit], [Auto], [Zwak], [Medium] en [Sterk].

Er verschijnt een symbool op het scherm wanneer de compensatie van het dynamisch bereik is ingesteld.

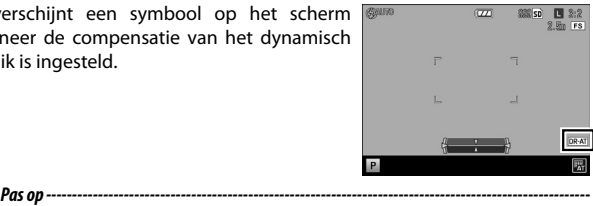

• Er gelden beperkingen voor de ISO-gevoeligheid wanneer de compensatie van het dynamisch bereik is ingesteld.

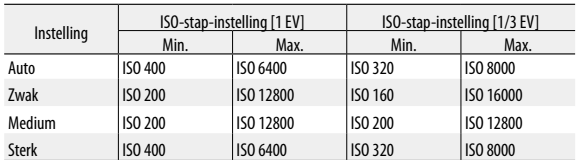

- Als de compensatie van het dynamisch bereik is ingesteld, werkt de instelling [Auto-hoog] van de ISO-gevoeligheid als [Auto].
- Wanneer [ISO-instelling] is ingesteld op [Auto], kunnen opnamen worden gemaakt met een lagere ISO-gevoeligheid dan de hierboven vermelde minimale gevoeligheid, afhankelijk van de opnameomstandigheden.
- Opnamen kunnen meer ruis vertonen wanneer [Compensatie dynamisch bereik] is ingesteld op [Sterk].
- [Compensatie dynamisch bereik] kan niet worden ingesteld in de volgende gevallen.
	- Continue modus
	- Opname met meerv. belichting
	- Intervalopname
	- Intervalcompositie
- De compensatie van het dynamisch bereik is mogelijk niet effectief wanneer de opnamelocatie te helder of te donker is.

- *Opmerking---------------------------------------------------------------------------------------------------*
- Indien compensatie van het dynamisch bereik wordt gebruikt, verdient het aanbeveling om [Belichtingsmeting] in het menu [Foto's nemen] in te stellen op [Meervoudig]. ([p.52](#page-53-0))
- In het menu [Belangrijke opties] kan [D-bereikcomp.] voor gebruik worden toegewezen aan de ADJ. schakelaar en de knoppen Fn1, Fn2 en Effect ([p.120,](#page-121-0) [p.122\)](#page-123-0)

**1**

### <span id="page-53-0"></span>Een belichtingsmetingsmethode selecteren

Stel de belichtingsmetingsmethode in bij [Belichtingsmeting] in het menu [Foto's nemen].

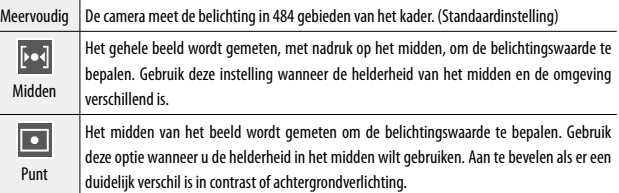

Er verschijnt een symbool op het scherm als u [Midden] of [Punt] selecteert.

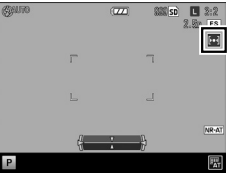

*Opmerking---------------------------------------------------------------------------------------------------*

- De belichtingsmeting wordt vast ingesteld op [Meervoudig] in de volgende gevallen.
	- Wanneer de scherpstelling is ingesteld op [Onderw. Volgen]
	- $\cdot$  In de modus  $a^{\alpha}$
- De meting wordt vast ingesteld op [Punt] wanneer het doel wordt verplaatst bij [FA/doel verplaatsen] in het menu [Foto's nemen].
- In het menu [Belangrijke opties] kan [Belichtingsm.] voor gebruik worden toegewezen aan de ADJ. schakelaar en de knoppen Fn1, Fn2 en Effect. ([p.120,](#page-121-0) [p.122](#page-123-0)) [Belichtingsm.] is toegewezen aan [ADJ.-schakelaar instelling 5] als de standaardinstelling.

### Gebruik van het ND-filter

In het menu [Foto's nemen] kunt u bij [ND-filter] instellen of u al dan niet altijd gebruik wilt maken van het interne ND-filter in de camera.

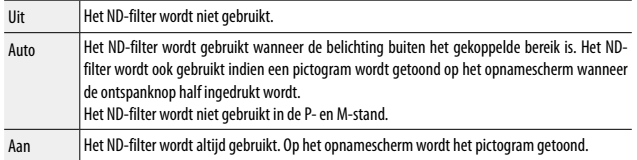

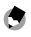

#### *Opmerking---------------------------------------------------------------------------------------------------*

• Indien [ND-filter] is toegewezen aan de knoppen Fn1, Fn2 en Effect in het menu [Belangrijke opties], dan kan alleen met de knoppen worden gewisseld tussen de opties [Uit], [Auto] en [Aan] voor het ND-filter. ([p.122](#page-123-0))

### Een afbeeldingsindeling instellen

Met [Afbeeldingsindeling] in het menu [Foto's nemen] kunt u de indeling, grootte en beeldverhouding voor foto's instellen.

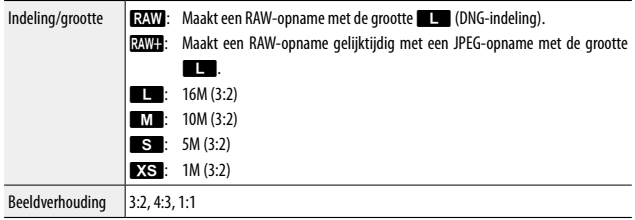

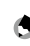

#### *Opmerking---------------------------------------------------------------------------------------------------*

- Wanneer de beeldverhouding is ingesteld op [3:2] of [1:1], verschijnen een of meer zwarte banden aan de onderzijde of rechter- en linkerzijde van het scherm.
- In het menu [Belangrijke opties] kunnen [Fotogrootte] en [Beeldverhoud.] voor gebruik worden toegewezen aan de ADJ.-schakelaar en de knoppen Fn1, Fn2 en Effect. ([p.120,](#page-121-0) [p.122](#page-123-0)) [Fotogrootte] is toegewezen aan [ADJ.-schakelaar instelling 2] en [Beeldverhoud.] aan [ADJ. schakelaar instelling 3] als de standaardinstelling. Indien [JPEG>RAW] of [JPEG>RAW+] is toegewezen aan de knoppen Fn1, Fn2 en Effect, dan kan alleen met de knoppen worden gewisseld van opname-indeling.

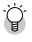

### *RAW-opnamen maken-------------------------------------------------------------------------------------*

- RAW-opnamen kunnen worden verwerkt bij [Ontwikkel RAW] in het menu [Afspelen] of met gebruik van de bijgeleverde software "Digital Camera Utility 5". ([p.108](#page-109-0), [p.130\)](#page-131-1)
- De volgende functies hebben in RAW-opnamen geen effect. [Effect] and [Compensatie dynamisch bereik] kunnen effect hebben wanneer een RAW-opname wordt geconverteerd naar JPEG-indeling bij [Ontwikkel RAW] in het menu [Afspelen].
	- Effect
	- Compensatie dynamisch bereik
	- Datum afdruk

Wanneer **RAWE:** geselecteerd is, hebben de hierboven genoemde functies alleen effect in JPEGbestanden.

 $\hat{P}$  Bijsnijden

- Indien [Bijsnijden] in het menu [Foto's nemen] is ingesteld op [35 mm] of [47 mm], dan wordt de equivalente 35 mmbeeldhoek gewijzigd van standaard 28 mm in 35 mm of 47 mm, en wordt ook de opnameweergave gewijzigd.
- Er gelden beperkingen voor indeling en grootte wanneer [Bijsnijden] is ingesteld.

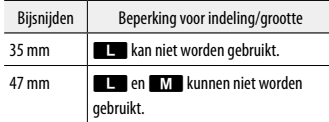

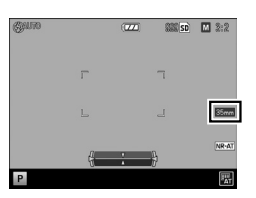

• Indien [28/35 mm] of [28/35/47 mm] is toegewezen aan de knoppen Fn1, Fn2 en Effect in het menu [Belangrijke opties], kan alleen met de knoppen worden gewisseld van beeldhoeken. ([p.122\)](#page-123-0)

**1**

### Een scherpstellingsmethode selecteren

Stel de scherpstellingsmethode in bij [Focus] in het menu [Foto's nemen].

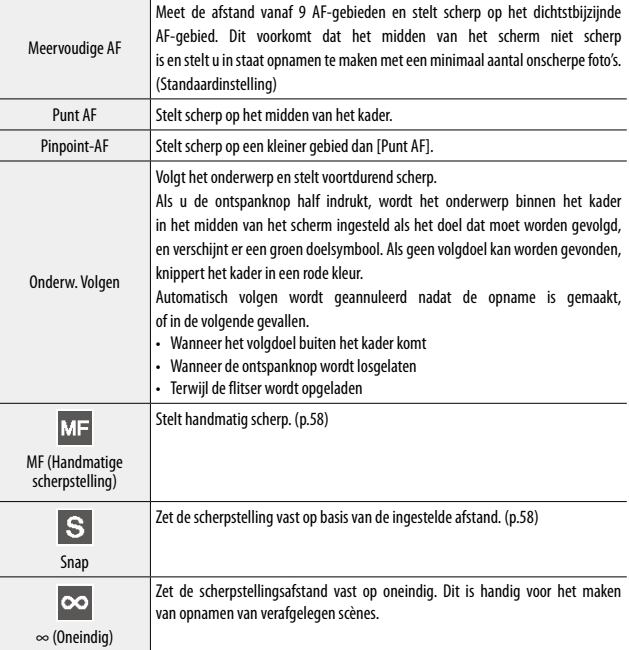

**1** Diverse opnamefuncties **57Diverse opnamefuncties** 

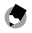

• De scherpstellingssnelheid van de autofocus kan worden geselecteerd. U kunt kiezen tussen [Normaal] en [Snel] bij [AF-stand] in het menu [Instelling]. Indien u [Snel] selecteert, wordt de scherpstellingssnelheid van de autofocus snel. De beeldweergave wordt tijdens het uitvoeren van autofocus echter uitgeschakeld. [Snel] is niet beschikbaar in de volgende gevallen.

*Opmerking---------------------------------------------------------------------------------------------------*

- Wanneer de scherpstelling is ingesteld op [Onderw. Volgen]
- Tijdens continu AF
- Wanneer het doel wordt verplaatst
- In het menu [Belangrijke opties] kan [Focus] voor gebruik worden toegewezen aan de ADJ. schakelaar en de knoppen Fn1, Fn2 en Effect. ([p.120,](#page-121-0) [p.122](#page-123-0))

[Focus] is toegewezen aan [ADJ.-schakelaar instelling 4] als de standaardinstelling.

Wanneer de volgende functies zijn toegewezen aan de knoppen Fn1, Fn2 en Effect, kan alleen met de knoppen worden gewisseld van scherpstellingsmethode.

*Pas op ----------------------------------------------------------------------------------------------------*

- AF meerv./punt
- AF meerv./pinpoint
- AF/MF
- AF/Snap
- AF/Ond. volgen

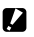

• Bij [Onderw. Volgen] zijn de volgende functies niet beschikbaar.

- Zelfontspanner [Aangepaste zelfontspanner]
- Intervalopname
- Intervalcompositie
- FA/doel verplaatsen

#### <span id="page-59-0"></span>Handmatig scherp stellen (Handmatige scherpstelling)

Indien de camera niet in staat is om automatisch scherp te stellen, kunt u automatisch scherp stellen.

Met handmatige scherpstelling kunnen op een vaste afstand opnamen worden gemaakt.

### *1* **Selecteer [MF] bij [Focus] in het menu [Foto's nemen].**

Op het opnamescherm verschijnen het symbool en de scherpstellingsbalk.

In de modus P, Av, TAv en M, en bij gebruik van intervalcompositie verschijnt een geschatte indicatie van de scherptediepte.

### $2$  Druk op  $\triangle$ .

 $\blacktriangleright$  verschijnt op de scherpstellingsbalk.

*3* **Gebruik de op/neer-kiezer om scherp te stellen.**

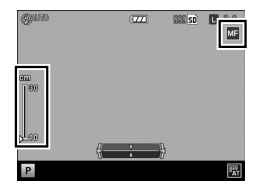

#### <span id="page-59-2"></span><span id="page-59-1"></span>De scherpstelling vast instellen op de ingestelde afstand (Snap)

*1* **Selecteer in het menu [Foto's nemen] de optie [Snapfocusafstand] en druk vervolgens op**  $\blacktriangleright$ **.** 

#### **2** Druk op ▲▼ om een afstand te selecteren en druk vervolgens  $op$   $\blacktriangleleft$ .

U kunt de volgende afstanden kiezen: [1m], [1.5m], [2m], [2.5m], [5m] en [∞].

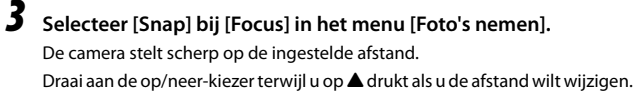

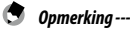

• In het menu [Belangrijke opties] kan [Snapfocusafst.] voor gebruik worden toegewezen aan de ADJ. schakelaar en de knoppen Fn1, Fn2 en Effect. ([p.120,](#page-121-0) [p.122](#page-123-0))

U kunt het onderwerp benaderen tot op 10 cm (opnamebereik: circa 12 x 8 cm) vanaf de voorzijde van de lens om opnamen te maken.

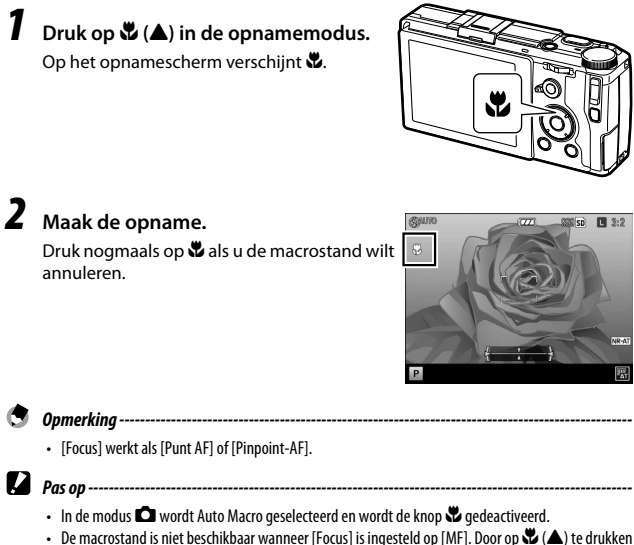

kan de scherpstellingsafstand worden ingesteld. ([p.58](#page-59-0))

**1**

### Gebruik van de AF-knop

Wanneer de AF-knop wordt gebruikt, zijn AE-vergrendeling of AFvergrendeling beschikbaar in plaats van dat u de ontspanknop half indrukt.

U kunt de AF-functiekiezer gebruiken om de AF-functie, functie van de AF-knop te kiezen. keuzeschakelaar

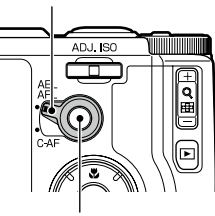

AF-knop

#### Wanneer de AF-functiekiezer is ingesteld op AEL/AFL

De werking van de AF-knop kan worden geselecteerd. U kunt hierbij kiezen tussen [Uit], [Meervoudige AF], [Punt AF] en [Pinpoint-AF] bij [AFL focusinstellingen] in het menu [Belangrijke opties]. (De werking van de AFknop is niet beschikbaar om de ontspanknop half in te drukken.) Wanneer [AFL focusinstellingen] is ingesteld op [Uit], werkt de AF volgens de optie [AEL/AFL instellen] in het menu [Belangrijke opties].

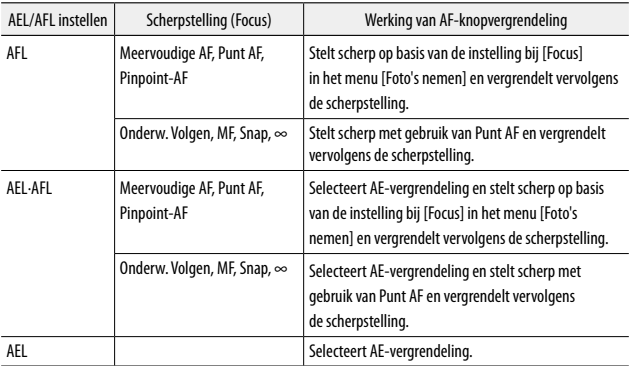

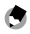

*Opmerking---------------------------------------------------------------------------------------------------* • In het menu [Belangrijke opties] kunt u bij [AFL/AFL-vergrendeling houden] instellen of u de vergrendeling al dan niet wilt behouden nadat u de AF-knop hebt losgelaten.

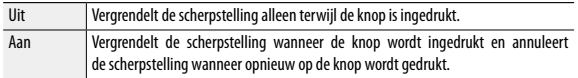

- Wanneer de scherpstelling is vergrendeld met de AF-knop, wordt  $\ddot{\mathbf{v}}$  gedeactiveerd.
- Wanneer functies zoals de functie voor wisselen van de scherpstellingsmethode en [FA/doel verpl.] worden toegewezen aan de knoppen Fn1, Fn2 en Effect in het menu [Belangrijke opties], dan worden de aan de knoppen toegewezen functies ongeldig als AF-vergrendeling is ingesteld. De AF-vergrendeling wordt geannuleerd als de knopinstelling wordt gewijzigd terwijl AF-vergrendeling is ingesteld.
- De scherpstellingspositie wordt verplaatst naar de positie die is ingesteld bij [Focus] wanneer AF-vergrendeling niet kan worden ingesteld of wordt geannuleerd.
- Ook wanneer de ontspanknop half wordt ingedrukt wanneer de scherpstelling is vergrendeld met de AF-knop, verandert de positie van de AE/AF-vergrendeling niet.

#### Wanneer de AF-functiekiezer is ingesteld op C-AF

Als de AF-knop wordt ingedrukt, is "Continu AF" actief, waarbij continu wordt scherp gesteld op het onderwerp, ongeacht de instelling bij [Focus].

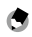

- *Opmerking---------------------------------------------------------------------------------------------------*
- Er verschijnt een groen kader wanneer de camera klaar is met scherpstelling. Het geluid van de scherpstelling wordt niet weergegeven.
- Indien de ontspanknop in zijn geheel wordt ingedrukt terwijl u op de AF-knop drukt, dan kunnen continu opnamen worden gemaakt volgens de instelling bij [C-AF Continu instellen] in het menu [Belangrijke opties]. Continu-opnamen wordt stopgezet zodra de AF-knop losgelaten wordt.

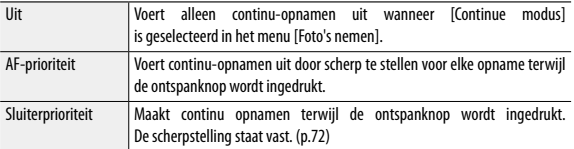

- Indien [Focus] is ingesteld op [MF], kan de scherpstelling worden vergrendeld wanneer de AF-knop losgelaten wordt. Dit gaat gemakkelijker wanneer u uw wijsvinger op de ontspanknop plaatst terwijl u uw duim gebruikt voor de AF-knop.
- *Pas op ----------------------------------------------------------------------------------------------------*
	- "Continu AF" is niet beschikbaar in de volgende gevallen.
		- In de zelfontspannerstand
		- $\cdot$  In de modus  $\stackrel{\text{{\small \textsf{ad}}}}{\leftarrow}$
		- Tijdens het maken van opnamen met meervoudige belichting
		- Tijdens intervalopname
		- Tijdens intervalcompositie

### Focusondersteuning en AE/AF-doel instellen

Zonder de camera te bewegen kunt u met gebruik van alleen knoppen een specifiek punt op het onderwerp meten, en de scherpstellingsvergrendeling activeren. Deze functie is handig als u opnamen maakt op een statief.

### *1* **Selecteer in het menu [Foto's nemen] de optie [FA/doel verplaatsen] en druk vervolgens op**  $\blacktriangleright$ **.**

Het scherm voor instelling van het doel verschijnt.

*2* **Selecteer de positie en grootte van het doel.**

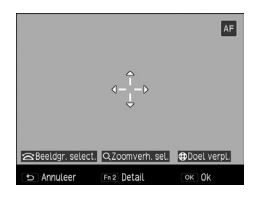

U kunt het volgende doen.

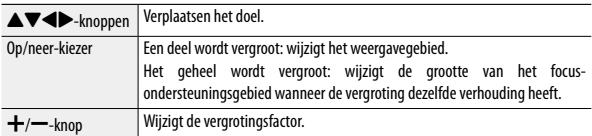

**1**

### *3* **Druk op de Fn2-knop voor gedetailleerde instellingen.**

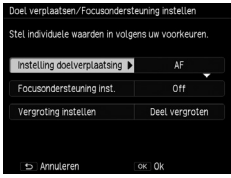

De volgende instellingen zijn beschikbaar.

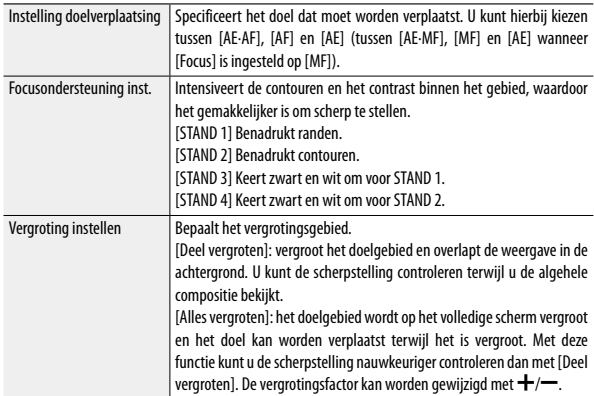

Als u op MENU/OK drukt, verschijnt opnieuw het scherm van stap 2.

### *4* **Druk op MENU/OK.**

Het opnamescherm verschijnt opnieuw.

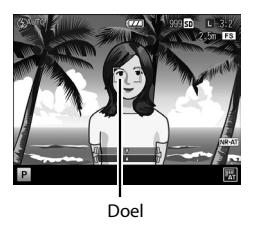

- 
- [FA/doel verplaatsen] kan niet worden ingesteld in de volgende gevallen.
	- $\cdot$  In de modus  $\bullet$  en  $\bullet$
	- Wanneer de scherpstelling is ingesteld op [Onderw. Volgen]
- [M-modus op knopdruk] is niet beschikbaar wanneer [Vergroting instellen] is ingesteld op [Alles vergroten].

*Pas op ----------------------------------------------------------------------------------------------------*

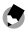

#### *Opmerking---------------------------------------------------------------------------------------------------*

- De doelpositie wordt gereset indien [Focus] wordt gewijzigd in [Onderw. Volgen].
- In het menu [Belangrijke opties] kan [FA/doel verpl.] voor gebruik worden toegewezen aan de knoppen Fn1, Fn2 en Effect. ([p.122](#page-123-0)) [FA/doel verpl.] is toegewezen aan de knop Fn1 als de standaardinstelling.

#### Opnamen maken met één druk op de ontspanknop (Opname bij vol. indrukken)

Als u de ontspanknop half indrukt, wordt AF geactiveerd. Als u de ontspanknop echter in zijn geheel indrukt, wordt snel een opname gemaakt met de ingestelde brandpuntsafstand. Deze functie wordt "Opname bij volledig indrukken" genoemd. De camera stelt scherp op de afstand die is ingesteld bij [Snapfocusafstand] in het menu [Foto's nemen] ([p.58\)](#page-59-2).

Stel [Opname bij vol. indrukken] in het menu [Foto's nemen] in.

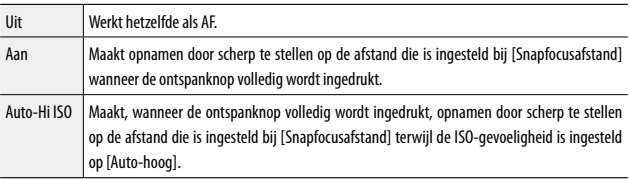

*Pas op ----------------------------------------------------------------------------------------------------*

- "Opname bij volledig indrukken" is niet beschikbaar in de volgende gevallen.
	- In de modus  $\bigcirc$  en  $\mathbb{E}$
	- In de macrostand
	- In de zelfontspannerstand

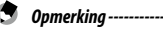

- "Opname bij volledig indrukken" is beschikbaar wanneer [Focus] is ingesteld op [Meervoudige AF], [Punt AF], [Pinpoint-AF] of [Onderw. Volgen].
- Zelfs wanneer [Opname bij vol. indrukken] is ingesteld op [Aan], zal de camera scherp stellen met de instelling van [Focus] wanneer de ontspanknop half wordt ingedrukt.

### De witbalans instellen

Wijzig de witbalans zodanig dat witte onderwerpen er onder elk type verlichting wit uitzien.

Indien de witbalans anders is dan u had verwacht bij het maken van een opname van één enkele kleur of bij het maken van opnamen onder meerdere lichtbronnen, dan kunt u de instelling wijzigen.

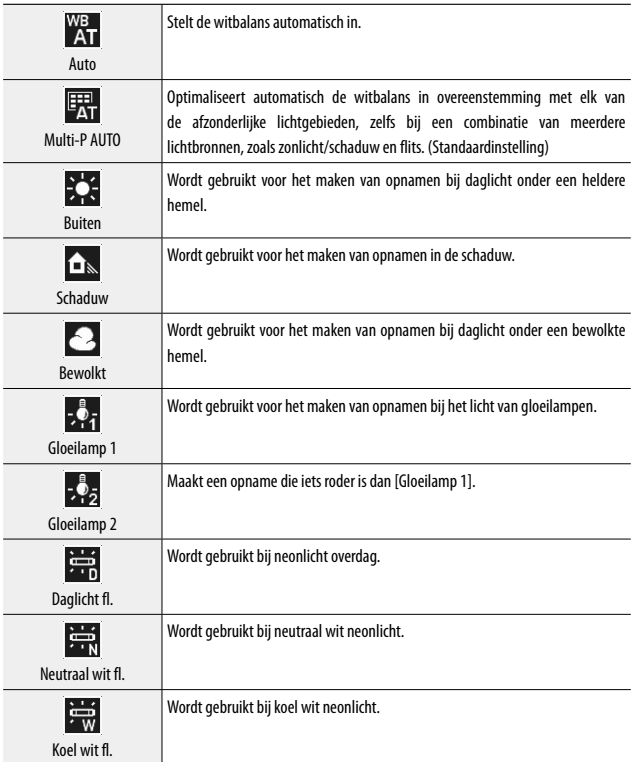

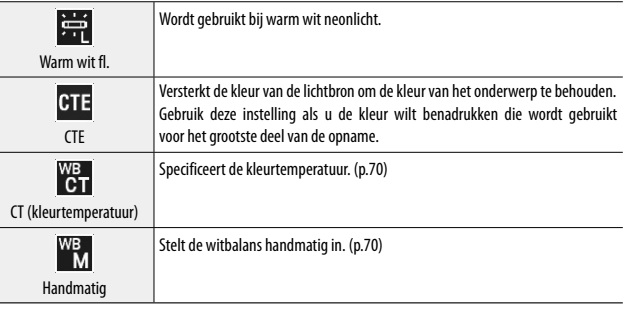

### *1* **Druk tijdens de opnamemodus op WB (**"**).**

Het scherm [Witbalans] verschijnt.

### <span id="page-69-0"></span>**2** Druk op ▲▼ om de instelling

#### **te selecteren.**

Ga verder met stap 6 als geen compensatie nodig is.

Wanneer [CT] of [Handmatig] is geselecteerd, zie [p.70](#page-71-0).

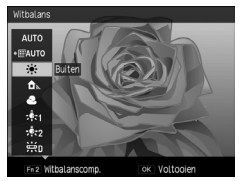

### *3* **Druk op de Fn2-knop.**

Het scherm [Witbalanscompensatie] verschijnt.

### **4** Druk op  $\triangle \blacktriangledown \triangle \blacktriangledown$  om punten in te **stellen.**

Druk op  $\bigcirc$  als u wilt resetten. De compensatie wordt geannuleerd indien **b** opnieuw wordt ingedrukt.

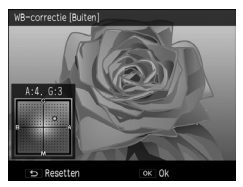

### *5* **Druk op MENU/OK.**

Het scherm van stap 2 verschijnt opnieuw.

**1**

### *6* **Druk op MENU/OK.**

Het opnamescherm verschijnt opnieuw en het symbool wordt getoond op het scherm.

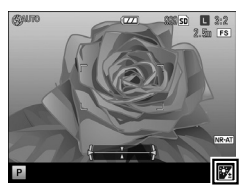

- De instellingen kunnen ook worden verricht bij [Witbalans] in het menu [Foto's nemen].
- [Multi-P AUTO] werkt als [Auto] in de volgende gevallen.
	- In de modus  $\oplus$

*Opmerking---------------------------------------------------------------------------------------------------*

- In continue modus
- Wanneer [Auto groepering] is ingesteld op [AE-BKT 1/3EV], [AE-BKT 1/2EV] of [DR-BKT]

*Pas op ----------------------------------------------------------------------------------------------------*

- De witbalans wordt mogelijk niet correct ingesteld voor een onderwerp dat grotendeels donker is.
- Wanneer een flitser wordt gebruikt, stel de witbalans dan in op [Auto], [Multi-P AUTO] of [Handmatig]. De witbalans wordt voor andere instellingen mogelijk niet correct ingesteld.

### <span id="page-71-0"></span>De kleurtemperatuur instellen

#### *1* **Selecteer [CT] bij stap 2 op [p.68](#page-69-0) en druk vervolgens op de Fn2-knop.**

Het scherm [Witbalans gedetailleerd instellen [CT]] verschijnt.

### **2** Druk op ▲▼ om een waarde in te **stellen.**

U kunt waarden van 2500 K t/m 10000 K instellen.

Indien de Fn2-knop wordt ingedrukt, kan de witbalans worden gecompenseerd. Als u de Fn2-knop opnieuw indrukt, keert het scherm terug naar de kleurtemperatuurinstellingen.

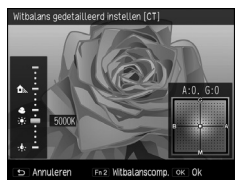

### *3* **Druk op MENU/OK.**

Het scherm [Witbalans] verschijnt opnieuw.

### *4* **Druk op MENU/OK.**

Het opnamescherm verschijnt opnieuw.

### <span id="page-71-1"></span>De witbalans handmatig instellen

- *1* **Selecteer [Handmatig] bij stap 2 op [p.68](#page-69-0).**
- *2* **Richt de camera op een wit onderwerp, zoals een blad papier, onder het licht waarbij u opnamen wil maken.**

## *3* **Druk op de Fn2-knop.**

De witbalans wordt gemeten.

Als u de Fn2-knop indrukt terwijl de flitser afgaat, kan de witbalans voor het maken van flitsopnamen worden gemeten.

### *4* **Druk op MENU/OK.**

Het opnamescherm verschijnt opnieuw.
## Continu-opnamen maken

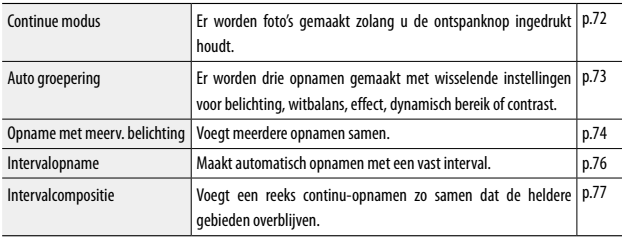

Voor continu-opnamen zijn de volgende functies beschikbaar.

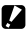

*Pas op ----------------------------------------------------------------------------------------------------* • Van de hierboven beschreven functies kunnen alleen [Auto groepering] en [Intervalopname] in combinatie worden gebruikt. De andere functies kunnen niet tegelijkertijd worden geselecteerd.

### <span id="page-73-0"></span>Continu-opnamen maken

Stel [Continue modus] in het menu [Foto's nemen] in op [Continue] om continu-opnamen te maken.

Er worden opnamen gemaakt zolang u de ontspanknop ingedrukt houdt. De autofocus wordt vast ingesteld bij het eerste beeldje.

Het symbool verschijnt op het scherm wanneer [Continue] is geselecteerd.

Stel [Continue modus] in op [Uit] wanneer u terug wilt keren naar normaal opnamen maken.

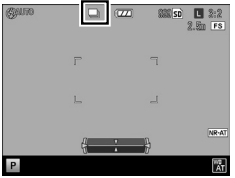

## $P_{\text{as op}}$   $\Box$

- De flitser kan met deze functie niet worden gebruikt.
- De zelfontspanner kan niet worden gebruikt met deze functie.
- Er kunnen geen continu-opnamen worden gemaakt als [Effect] in het menu [Foto's nemen] wordt ingesteld op [Hg contrast ZW], [Miniatuur maken], [Helderheid] of [Glans].
- Als [Afbeeldingsindeling] in het menu [Foto's nemen] is ingesteld op **RAW** of **RAW**., wordt continuopnamen stopgezet wanneer de geheugencapaciteit voor verwerking vol raakt.

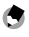

- *Opmerking---------------------------------------------------------------------------------------------------*
- Er kunnen ook continu-opnamen worden gemaakt door de ontspanknop volledig in te drukken terwijl de AF-knop ingedrukt wordt gehouden (Continu AF). Zie ["Wanneer de AF-functiekiezer is](#page-63-0) [ingesteld op C-AF" \(p.62\)](#page-63-0) van ["Gebruik van de AF-knop"](#page-61-0).
- Met één druk op de ontspanknop kunnen continu maximaal 999 foto's worden gemaakt.
- In het menu [Belangrijke opties] kan [Continue modus] voor gebruik worden toegewezen aan de ADJ.-schakelaar en de knoppen Fn1, Fn2 en Effect. ([p.120,](#page-121-0) [p.122\)](#page-123-0)

### <span id="page-74-0"></span>Continu-opnamen maken met verschillende instellingen (Auto groepering)

Met de instellingen van [Auto groepering] in het menu [Foto's nemen] worden drie opnamen gemaakt met verschillende waarden voor belichting, witbalans, etc.

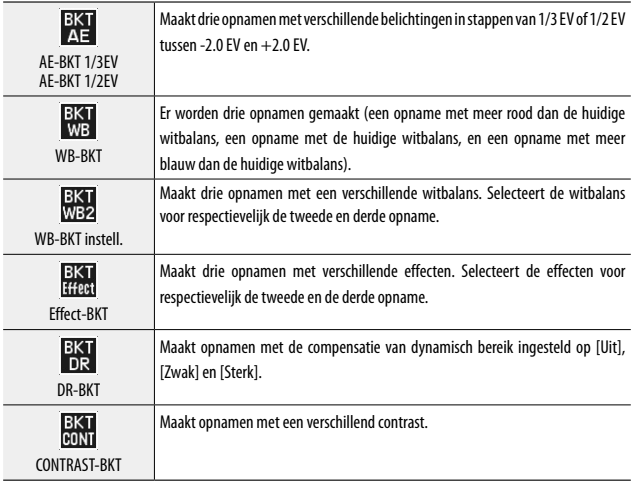

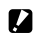

- *Pas op ----------------------------------------------------------------------------------------------------* • De flitser kan met deze functie niet worden gebruikt.
- [AE-BKT 1/2EV] kan niet worden geselecteerd in de Tv-stand.
- Wanneer [Effect] in het menu [Foto's nemen] is ingesteld op [Miniatuur maken], [Helderheid] of [Glans], kunnen [AE-BKT 1/3EV], [AE-BKT 1/2EV] en [DR-BKT] niet worden gebruikt.
- [Bijsnede verpl.] kan niet worden geselecteerd voor [Effect-BKT].
- 
- *Opmerking---------------------------------------------------------------------------------------------------*
	- In het menu [Belangrijke opties] kan [Auto groep.] voor gebruik worden toegewezen aan de ADJ.-schakelaar en de knoppen Fn1, Fn2 en Effect. ([p.120](#page-121-0), [p.122\)](#page-123-0)

### Continu-opnamen maken met verschillende belichtingswaarden

*1* **Selecteer in het menu [Foto's nemen] onder [Auto groepering] de optie [AE-BKT 1/3EV] of [AE-BKT 1/2EV] en druk vervolgens**   $op \blacktriangleright$ .

Het scherm [Instellingen AE-groepering] verschijnt.

**2** Druk op  $\blacklozenge$  om te kiezen vanaf **de eerste t/m de derde opname en druk vervolgens op**  $\blacktriangle \blacktriangledown$  **om de belichtingswaarde in te stellen.**

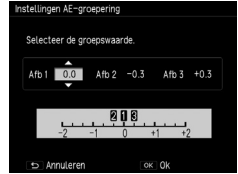

### *3* **Druk tweemaal op MENU/OK.**

Het opnamescherm verschijnt opnieuw.

### <span id="page-75-0"></span>Opnamen maken en samenvoegen (Opname met meerv. belichting)

Maakt opnamen en voegt deze samen. Er kunnen maximaal vijf opnamen worden samengevoegd.

*1* **Selecteer in het menu [Foto's nemen] de optie [Opname met meerv.** belichting] en druk vervolgens op  $\blacktriangleright$ .

Het scherm [Opname met meerv. belichting] verschijnt.

**2** Druk op ▲▼ om items te selecteren **en stel het geselecteerde item vervolgens in op [Aan] of [Uit].**

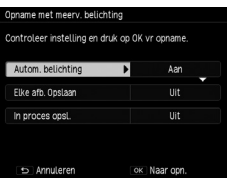

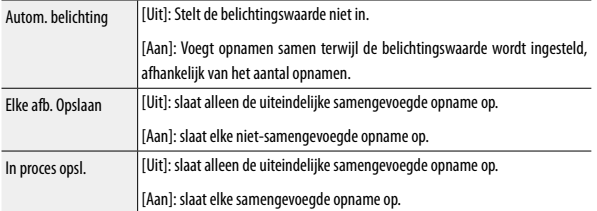

## *3* **Druk op MENU/OK.**

Op het opnamescherm verschijnt [Opname met meerv. belichting].

### *4* **Maak de eerste opname.**

*5* **Selecteer [Volgende >] en druk vervolgens op MENU/OK om de volgende opname te maken.**

Selecteer [Nwe opname] als u de opname opnieuw wilt maken.

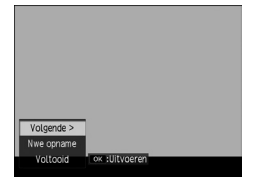

## *6* **Maak de volgende opname.**

Herhaal stap 5 en 6.

Selecteer [Nwe opname] als u terug wilt gaan naar de vorige samengevoegde opname. Selecteer [Voltooid] als u opnamen met meervoudige belichting wilt stopzetten.

De samengevoegde opname wordt opgeslagen na de vijfde opname of wanneer [Voltooid] wordt geselecteerd.

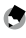

*Opmerking---------------------------------------------------------------------------------------------------*

• Indien [Mrv belichting] is toegewezen aan de knoppen Fn1, Fn2 en Effect in het menu [Belangrijke opties], dan kunt u alleen met de knoppen opnamen met meervoudige belichting maken.([p.122\)](#page-123-0)

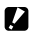

*Pas op ----------------------------------------------------------------------------------------------------*

- De instellingen voor de volgende functies kunnen niet worden gewijzigd tijdens het maken van opnamen met meervoudige belichting.
	- Bijsnijden
	- Effect/Afbeeldingsinstellingen

### <span id="page-77-0"></span>Automatisch opnamen maken met een ingesteld interval (Intervalopname)

De camera maakt automatisch opnamen met een vast interval.

### *1* **Selecteer in het menu [Foto's nemen] de optie [Intervalopname] en druk vervolgens op**  $\blacktriangleright$ **.**

Het scherm [Intervalopname] verschijnt.

### **2** Druk op  $\blacktriangleleft$  om minuten/seconden **te selecteren en druk vervolgens op**   $\triangle \nabla$  om de intervalwaarde in te **stellen.**

Voor instelling van het opname-interval kunt u kiezen tussen 1 seconde, 2 seconden, of een waarde tussen 5 seconden en 60 minuten (in stappen van 5 seconden)

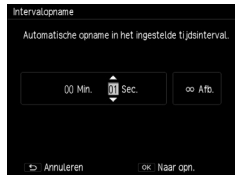

## **3** Druk op  $\blacklozenge$  om het aantal opnamen te selecteren en druk vervolgens op  $\blacktriangle \blacktriangledown$  om de waarde in te stellen.

U kunt waarden tussen 1 en 99 of ∞ instellen.

## *4* **Druk op MENU/OK.**

*Pas op ----------------------------------------------------------------------------------------------------*

Op het scherm verschijnt [Intervalopname].

## *5* **Druk op de ontspanknop om de opname te maken.**

Telkens wanneer het ingestelde interval verstrijkt wordt een opname gemaakt.

### *6* **Druk op MENU/OK om te stoppen met het maken van opnamen.**

- Afhankelijk van de opname-instellingen kan de tijd totdat de volgende opname wordt gemaakt, langer zijn dan de tijd die is ingesteld voor intervalopname.
- Wanneer het opname-interval is ingesteld op 1 seconde of 2 seconden, wordt de belichting voor de eerste opname mogelijk gebruikt voor de tweede en latere opnamen.
- Intervalopname wordt geannuleerd als de camera wordt uitgezet.

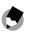

- *Opmerking---------------------------------------------------------------------------------------------------*
	- Als u [Focus] in het menu [Foto's nemen] instelt op [Onderw. Volgen], wordt [Meervoudige AF] tijdens intervalopname de scherpstellingsmethode.
	- Het verdient aanbeveling de batterij te gebruiken met voldoende vermogen.
	- Het verdient aanbeveling gebruik te maken van een geheugenkaart met voldoende vrije ruimte of een geheugenkaart met hoge snelheid.

### <span id="page-78-0"></span>Sporen van vallende sterren opnemen (Intervalcompositie)

Voegt een reeks continu-opnamen samen die zijn gemaakt met een vast interval, zodanig dat de heldere gebieden overblijven. Gebruik deze optie als u opnamen wilt maken van de lichtsporen die worden gevormd door sterren of de maan door in nachtlandschappen opnamen te maken vanaf een vaste positie.

### *1* **Monteer de camera op een statief.**

## *2* **Zet de moduskiezer op Av, Tv, TAv of M, en maak vervolgens een testopname.**

Stel de diafragmawaarde, sluitertijd, scherpstelling, ISO-gevoeligheid en witbalans in, en controleer vervolgens de compositie. Deze belichting blijft gehandhaafd als opnamen worden samengevoegd.

### *3* **Selecteer in het menu [Foto's nemen] de optie [Intervalcompositie].**

### **4** Druk op ▲▼ om een item **te selecteren en wijzig vervolgens de instelling hiervan.**

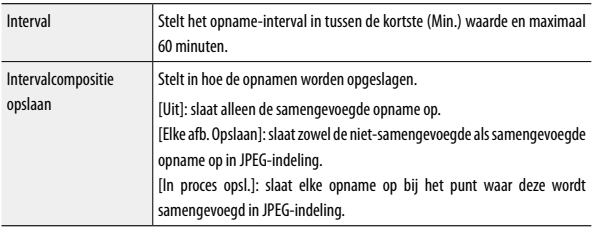

# *5* **Druk op MENU/OK.**

Op het opnamescherm verschijnt [Intervalcompositie].

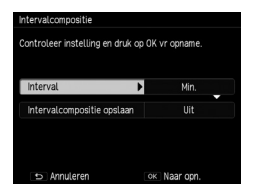

# *6* **Druk de ontspanknop volledig in.**

De eerste opname wordt gemaakt, en met het ingestelde interval worden continu extra opnamen gemaakt.

Druk de ontspanknop half in als u de opnamen wilt controleren die worden samengevoegd.

Indien u de ontspanknop volledig indrukt, worden de opnamen die tot dat moment zijn samengevoegd, in die hoedanigheid opgeslagen, en het maken van opnamen met intervalcompositie gaat verder met een nieuwe opname.

## *7* **Druk op MENU/OK om te stoppen met het maken van opnamen.**

De samengevoegde opname wordt opgeslagen.

- *Pas op ----------------------------------------------------------------------------------------------------*
	- De opname op het moment dat u op MENU/OK drukt tijdens het maken van opnamen wordt niet samengevoegd.
	- De flitser kan met deze functie niet worden gebruikt.
	- De ISO-gevoeligheid kan niet hoger worden ingesteld dan ISO 1600.
	- De sluitertijd kan niet langer worden ingesteld dan 60 seconden.
	- Voor RAW-opnamen die worden gemaakt met intervalcompositie wanneer [Omgevingshelderheid] in het menu [Foto's nemen] is ingesteld op [Normaal], kan [Oorspronkelijk] niet worden geselecteerd voor [Omgevingshelderheid] bij [Ontwikkel RAW] in het menu [Afspelen].
	- [Vignettering] die is ingesteld bij [Effect] of [Afbeeldingsinstellingen] in het menu [Foto's nemen] is ongeldig.

*Opmerking---------------------------------------------------------------------------------------------------*

- De waarden van de volgende instellingen worden vast ingesteld wanneer de eerste opname wordt gemaakt.
	- ISO-gevoeligheid indien ingesteld op [Auto] of [Auto-hoog]
	- Witbalanswaarde indien ingesteld op [Auto]
- De werking van AF wordt alleen uitgevoerd voor de eerste opname.
- Als u [Focus] in het menu [Foto's nemen] instelt op [Onderw. Volgen], werkt deze optie als [Meervoudige AF] tijdens het maken van opnamen met intervalcompositie.
- De zelfontspanner kan alleen worden gebruikt voor de eerste opname. [Aangepaste zelfontspanner] kan niet worden gebruikt.
- Als opnamen worden gemaakt van de lichtsporen van sterren, dan krijgt u heldere en duidelijke opnamen als u [Focus] in het menu [Foto's nemen] instelt op [∞] en het [Interval] op [Min.]. Controleer bij het maken van testopnamen ook of de sterren als lichtpunten verschijnen. Deze lichtpunten worden tijdens samenvoeging geregistreerd als lichtsporen.
- Als u opnamen maakt op een donkere locatie, dan kan de optionele externe zoeker (GV-1/GV-2) een handig hulpmiddel zijn.

## De flitsmodus instellen

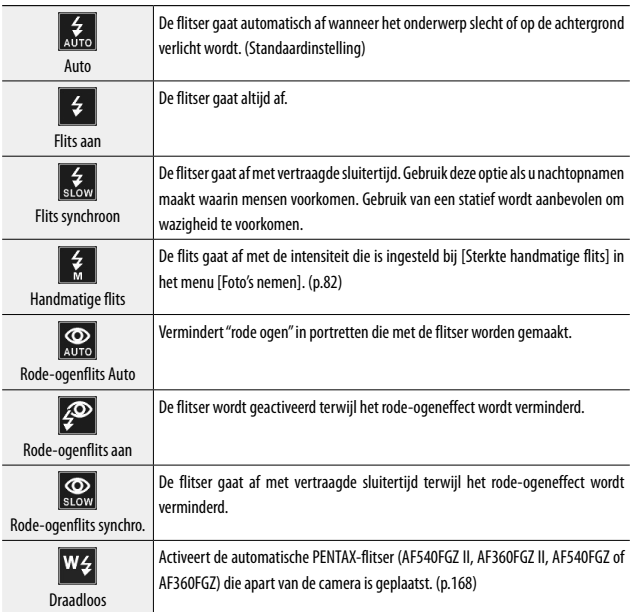

# *1* **Schuif de** F**OPEN-schakelaar naar beneden.**

De flitser klapt open.

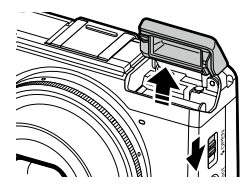

# $2$  Druk op  $\frac{1}{2}$  ( $\blacktriangleright$ ).

Het scherm met instellingen voor de flitsmodus verschijnt.

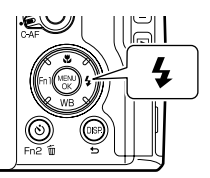

## **3** Druk op  $\blacktriangleleft$  als u een andere **flitsmodus wilt kiezen.**

Het symbool wordt getoond op het opnamescherm.

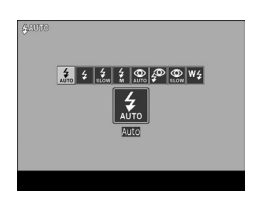

### *Opmerking---------------------------------------------------------------------------------------------------*

- Indien de ISO-gevoeligheid ingesteld is op [Auto], dan heeft het licht vanaf de flitser een bereik tussen circa 20 cm en 3 meter vanaf de voorste rand van de lens.
- De flitser produceert eerst een voorflits om de nauwkeurigheid van AE te vergroten. De voorflits gaat niet af wanneer de flitsmodus ingesteld is op [Handmatige flits].
- De flitsintensiteit kan worden gewijzigd bij [Flitsbelichtingscompensatie] in het menu [Foto's nemen]. [\(p.81\)](#page-82-0)
- Voor de externe flitser, zie [p.167](#page-168-0).

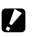

*Pas op ----------------------------------------------------------------------------------------------------*

- De flitsmodus kan niet worden gewijzigd wanneer de flitserklep gesloten is.
- De flitser gaat niet af in de volgende gevallen.
	- In continue modus
	- Tijdens auto groepering
	- Tijdens intervalcompositie
	- $\cdot$  In de modus  $a^{\alpha}$
- Klap de flitser niet uit als u gebruikmaakt van een externe flitser, conversielens, of kap.

## <span id="page-82-0"></span>De intensiteit van de flitser instellen

De intensiteit van de flitser kan worden ingesteld.

## *1* **Selecteer in het menu [Foto's nemen] de optie [Flitsbelichtingscompensatie] en druk vervolgens op**  $\blacktriangleright$ **.**

Het scherm [Flitsbelichtingscompensatie] verschijnt.

*2* **Druk op** <sup>X</sup>**/**Y **om een waarde in te stellen.**

> U kunt de intensiteit instellen tussen –2.0 EV en +2.0 EV in stappen van 1/3 EV.

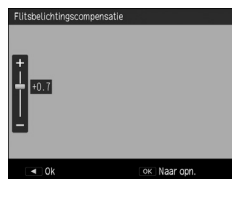

# *3* **Druk op MENU/OK.**

De ingestelde waarde wordt getoond op het opnamescherm.

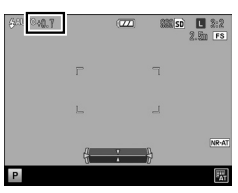

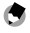

 $Opmerking$ 

- Wanneer de flitsmodus wordt ingesteld op [Handmatige flits], is de waarde die ingesteld is voor [Flitsbelichtingscompensatie] niet geldig.
- In het menu [Belangrijke opties] kan [Flitscompens.] voor gebruik worden toegewezen aan de ADJ. schakelaar en de knoppen Fn1, Fn2 en Effect. ([p.120,](#page-121-0) [p.122](#page-123-0))

**1**

## <span id="page-83-0"></span>De flitsintensiteit instellen voor handmatige flits

De intensiteit van de interne flits kan worden ingesteld voor wanneer de flitsmodus is ingesteld op [Handmatige flits].

## *1* **Selecteer in het menu [Foto's nemen] de optie [Sterkte handmatige flits**] en druk vervolgens op  $\blacktriangleright$ .

# *2* **Druk op** !" **om een waarde te selecteren.**

U kunt kiezen tussen de volgende fracties van de maximale flitsintensiteit: [Vol], [1/1.4], [1/2], [1/2.8], [1/4], [1/5.6], [1/8], [1/11], [1/16], [1/22], [1/32] en [1/64].

## *3* **Druk op MENU/OK.**

Indien de flitsmodus ingesteld is op [Handmatige flits], dan wordt de ingestelde waarde op het opnamescherm getoond.

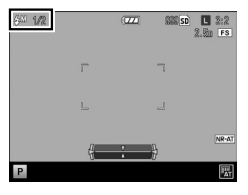

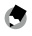

*Opmerking---------------------------------------------------------------------------------------------------*

• In het menu [Belangrijke opties] kan [Flitssterkte] voor gebruik worden toegewezen aan de ADJ. schakelaar en de knoppen Fn1, Fn2 en Effect. ([p.120,](#page-121-0) [p.122](#page-123-0))

### De timing voor activering van de flitser instellen

U kunt bij [Flitssynchronisatie] in het menu [Foto's nemen] de timing instellen op basis waarvan de flits wordt geactiveerd.

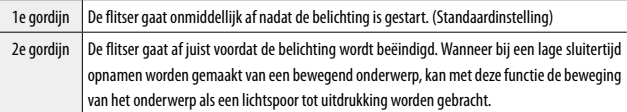

## Opnamen maken met een unieke sfeer

Maakt opnamen met gevarieerde kleurverzadiging en contrast.

### Effect

De instellingen zoals kleurtoon kunnen worden gewijzigd om aansprekende opnamen te maken.

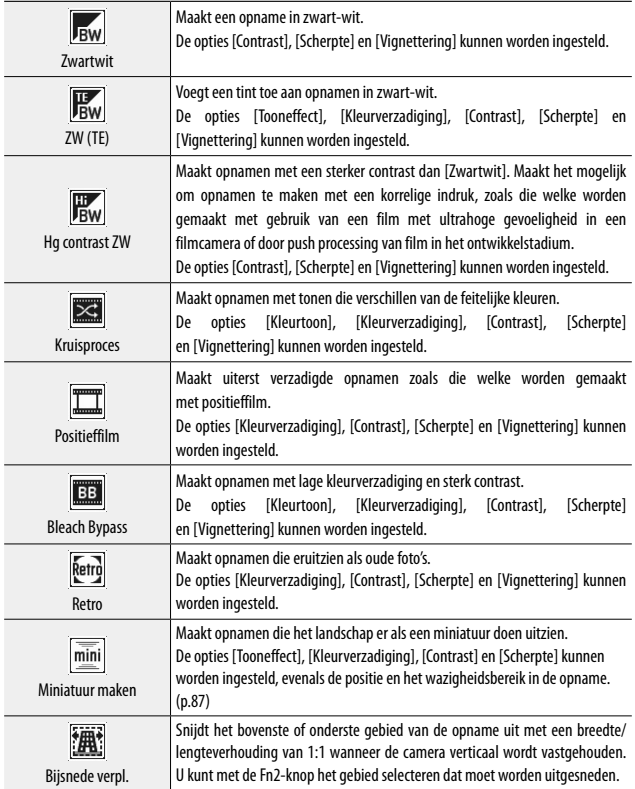

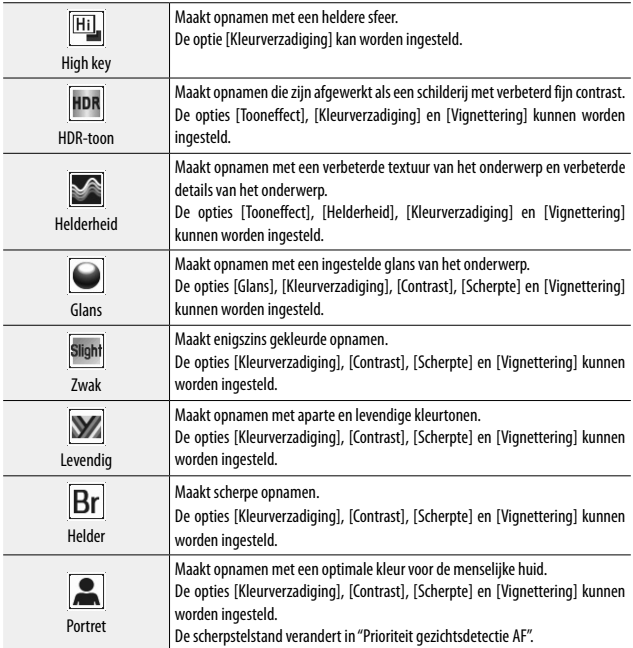

*1* **Selecteer in het menu [Foto's nemen] de optie [Effect] en druk vervolgens op**  $\blacktriangleright$ **.** 

**2** Druk op ▲▼ om de instelling te selecteren.

*3* **Druk op de Fn2-knop.**

**4** Druk op ▲▼ om het item te **selecteren en druk vervolgens op**   $\blacklozenge$  om de waarde in te stellen.

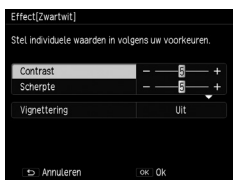

# *5* **Druk tweemaal op MENU/OK.**

Het symbool wordt getoond op het opnamescherm.

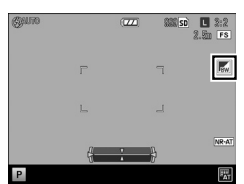

Diverse opnamefuncties **85Diverse opnamefuncties** 

**1**

- 
- De [Afbeeldingsinstellingen] zijn niet van toepassing als u [Effect] selecteert.
- [Vignettering] kan niet worden ingesteld in de modus  $\stackrel{\text{def}}{=}$ .
- De optie [Vignettering] is niet van toepassing als [Intervalcompositie] is geselecteerd in het menu [Foto's nemen].

*Pas op ----------------------------------------------------------------------------------------------------*

- Instellingen van [Effect] worden niet toegepast op RAW-opnamen.
- [Effect] kan niet worden gebruikt met de volgende functies.

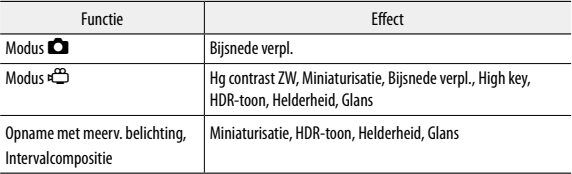

• Afhankelijk van de effecten die zijn ingesteld worden de volgende functies uitgeschakeld.

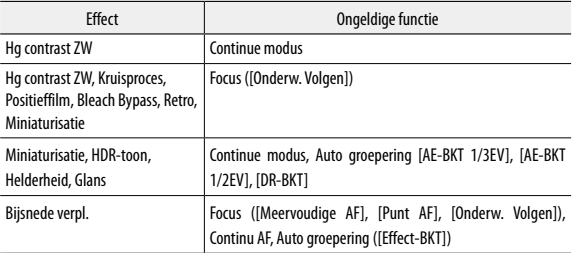

• De snelheid voor [Continue modus] wordt langzaam wanneer [Vignettering] is geselecteerd.

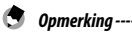

• In het menu [Belangrijke opties] kan [Effect] voor gebruik worden toegewezen aan de ADJ. schakelaar en de knoppen Fn1, Fn2 en Effect. ([p.120,](#page-121-0) [p.122](#page-123-0))

[Effect] is toegewezen aan de Effect-knop als de standaardinstelling.

### <span id="page-88-0"></span>Opnamen maken met miniaturisatie

Maakt opnamen alsof deze close-ups van een miniatuur zijn. Deze modus is handig als u opnamen maakt vanaf een hoog uitzichtpunt terwijl u in een diagonale hoek naar beneden kijkt.

# *1* **Selecteer [Miniaturisatie] bij [Effect] in het menu [Foto's nemen].**

Druk op de Fn2-knop als u instellingen zoals [Tooneffect] wilt wijzigen.

# *2* **Druk op MENU/OK.**

Het scherm voor het maken van miniatuuropnamen verschijnt.

De gebieden buiten het niet-wazige (scherpstelgebied) gedeelte worden getoond in semitransparant grijs.

# *3* **Druk op de Fn2-knop.**

Het scherm voor instelling van de positie en het bereik van de wazigheid verschijnt.

## **4** Druk op ▲▼ als u de positie van het **scherpstelgebied wilt verplaatsen.**

Wijzig de verticale/horizontale richting van het scherpstelgebied door de Fn2-knop in te drukken terwijl dit scherm wordt getoond.

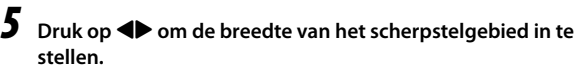

### *6* **Druk op MENU/OK.**

Het opnamescherm verschijnt opnieuw.

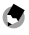

### *Opmerking---------------------------------------------------------------------------------------------------*

• De hoeveelheid wazigheid in de opname die wordt getoond op het bevestigingsscherm onmiddellijk nadat de opname is gemaakt, verschilt enigszins van die van de werkelijke opname.

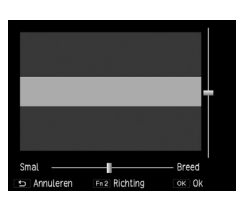

### Afbeeldingsinstellingen

Maakt opnamen met ingesteld(e) kleurverzadiging, contrast, scherpte en vignettering.

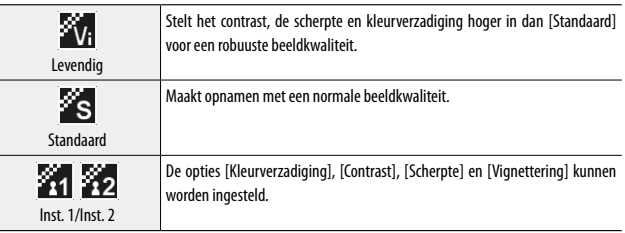

### *1* **Selecteer in het menu [Foto's nemen] de optie [Afbeeldingsinstellingen] en druk vervolgens op**  $\blacktriangleright$ **.**

## **2** Druk op ▲▼ om de instelling te selecteren.

Ga verder met stap 6 als u [Levendig] of [Standaard] selecteert.

## *3* **Druk op de Fn2-knop.**

**4** Druk op **A**▼ om het item te **selecteren en druk vervolgens op**   $\blacklozenge$  om de waarde in te stellen.

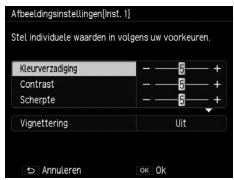

# *5* **Druk op MENU/OK.**

Het scherm van stap 2 verschijnt opnieuw.

## *6* **Druk op MENU/OK.**

Het symbool wordt getoond op het opnamescherm.

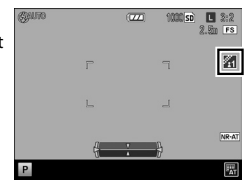

**1**

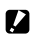

- Instellingen van [Afbeeldingsinstellingen] worden niet toegepast op RAW-opnamen.
- De optie [Vignettering] is niet van toepassing als [Intervalcompositie] is geselecteerd in het menu [Foto's nemen].

*Pas op ----------------------------------------------------------------------------------------------------*

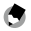

*Opmerking---------------------------------------------------------------------------------------------------*

• In het menu [Belangrijke opties] kan [Afbeeldingsinstellingen] voor gebruik worden toegewezen aan de ADJ.-schakelaar en de knoppen Fn1, Fn2 en Effect. ([p.120,](#page-121-0) [p.122\)](#page-123-0)

### De omgevingshelderheid wijzigen

Bij [Omgevingshelderheid] in het menu [Foto's nemen] kan [Oorspronkelijk] of [Normaal] worden geselecteerd. Als [Omgevingshelderheid] is ingesteld op [Oorspronkelijk], kunt u opnamen maken met de hoeveelheid omgevingslicht die vergelijkbaar is met die van GR-filmcamera's.

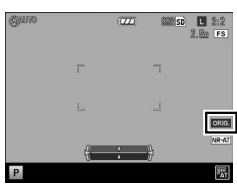

Het symbool wordt getoond op het opnamescherm wanneer [Oorspronkelijk] is geselecteerd.

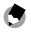

*Opmerking---------------------------------------------------------------------------------------------------*

• De RAW-opnamen kunnen worden ontwikkeld met de instelling [Normaal] of [Oorspronkelijk] bij [Ontwikkel RAW] in het menu [Afspelen]. RAW-opnamen die worden gemaakt met intervalcompositie wanneer [Normaal] is geselecteerd, kunnen niet worden ontwikkeld met de instelling [Oorspronkelijk].

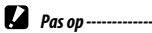

- De omgevingshelderheid kan in de modus  $\Box$  niet worden gewijzigd.
- De instelling van [Omgevingshelderheid] is mogelijk niet effectief wanneer [Bijsnijden] is geselecteerd in het menu [Foto's nemen].

## Overige opnamefuncties

### De datum toevoegen aan foto's

Als [Datum] of [Datum en tijd] is geselecteerd bij [Datum afdruk] in het menu [Foto's nemen], dan wordt de datum (jaar/maand/dag) of de datum en tijd (jaar/maand/dag uur:minuut) afgedrukt in de rechterbenedenhoek van foto's.

Het symbool wordt getoond op het opnamescherm wanneer [Datum afdruk] ingeschakeld is.

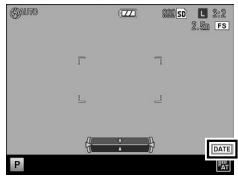

*Pas op ----------------------------------------------------------------------------------------------------*

- [Datum afdruk] is niet beschikbaar als de datum en tijd niet zijn ingesteld. Stel eerst de datum en tijd in. (p.29)
- De datum kan niet worden afgedrukt op RAW-opnamen of films.
- De afgedrukte datum op een opname kan niet worden gewist.

## Films opnemen

U kunt films met geluid opnemen. Films worden opgeslagen als MOV-bestanden.

## De filmindeling instellen

*Zet de moduskiezer op* 

De modus  $\stackrel{\text{d}}{\leftarrow}$  wordt geactiveerd.

*2* **Druk op MENU/OK.**

Het menu [Foto's nemen] van modus  $\stackrel{\text{def}}{=}$  verschijnt.

# **3** Selecteer [Filmindeling] en druk vervolgens op  $\blacktriangleright$ .

**Druk op**  $\triangle \blacktriangledown \triangle \blacktriangleright$  **om [Afbeeldingsgrootte] of [Beeldsnelheid] te selecteren.**

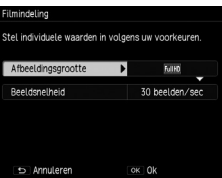

De volgende instellingen zijn beschikbaar. Het hangt van de instelling bij [Afbeeldingsgrootte] af welke beeldsnelheden kunnen worden geselecteerd.

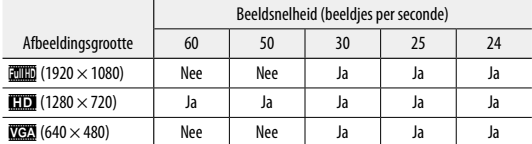

### *5* **Druk tweemaal op MENU/OK.**

Het opnamescherm verschijnt opnieuw.

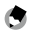

### *Opmerkina* --

- In het menu [Belangrijke opties] kan [Beeldsnelheid] voor gebruik worden toegewezen aan de knoppen Fn1, Fn2 en Effect. [\(p.122](#page-123-0))
- Het scherm kan knipperen als u opnamen maakt onder neonlicht. De hoeveelheid knippering kan worden geminimaliseerd door de voedingsfrequentie voor uw regio in te stellen bij [Beperk fluorescentieknipper] in het menu [Foto's nemen] van de modus  $\stackrel{\text{def}}{\leftarrow}$ .

**1**

### Films opnemen

# *1* **Zet de moduskiezer op** 3**.**

# *2* **Druk op de ontspanknop.**

Het opnemen van de film begint.

Tijdens het opnemen worden de indicator "REC", de opnametijd en de resterende tijd getoond.

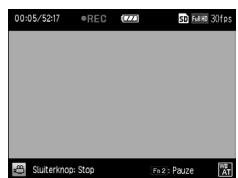

# *3* **Druk de ontspanknop opnieuw in.**

Het opnemen wordt gestopt.

- *Pas op ----------------------------------------------------------------------------------------------------*
	- De bedieningsgeluiden worden ook opgenomen als de camera tijdens het opnemen wordt bediend.
	- De volgende functies zijn niet beschikbaar in de modus  $\epsilon$ .
		- Flitser
		- FA/doel verplaatsen

### *Opmerking---------------------------------------------------------------------------------------------------*

- Als u tijdens het maken van opnamen op de Fn2-knop drukt, dan wordt een pauze ingelast. Als u de Fn2-knop opnieuw indrukt, wordt het opnemen hervat.
- Elke film kan maximaal 25 minuten lang of 4 GB groot zijn.
- De maximale opnametijd per opname hangt af van de grootte van uw geheugenkaart [\(p.164](#page-165-0)). Het kan gebeuren dat het maken van opnamen wordt stopgezet zelfs voordat de maximale opnametijd is bereikt.
- De hoeveelheid resterende tijd wordt berekend op basis van de beschikbare hoeveelheid van het geheugen en neemt mogelijk niet in gelijke stappen af.
- Gebruik voor het opnemen van films een geheugenkaart van Speed Class 6 of hoger.
- Gebruik de batterij met voldoende vermogen.

### Films afspelen

# **1** Druk op  $E$ .

De weergavemodus wordt geactiveerd.

**2** Druk op  $\blacklozenge$  om een film te **selecteren.**

> Films worden aangeduid met het pictogram <u>නි.</u>

> Het eerste beeldje van de film wordt weergegeven als een foto.

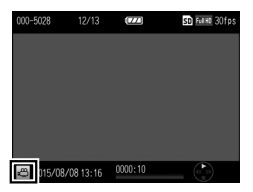

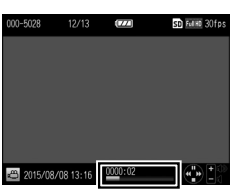

 $3$  Druk op  $\blacktriangle$ . De weergave begint.

> Op het scherm worden een voortgangsindicator en de verstreken tijd getoond.

U kunt de volgende bedieningshandelingen verrichten.

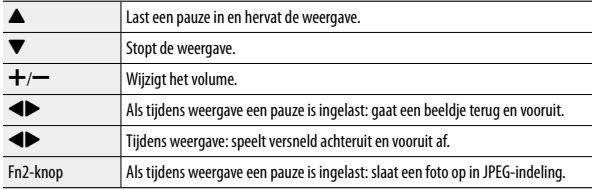

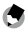

*Opmerking-*

• De snelheid van versneld vooruit en achteruit afspelen verandert telkens als u de knop indrukt.

**1**

### Films uitsnijden

De delen aan het begin of eind van een film die niet nodig zijn, kunt u wissen, en de overblijvende film kan worden opgeslagen als een nieuw bestand.

## *1* **Zet de betreffende film in de weergavemodus en druk vervolgens op MENU/OK.**

Het menu [Afspelen] verschijnt.

## **2** Selecteer [Filmbestand uitsnijden] en druk vervolgens op ▶.

Het scherm [Filmbestand uitsnijden] verschijnt.

### *3* **Druk op de ADJ.-schakelaar om het begin of het eind van de film te selecteren.**

Het in geel geaccentueerde punt geeft aan welke keuze is gemaakt.

Als u op de Fn2-knop drukt terwijl dit scherm wordt getoond, verschijnt een uitleg van de bedieningshandelingen. Door nogmaals op

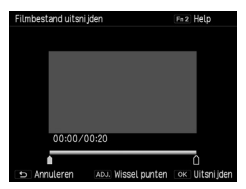

de Fn2-knop te drukken, keert u terug naar het vorige scherm.

### **4** Druk op  $\blacktriangleleft$  of druk de ADJ.-schakelaar naar links of rechts om **het punt te verplaatsen dat u wilt wissen.**

Het gele punt wordt verplaatst. U kunt het punt opgeven in stappen van 1 seconde.

## *5* **Druk op MENU/OK.**

Er wordt een nieuw filmbestand opgeslagen waaruit de delen zijn verwijderd die u niet nodig had.

## Opnamen tonen in de miniaturenweergave

Door tijdens de weergavemodus op  $\mathsf{Q}$  (+)/ $\boxtimes$  (-) te drukken, worden meerdere opnamen als miniaturen weergegeven.

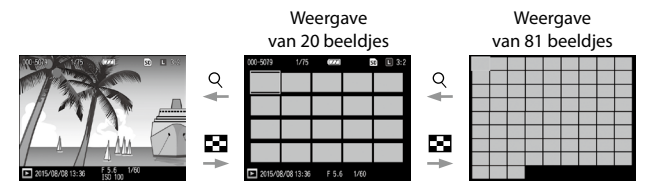

U kunt in de miniaturenweergave de volgende bedieningshandelingen verrichten.

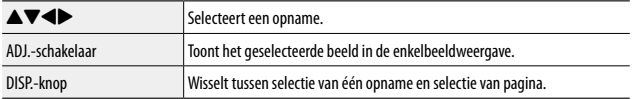

# Opnamen weergeven als diavoorstelling

U kunt gemaakte opnamen na elkaar weergeven.

Selecteer [Diavoorstelling] in het menu [Afspelen] en druk vervolgens op  $\blacktriangleright$ om een diavoorstelling te starten.

Druk op een willekeurige knop als u de actieve diavoorstelling wilt stopzetten. De diavoorstelling wordt herhaaldelijk weergegeven totdat u deze stopzet.

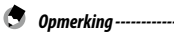

- Elke foto wordt gedurende drie seconden weergegeven.
- In het geval van een film worden alle beeldjes van de film afgespeeld, waarna de volgende opname wordt weergegeven.

## Opnamen vergroot weergeven

U kunt foto's vergroot weergeven.

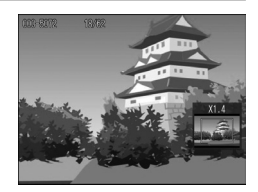

U kunt in de enkelbeeldweergave de volgende bedieningshandelingen verrichten.

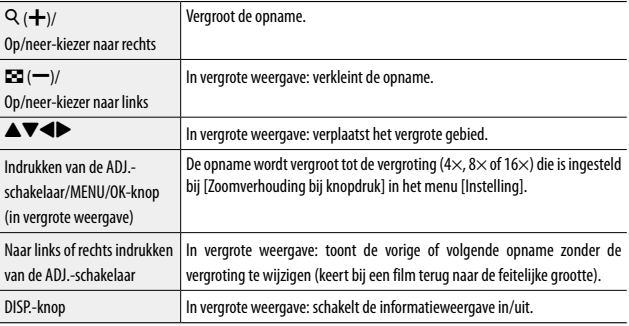

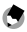

### *Opmerking---------------------------------------------------------------------------------------------------*

- Als u [Onderwerp vergroot weergeven] in het menu [Instelling] instelt op [Aan], dan wordt de opname vergroot met centrering van de positie waarnaar tijdens het maken van de opname het doel werd verplaatst.
- De maximale vergroting van een vergrote weergave hangt af van de grootte van de opname.
- Films kunnen niet worden vergroot.
- De functies van de op/neer-kiezer en ADJ.-schakelaar tijdens de weergavemodus kunnen worden gewijzigd bij [Knopopties weergavemodus] in het menu [Belangrijke opties].

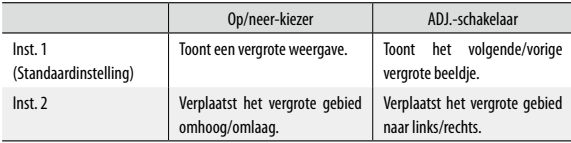

## Bestanden organiseren

### Bestanden wissen

### Eén bestand wissen

*1* **Geef in de weergavemodus de opname weer die u wilt wissen.**

 $Druk$  op  $\overline{m}$ .

**Druk op ▲▼ om [Een verw.] te selecteren.** U kunt een andere opname kiezen met de  $\blacklozenge$ .

Voor opnamen die zijn gemaakt met **RWH** kunnen [RAW+JPEG wiss.], [JPEG wissen] en [RAW wissen] worden geselecteerd.

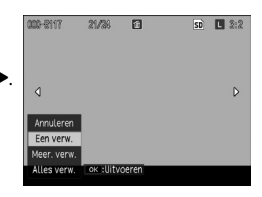

# *4* **Druk op MENU/OK.**

De opname wordt gewist.

Herhaal stap 3 en 4 als u een andere opname wilt wissen.

Selecteer [Annuleren] als u het proces wilt stopzetten.

### Alle bestanden wissen

- **Druk in de weergavemodus op de**  $\widetilde{\mathbb{U}}$  **knop.**
- **Druk op ▲▼ om [Alles verw.] te selecteren en druk vervolgens op MENU/OK.**

Er verschijnt een bevestigingsscherm.

**Druk op ▶ om [Ja] te selecteren en druk vervolgens op MENU/OK.** 

### Gelijktijdig meerdere bestanden wissen

- **1** Druk in de weergavemodus op  $\widetilde{\mathbb{D}}$ . Ga bij een weergave van 20 of 81 opnamen verder met stap 3.
- *2* **Selecteer [Meer. verw.] en druk vervolgens op MENU/OK.**

*3* **Selecteer [Sel. indiv.] of [Sel. Ber.] (reeks) en druk vervolgens op MENU/OK.**

### **4** Druk op **AV** ◆ om opnamen te **selecteren en druk vervolgens op MENU/OK.**

Het prullenbaksymbool wordt weergegeven in de linkeronderhoek van de miniatuur.

Als u [Sel. Ber.] hebt geselecteerd, selecteer dan de opname die het startpunt van de reeks is.

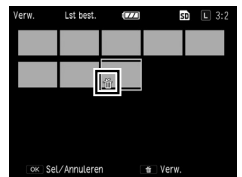

Als u de ADJ.-schakelaar indrukt, verschijnt opnieuw het selectiescherm van stap 3.

Als u (Sel. indiv.) hebt geselecteerd, ga dan verder met stap 6.

### **5** Druk op ▲▼◀▶ om de opname **te selecteren die het eindpunt van de reeks is en druk vervolgens op MENU/OK.**

Herhaal stap 4 en 5 om alle reeksen te specificeren.

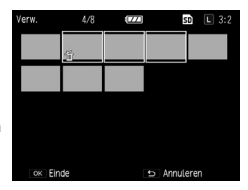

# $6$  Druk op  $\overline{w}$ .

Er verschijnt een bevestigingsscherm.

## **7** Druk op ▶ om [Ja] te selecteren en **druk vervolgens op MENU/OK.**

Er verschijnt een bericht dat de camera bezig is met verwerking, en vervolgens verschijnt opnieuw het vorige scherm nadat de bestanden zijn gewist.

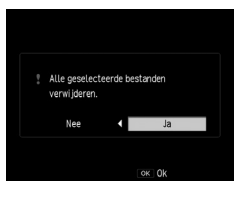

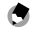

*Opmerking---------------------------------------------------------------------------------------------------*

• Een map kan niet worden gewist.

U kunt opnamen beschermen om te voorkomen dat deze per abuis worden gewist.

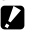

- *Pas op ----------------------------------------------------------------------------------------------------*
- Als u in het menu [Instelling] de optie [Formatteren] selecteert, dan worden beschermde opnamen ook gewist.

### Bescherming instellen voor één bestand

*1* **Geef in de weergavemodus de opname weer die u wilt beschermen en druk vervolgens op MENU/OK.**

Het menu [Afspelen] verschijnt.

**2** Selecteer [Beschermen] en druk vervolgens op  $\blacktriangleright$ .

**Druk op ▲▼ om [1 bestand] te selecteren.**

U kunt een andere opname kiezen met  $\blacklozenge$ .

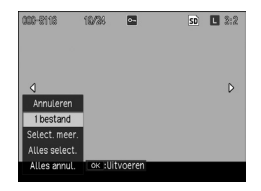

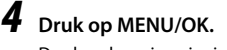

procedure uit te voeren.

De bescherming is ingesteld en op het weergavescherm verschijnt het symbool. De bescherming wordt geannuleerd door voor de beschermde opname dezelfde

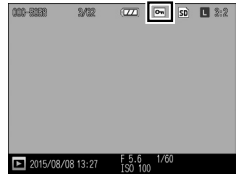

Bescherming voor alle bestanden instellen/annuleren

- *1* **Selecteer [Beschermen] in het menu [Afspelen] en druk vervolgens op**  $\blacktriangleright$ **.**
- *2* **Selecteer [Alles select.] of [Alles annul.] en druk vervolgens op MENU/OK.**

### Tegelijkertijd bescherming instellen voor meerdere bestanden

## *1* **Selecteer [Beschermen] in het menu [Afspelen] en druk vervolgens op**  $\blacktriangleright$ **.**

Ga bij een weergave van 20 of 81 opnamen verder met stap 3.

- *2* **Selecteer [Select. meer.] en druk vervolgens op MENU/OK.**
	- *3* **Selecteer [Sel. indiv.] of [Sel. Ber.] (reeks) en druk vervolgens op MENU/OK.**

### **4** Druk op **AV** ◆ om opnamen te selecteren en druk vervolgens **op MENU/OK.**

Het beschermingssymbool wordt weergegeven in de rechterbovenhoek van de miniatuur.

Als u [Sel. Ber.] hebt geselecteerd, selecteer dan de opname die het startpunt van de reeks is.

Als u de ADJ.-schakelaar indrukt, verschijnt opnieuw het selectiescherm van stap 3.

Als u (Sel. indiv.) hebt geselecteerd, ga dan verder met stap 6.

### **5** Druk op ▲▼◀▶ om de opname **te selecteren die het eindpunt van de reeks is en druk vervolgens op MENU/OK.**

Herhaal stap 4 en 5 om alle reeksen te specificeren.

De bescherming wordt geannuleerd als u opnamen selecteert waarvoor de bescherming al is ingesteld.

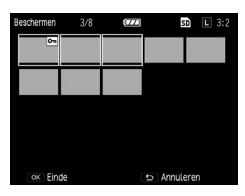

# *6* **Druk op de Fn2-knop.**

Er verschijnt een bericht dat aangeeft dat de camera bezig is met verwerking, en vervolgens verschijnt opnieuw het vorige scherm nadat de instelling is voltooid.

### Foto's en films in het interne geheugen kopiëren naar een geheugenkaart

U kunt de foto's en films die zijn opgeslagen in het interne geheugen, kopiëren naar een geheugenkaart.

## *1* **Plaats een geheugenkaart.**

## *2* **Selecteer in het menu [Afspelen] de optie [Van kaart naar intern**  geh. Kopiëren] en druk vervolgens op  $\blacktriangleright$ .

Er verschijnt een bericht dat aangeeft dat de camera bezig is met verwerking, en vervolgens verschijnt opnieuw het vorige scherm nadat de kopieerprocedure is voltooid.

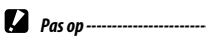

- Als er geen voldoende ruimte aanwezig is op de geheugenkaart waarnaar de gegevens moeten worden gekopieerd, dan verschijnt er een bericht dat aangeeft dat er te weinig ruimte is.
- Het is niet mogelijk gegevens te kopiëren van een geheugenkaart naar het interne geheugen.

## Opnamen corrigeren en verwerken

U kunt gemaakte opnamen corrigeren en verwerken en deze vervolgens opslaan als nieuwe opnamen.

 $P_4$  *Pas op -------*

- Correctie en verwerking is alleen mogelijk met JPEG-opnamen die zijn gemaakt met deze camera. RAW-bestanden, films en foto's die zijn gemaakt van films, kunt u niet corrigeren en verwerken.
- Als u opnamen herhaaldelijk corrigeert en verwerkt, dan gaat de beeldkwaliteit achteruit.

### De grootte van opnamen verkleinen

U kunt de grootte van foto's verkleinen tot so of x door [Grootte aanpassen] te selecteren in het menu [Afspelen].

## Opnamen bijsnijden

U kunt de randen van opnamen bijsnijden en de opnamen vervolgens opslaan.

## *1* **Geef in de weergavemodus de opname weer die u wilt bijsnijden en druk vervolgens op MENU/OK.**

Het menu [Afspelen] verschijnt.

**2** Selecteer [Bijsnijden] en druk vervolgens op ▶

### *3* **Specificeer het bereik dat moet worden bijgesneden.**

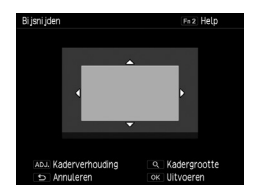

U kunt de volgende bedieningshandelingen verrichten.

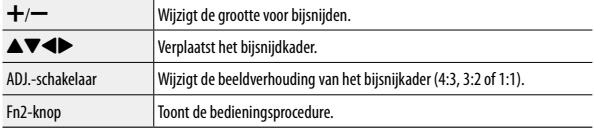

## *4* **Druk op MENU/OK.**

De bijgesneden opname wordt als een nieuw bestand opgeslagen.

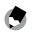

### *Opmerking---------------------------------------------------------------------------------------------------*

• De beeldgrootte na het bijsnijden verschilt afhankelijk van de originele opname en de grootte van het biisniikader.

### Scheve opnamen corrigeren

U kunt opnamen corrigeren die in een hoek zijn gemaakt van rechthoekige objecten zoals berichtenborden en visitekaartjes, zodat de opnamen er na correctie uitzien alsof deze vanaf de voorzijde zijn gemaakt.

*1* **Toon in de weergavemodus de opname die u wilt corrigeren en druk vervolgens op MENU/OK.**

Het menu [Afspelen] verschijnt.

**2** Selecteer [Scheefheidscorrectie] en druk vervolgens op ▶

Er verschijnt een bericht dat aangeeft dat de camera bezig is met verwerking en vervolgens worden met gele kaders maximaal vijf gebieden aangegeven als gedetecteerde correctiedoelen.

Er verschijnt een foutbericht als een gebied niet kon worden gedetecteerd.

**3** Druk op  $\blacklozenge$  om een correctiegebied **te selecteren.**

Druk op  $\blacktriangleright$  als u de correctie wilt annuleren.

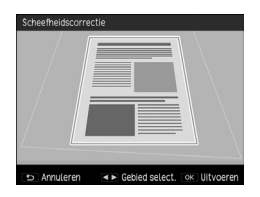

# *4* **Druk op MENU/OK.**

Scheefheidscorrectie wordt uitgevoerd voor het geselecteerde gebied en vervolgens worden de gedeelten buiten het kader uit de opname gesneden.

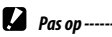

• De tijd voor scheefheidscorrectie neemt toe met de opnamegrootte.

### Helderheid en contrast corrigeren (Niveaucompensatie)

U kunt de helderheid en het contrast van gemaakte foto's corrigeren.

### *1* **Toon in de weergavemodus de opname die u wilt corrigeren en druk vervolgens op MENU/OK.**

Het menu [Afspelen] verschijnt.

**2** Selecteer [Niveaucompensatie] en druk vervolgens op ▶.

# **3** Selecteer [Auto] of [Handmatig] en druk vervolgens op  $\blacktriangleright$ .

De originele opname wordt weergegeven aan de linkerbovenzijde en de gecorrigeerde opname aan de rechterzijde.

Indien u een opname selecteert die niet kan worden gecorrigeerd, dan verschijnt er een foutbericht en wordt opnieuw het menu [Afspelen] weergegeven.

Ga verder met stap 6 als u [Auto] selecteert.

### *4* **Druk op de ADJ.-schakelaar om de histogrampunten te verwisselen.**

De punten aan de linkerzijde, het midden en de rechterzijde worden verwisseld.

Het histogram geeft het aantal pixels op de verticale as aan, en de schaduwen, middentonen, en lichte gebieden van links naar rechts op de horizontale as.

Als u op de Fn2-knop drukt terwijl dit scherm wordt getoond, verschijnt een uitleg van de

bedieningshandelingen. Door nogmaals op de Fn2-knop te drukken, keert u terug naar het vorige scherm.

### **Druk op**  $\blacktriangleleft$  om punten anders in te stellen.

### *6* **Druk op MENU/OK.**

Er verschijnt een bericht dat aangeeft dat de camera bezig is met verwerking, en vervolgens wordt de gecorrigeerde opname opgeslagen als een nieuwe opname.

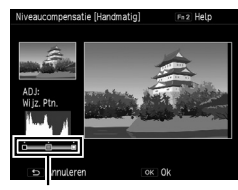

Punten

*Correctievoorbeelden--------------------------------------------------------------------------------------*

### De algehele helderheid wijzigen

• Verplaats het middenpunt naar links om de algehele helderheid te vergroten, en verplaats het naar rechts om de algehele donkerte te vergroten.

### Een overbelichte of onderbelichte opname corrigeren

- Als de opname overbelicht is, verplaats het punt aan de linkerzijde dan naar rechts totdat het op één lijn staat met de linkerrand van het histogram.
- Als de opname onderbelicht is, verplaats het punt aan de rechterzijde dan naar links totdat het op één lijn staat met de rechterrand van het histogram.
- In deze situatie kunt u het middenpunt naar links of rechts verplaatsen om de algehele helderheid te wijzigen.

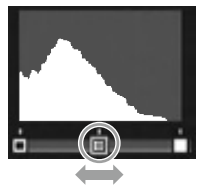

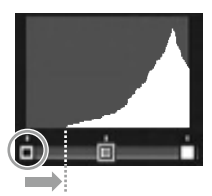

Bij overbelichting

### Contrast vergroten

- Als een opname te weinig contrast heeft, dan worden de histogrampieken geconcentreerd in het midden. Verplaats de punten aan de linkerzijde en rechterzijde totdat deze respectievelijk op één lijn staan met beide randen van het histogram om de heldere en donkere gebieden van de opnamen tot uitdrukking te laten komen.
- In deze situatie kunt u het middenpunt naar links of rechts verplaatsen om de algehele helderheid te wijzigen.

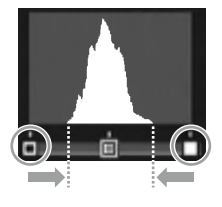

### Witbalans corrigeren

U kunt de kleurtonen van foto's corrigeren.

## *1* **Toon in de weergavemodus de opname die u wilt corrigeren en druk vervolgens op MENU/OK.**

Het menu [Afspelen] verschijnt.

# **2** Selecteer [Witbalanscompensatie] en druk vervolgens op ▶.

Het scherm [Witbalanscompensatie] verschijnt.

### **3** Druk op ▲▼◀▶ om punten anders in **te stellen.**

Druk op  $\blacktriangleright$  als u de witbalans wilt resetten. De compensatie wordt geannuleerd door nogmaals op  $\blacktriangleright$  te drukken.

Als u op de Fn2-knop drukt terwijl dit scherm wordt getoond, verschijnt een uitleg van de bedieningshandelingen. Door nogmaals op

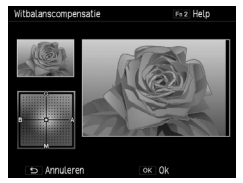

de Fn2-knop te drukken, keert u terug naar het vorige scherm.

## *4* **Druk op MENU/OK.**

Er verschijnt een bericht dat aangeeft dat de camera bezig is met verwerking en vervolgens wordt de gecorrigeerde opname opgeslagen als een nieuwe opname.
#### Kleurmoiré corrigeren

U kunt kleurinterferenties verminderen die worden veroorzaakt door regelmatige overlappende patronen in foto's.

#### *1* **Toon in de weergavemodus de opname die u wilt corrigeren en druk vervolgens op MENU/OK.**

Het menu [Afspelen] verschijnt.

- **2** Selecteer [Kleurmoiré corrigeren] en druk vervolgens op ▶.
- **3** Druk op ▲▼ om [Zwak], [Medium] of **[Sterk] te selecteren en druk vervolgens op MENU/OK.**

Er verschijnt een bericht dat aangeeft dat de camera bezig is met verwerking en vervolgens wordt de gecorrigeerde opname opgeslagen als een nieuwe opname.

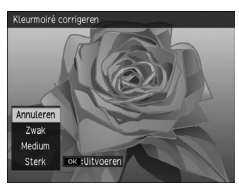

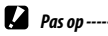

- Sommige opnamen kunt u mogelijk niet goed corrigeren.
- Als u kleurmoiré corrigeert, kan zich kleurverlies of kleuruitloop voordoen.

# RAW-opnamen ontwikkelen

U kunt RAW-opnamen converteren naar JPEG-indeling en deze vervolgens opslaan als nieuwe bestanden. Diverse instellingen kunnen worden geconfigureerd en opgeslagen.

#### *1* **Geef in de weergavemodus een RAW-opname weer en druk vervolgens op MENU/OK.**

Het menu [Afspelen] verschijnt.

#### **2** Selecteer [Ontwikkel RAW] en druk vervolgens op ▶.

Het scherm [Ontwikkel RAW] verschijnt.

#### **3** Druk op ▲▼ om een parameter te **selecteren en druk vervolgens op**  $\blacktriangleright$ **.**

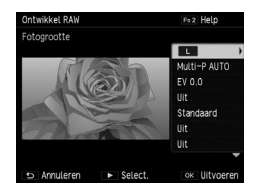

De volgende instellingen zijn beschikbaar.

- 
- 
- Witbalans **Beeldverhouding**<br>• Helderheid compenseren Ruisonderdrukking • Helderheid compenseren
- 
- Afbeeldingsinstellingen Omgevingshelderheid
- Compensatie dynamisch bereik
- Fotogrootte Kleurmoiré corrigeren
	-
	-
- Effect Instelling kleurruimte
	-

In eerste instantie worden de instellingen geselecteerd die actief waren ten tijde van de opname.

#### **Druk op ▲▼** om een instelling te selecteren en druk vervolgens **op** #**.**

Bij [Witbalans] kunt u witbalanscompensatie toepassen door op b te drukken. Bij [Effect] en [Afbeeldingsinstellingen] kunt u de gedetailleerde instellingen instellen door op  $\blacktriangleright$  te drukken.

#### *5* **Druk op MENU/OK nadat u klaar bent met de configuratie van alle instellingen.**

Er wordt een nieuwe JPEG-opname opgeslagen.

- 
- *Opmerking---------------------------------------------------------------------------------------------------* • [Multi-P AUTO] of [Handmatig] van [Witbalans] kunt u alleen selecteren als deze ten tijde van de opname was geselecteerd.
- Kies voor [Compensatie dynamisch bereik] en [Ruisonderdrukking] tussen [Uit], [Zwak], [Medium] en [Sterk].
- Voor [Beeldverhouding] kunnen de opnamen worden geselecteerd die werden gemaakt toen [Afbeeldingsindeling] was ingesteld op [3:2].
- Voor RAW-opnamen die zijn gemaakt met [Bijsnede verpl.] van [Effect] kunt u geen andere effecten selecteren dan [Bijsnede verpl.]. De optie [Bijsnede verpl.] kan ook niet worden ingesteld voor RAWopnamen die zijn gemaakt met andere effecten.
- U kunt RAW-opnamen ontwikkelen op een computer met gebruik van de software "Digital Camera Utility 5" die met de camera is mee geleverd. [\(p.130](#page-131-0))

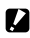

- *Pas op ---------------------------------*
	- Voor de RAW-opnamen die zijn gemaakt met Intervalcompositie wanneer [Omgevingshelderheid] is ingesteld op [Normaal] kunt u de instelling van de omgevingshelderheid niet wijzigen in [Oorspronkelijk].

# Opnamen bekijken met een audiovisueel apparaat

U kunt de camera aansluiten op een tv of ander audiovisueel apparaat en de opnamen op het betreffende apparaat weergeven.

Koop een kabel die compatibel is met de video-ingang(en) van het apparaat dat u wilt aansluiten.

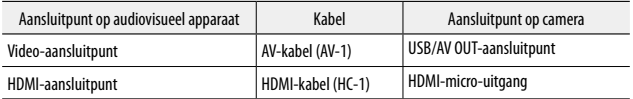

*1* **Sluit de kabel aan op de video-ingang van het audiovisuele apparaat.**

- *2* **Controleer of de camera uitgeschakeld is.**
- *3* **Open op de camera het klepje van de aansluitpunten en sluit de kabel aan.**

Sluit de kabel aan op het USB/AV OUTaansluitpunt of op de HDMI-micro-uitgang.

USB/AV OUT-aansluitpunt

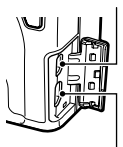

HDMI-micro-uitgang

#### *4* **Stem de ingang van het audiovisuele apparaat af op de uitgang van de aangesloten camera.**

Raadpleeg voor bijzonderheden de gebruiksaanwijzing van het audiovisuele apparaat.

#### *5* **Zet de camera aan.**

*Pas op ----------------------------------------------------------------------------------------------------*

- Het scherm is uitgeschakeld terwijl de camera op een apparaat aangesloten is met een AV-kabel of HDMI-kabel.
- De audio van de video wordt uitgevoerd vanaf het audiovisuele apparaat. Wijzig het volume op het audiovisuele apparaat.
- De overbelichting wordt niet getoond bij een verbinding met een HDMI-kabel.
- $\bullet$  Opmerking
	- Controleer het videoformaat van het audiovisuele apparaat als u een aansluiting maakt met een AV-kabel. Het standaard ingestelde videoformaat van de camera varieert al naargelang het land of de regio waar u deze hebt gekocht. De instelling van het videoformaat kunt u wijzigen bij [Videouit modus] in het menu [Instelling].
	- Het beeld gaat over op enkelbeeldweergave wanneer een HDMI-kabel wordt aangesloten of verwijderd.
	- De resolutie wordt tijdens HDMI-uitvoer ingesteld op [AUTO]. Als de resolutie van de opnamen die worden weergegeven op het audiovisuele apparaat, laag is, wijzig dan de instelling bij [HDMIoutput] in het menu [Instelling].

# DPOF instellen

U kunt in een fotowinkel afdrukken bestellen van opnamen die zijn opgeslagen op de geheugenkaart.

#### *1* **Geef in de weergavemodus de opname weer die u wilt selecteren en druk op MENU/OK.**

Het menu [Afspelen] verschijnt.

# **2** Selecteer [DPOF] en druk vervolgens op  $\blacktriangleright$ .

# **3 Gebruik ▲▼** om [1 bestand] of [Alles select.] te selecteren.

Als u [1 bestand] hebt geselecteerd, gebruik dan  $\blacklozenge$  om een opname te selecteren.

Met [Alles annul.] wordt de DPOF-instelling voor alle opnamen geannuleerd.

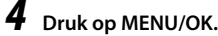

DPOF is ingesteld en het symbool verschijnt op het weergavescherm.

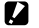

 $P_{4s}$  *Pas op -------*

- DPOF kan niet worden ingesteld in de volgende gevallen.
	- RAW-opnamen
	- Films
	- Opnamen die zijn opgeslagen in het interne geheugen
	- Opnamen op een vergrendelde geheugenkaart

#### DPOF instellen voor meerdere foto's

Selecteer in de miniaturenweergave meerdere opnamen en het aantal exemplaren.

# **1** Druk in de weergavemodus op  $\rightarrow$ .

Het scherm verandert in de weergave van 20 beeldjes.

#### *2* **Selecteer [DPOF] in het menu [Afspelen] en druk vervolgens**   $op \blacktriangleright$ .

**3** Druk op  $\blacklozenge$  om een opname te **selecteren die u wilt afdrukken en gebruik vervolgens** !" **om het aantal exemplaren op te geven.**

> Er verschijnt een symbool dat de DPOFinstelling aangeeft.

Als u de instelling wilt annuleren, selecteer dan [0] voor het aantal exemplaren.

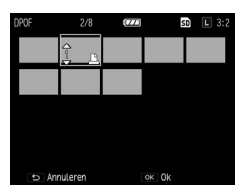

# *4* **Druk op MENU/OK.**

Er verschijnt een bericht dat aangeeft dat de verwerking wordt uitgevoerd, en na voltooiing van de instelling verschijnt opnieuw de weergave van 20 beeldjes.

#### De camera aanpassen

U kunt de functies van de Fn-knoppen en ADJ.-schakelaar wijzigen en instellingen toewijzen aan MY1/MY2/MY3 van de moduskiezer.

#### Opname-instellingen toewijzen (Mijn instellingen)

U kunt de huidige camera-instellingen toewijzen als "Mijn instellingen" zodat het heel gemakkelijk is de gewenste instellingen op te roepen en hiermee opnamen te maken.

Instellingen kunnen worden toegewezen aan het volgende.

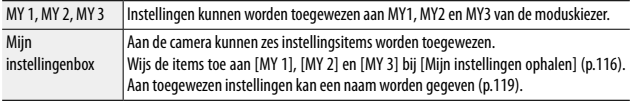

De volgende items kunnen worden toegewezen.

#### Camera-instellingen

- Opnamemodus
- Diafragmawaarde en sluitertijd in de Av-, Tv-, TAv- en M-modus
- Zelfontspanner
- Scherpstellingspositie voor handmatige scherpstelling
- Macro
- Flitsmodus

#### Menu [Foto's nemen]

Andere functies dan [Opname met meerv. belichting], [Intervalopname], [Intervalcompositie], [Auto Aanpassing Lensopening], [Auto Aanpassing Sluitertijd], [Auto aanpass. sluiter/diafragma], [Opnamemodus wijzigen] en [Fabrieksinstellingen herstellen]

#### Menu [Belangrijke opties]

- Stel Fn1-knop in Stel Fn2-knop in
	-
- Effectknop instellen AFL focusinstellingen
- 

#### Menu [Instelling]

- ISO-stap-instelling Niveau-instelling
	-
- Instellingen ISO Auto-Hoog Weergave-opties raster
- 

• AF-stand

**3**

- *1* **Stel de functies in die u wilt toewijzen.**
- *2* **Selecteer [Registreer mijn instellingen] in het menu [Belangrijke opties**] en druk vervolgens op  $\blacktriangleright$ .

Het scherm [Registreer mijn instellingen] verschijnt.

*3* **Selecteer de locatie waaraan u de instellingen wilt toewijzen en druk vervolgens op MENU/OK.**

> De instellingen worden toegewezen aan de moduskiezer als u [MY 1], [MY 2] of [MY 3] selecteert.

> Selecteer [Mijn instellingenbox] als u de instellingen wilt opslaan onder Mijn instellingenbox en druk op  $\blacktriangleright$  om het nummer te selecteren waaraan u de instellingen wilt toewijzen.

> Indien u een niet-toegewezen locatie selecteert, dan worden de instellingen toegewezen met de huidige datum en tijd als naam.

Indien u een locatie selecteert die al een naam heeft, dan verschijnt het naaminstellingsscherm. Als u [Ja] selecteert, dan worden de instellingen toegewezen onder de huidige naam. Als u [Nee] selecteert, dan worden de instellingen toegewezen met de huidige datum en tijd als naam.

De instellingen worden toegewezen en vervolgens verschijnt opnieuw het menu [Belangrijke opties].

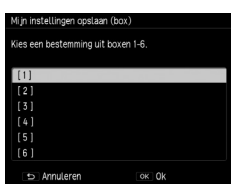

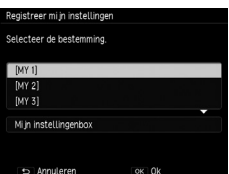

**3**

**Camera-instellingen wijzigen**

Camera-instellingen wijzigen

#### <span id="page-117-0"></span>Instellingen oproepen die zijn toegewezen als Mijn instellingen

De instellingen die u hebt toegewezen aan [Mijn instellingenbox], kunnen worden toegewezen aan MY1, MY2 en MY3 van de moduskiezer.

*1* **Selecteer [Mijn instellingen ophalen] in het menu [Belangrijke opties**] en druk vervolgens op  $\blacktriangleright$ .

Het scherm [Mijn instellingen ophalen] verschijnt.

**2** Druk op ▲▼ om de locatie op de **moduskiezer te selecteren waaraan u de instellingen wilt toewijzen en**  druk vervolgens op  $\blacktriangleright$ .

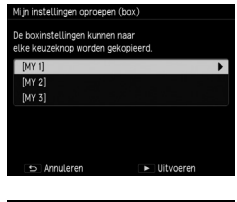

#### *3* **Selecteer het nummer van Mijn instellingenbox waaraan "Mijn instellingen" is toegewezen en druk vervolgens op MENU/OK.**

Het geselecteerde item van "Mijn instellingen" wordt toegewezen aan de moduskiezer en vervolgens verschijnt opnieuw het menu [Belangrijke opties].

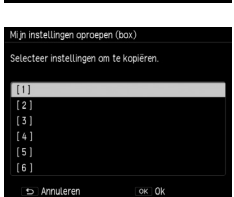

*Opmerkina* 

• De instellingen die u hebt toegewezen in [Mijn instellingenbox] worden niet gewist als het interne geheugen wordt geformatteerd.

#### Opnamen maken in de modus Mijn instellingen

*1* **Zet de moduskiezer op MY1, MY2 of MY3.**

U kunt nu opnamen maken met de instellingen van "Mijn instellingen".

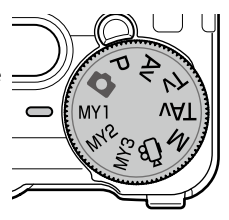

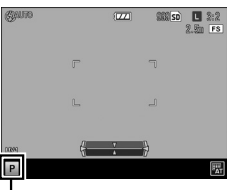

Symbool voor geregistreerde opnamemodus

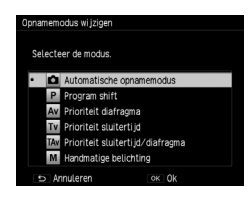

*2* **Als u tijdelijk een andere opnamemodus wilt kiezen, selecteer dan [Opnamemodus wijzigen] in het menu [Foto's nemen].**

*Opmerking---------------------------------------------------------------------------------------------------*

- De instellingen die u hebt gewijzigd in de modus Mijn instellingen, worden hersteld naar de instellingen die oorspronkelijk waren toegewezen aan MY1, MY2 en MY3 van de moduskiezer wanneer u een andere opnamemodus kiest of de camera uitschakelt.
- Stap 2 kan niet worden uitgevoerd wanneer modus  $\epsilon^{\omega}$  de opnamemodus is die is toegewezen aan "Mijn instellingen".

#### "Mijn instellingen" bewerken

U kunt de instellingen bewerken die zijn toegewezen als "Mijn instellingen".

#### *1* **Selecteer [Mijn instellingen bewerken] in het menu [Belangrijke opties**] en druk vervolgens op  $\blacktriangleright$ .

Het scherm [Mijn instellingen bewerken] verschijnt.

#### *2* **Selecteer het item van "Mijn instellingen" dat u wilt bewerken en druk vervolgens op**  $\blacktriangleright$ **.**

Als u een item van "Mijn instellingen" wilt bewerken dat opgeslagen is in Mijn instellingenbox, selecteer dan [Mijn instellingenbox] en druk op  $\blacktriangleright$  om een nummer te selecteren.

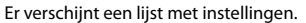

#### <span id="page-119-0"></span>**3** Druk op ▲▼ om een instelling te **selecteren die u wilt bewerken en**  druk vervolgens op  $\blacktriangleright$ .

Gebruik  $\blacktriangle \blacktriangledown$  om de instelling te wijzigen.

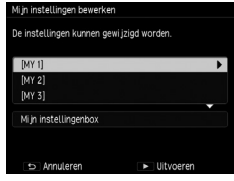

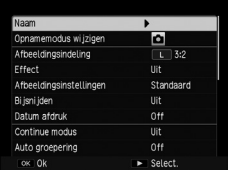

#### **Druk op ◀ om de instelling te bevestigen.**

Herhaal stap 3 en 4.

#### *5* **Druk op MENU/OK.**

De wijzigingen worden opgeslagen en het menu [Belangrijke opties] verschijnt vervolgens opnieuw.

#### <span id="page-120-0"></span>De naam van een item van "Mijn instellingen" wijzigen

#### *1* **Selecteer [Naam] in het scherm van stap 3 op [p.118](#page-119-0) en druk vervolgens**   $op \blacktriangleright$ .

Het scherm [Naam] verschijnt en de huidige naam wordt weergegeven in het tekstinvoergebied.

Ga naar stap 3 als u een nieuwe naam wilt invoeren.

#### Tekstinvoergebied

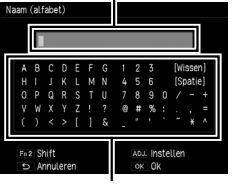

Gebied voor selectie van de karakters

#### **2** Druk op  $\blacklozenge$  om de cursor te verplaatsen naar de positie die u **wilt bewerken.**

# $3$  Druk op de  $\blacktriangledown$  knop.

De cursor wordt verplaatst naar het gebied voor selectie van de karakters.

#### **4** Druk op **∆▼◀▶** om een karakter te selecteren en druk **vervolgens op MENU/OK.**

Het karakter wordt ingevoegd op de positie van de cursor in het tekstinvoergebied.

Selecteer [Wissen] als u een karakter wilt wissen, en [Spatie] als u een spatie wilt invoegen.

U kunt maximaal 32 alfanumerieke karakters invoeren. Het karaktertype kunt u wijzigen met de Fn2-knop.

#### *5* **Druk op de ADJ.-schakelaar.**

De naam wordt opgeslagen.

- 
- *Opmerking---------------------------------------------------------------------------------------------------* • Indien de instellingen van [MY 1], [MY 2] en [MY 3] zijn toegewezen bij [Mijn instellingen ophalen] en de instellingen van Mijn instellingenbox worden bewerkt, dan worden de wijzigingen ook toegepast op de instellingen van [MY 1], [MY 2] en [MY 3].

Indien de instellingen van [MY 1], [MY 2] en [MY 3] rechtstreeks worden bewerkt, dan worden de wijzigingen niet toegepast op de instellingen van Mijn instellingenbox. Indien de instellingen van Mijn instellingenbox daaropvolgend worden bewerkt, dan worden de wijzigingen niet toegepast op de instellingen van [MY 1], [MY 2] en [MY 3].

- De naam van het item van "Mijn instellingen" wordt getoond wanneer de moduskiezer op MY1, MY2 of MY3 wordt gezet.
- U kunt gegevens die u hebt toegewezen in "Mijn instellingen", wissen met de optie [Mijn instellingen wissen] in het menu [Belangrijke opties].

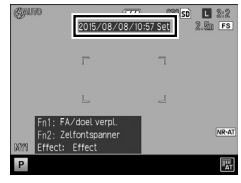

#### Functies toewijzen aan de ADJ.-schakelaar

U kunt opnamefuncties toewijzen aan de ADJ.-schakelaar zodat u deze later gemakkelijk kunt oproepen met de ADJ.-schakelaar (ADJ.-modus).

U kunt de volgende functies toewijzen.

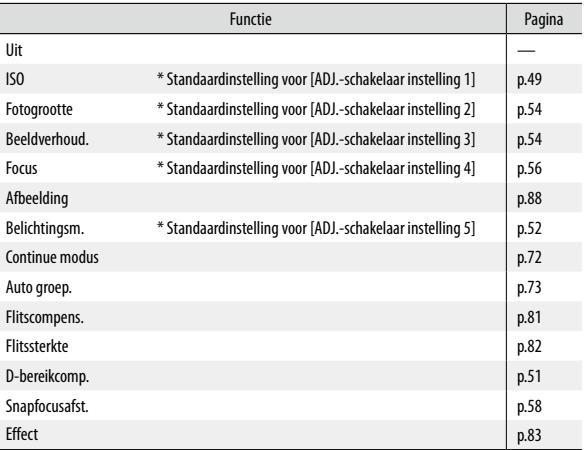

*1* **Selecteer [ADJ.-schakelaar instellen] in het menu [Belangrijke opties**] en druk vervolgens op  $\blacktriangleright$ .

Het scherm [ADJ.-schakelaar instellen] verschijnt.

**2** Druk op ▲▼ om een ADJ.-schakelaarinstelling te kiezen uit **de reeks [ADJ.-schakelaar instelling 1] t/m [ADJ.-schakelaar instelling 5] en druk vervolgens op**  $\blacktriangleright$ **.** 

*3* **Druk op** !" **om de functie te selecteren die u wilt toewijzen en druk vervolgens op** #**.**

Herhaal stap 2 en 3.

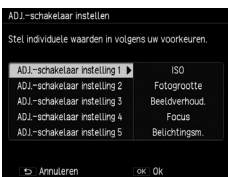

# *4* **Druk op MENU/OK.**

Het menu [Belangrijke opties] verschijnt opnieuw.

#### ADJ.-modus gebruiken

# *1* **Druk tijdens de opnamemodus op de ADJ.-schakelaar.**

De ADJ.-modus wordt geactiveerd.

**2** Druk op  $\blacklozenge$  om de functie te **selecteren die u wilt instellen.**

> De instelling doorloopt ADJ.-schakelaar instelling 1 t/m ADJ.-schakelaar instelling 5.

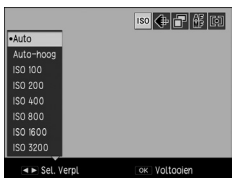

# **Druk op**  $\triangle \triangledown$  **om een waarde te selecteren.**

#### *4* **Druk op MENU/OK.**

De geselecteerde functie is nu ingesteld.

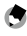

- *Opmerking---------------------------------------------------------------------------------------------------*
	- Wanneer [Bevestiging sluiterknop] in het menu [Belangrijke opties] is ingesteld op [Aan], dan kan de ADJ.-modus worden ingesteld door de ontspanknop half in te drukken.

#### Functies toewijzen aan de knoppen Fn1, Fn2 en Effect

U kunt functies toewijzen aan de knoppen Fn1, Fn2 en Effect, zodat u instellingen kunt wijzigen of een scherm met functie-instellingen kunt oproepen door eenvoudigweg op deze knoppen te drukken.

U kunt de volgende functies toewijzen aan de knoppen Fn1, Fn2 en Effect.

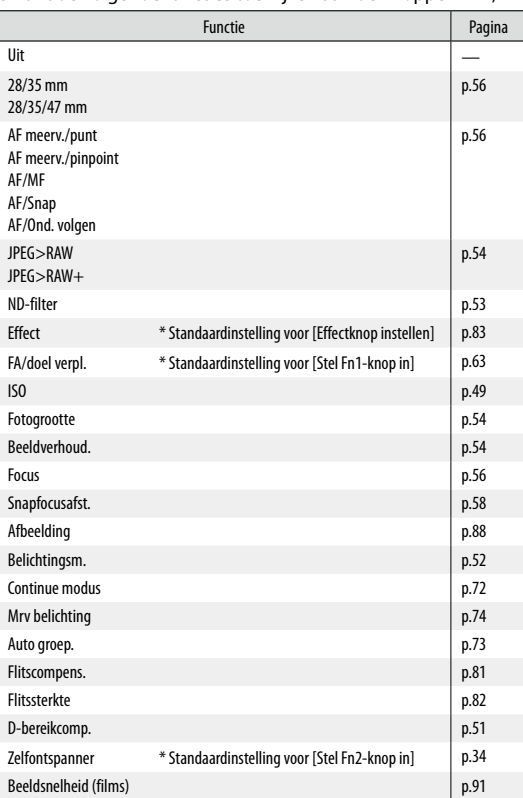

**3**Camera-instellingen wijzigen **Camera-instellingen wijzigen**

- *1* **Selecteer [Stel Fn1-knop in], [Stel Fn2-knop in] of [Effectknop instellen] in het menu [Belangrijke opties] en druk vervolgens**   $op \blacktriangleright$ .
- **2** Druk op ▲▼ om de functie te **selecteren die u wilt toewijzen en druk vervolgens op** #**.**

De functie is nu toegewezen en opnieuw verschijnt het menu [Belangrijke opties].

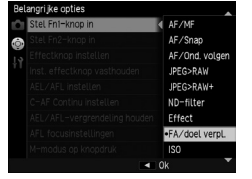

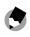

#### *Opmerking---------------------------------------------------------------------------------------------------*

• Wanneer u de camera inschakelt of aan de moduskiezer draait, dan worden de huidige functies van de knoppen Fn1, Fn2 en Effect getoond. De functies worden niet getoond indien [Fn-knop instellen] in het menu [Instelling] is ingesteld op [Uit].

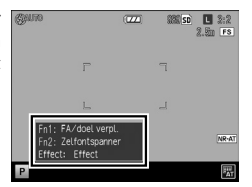

#### De helderheid van het scherm wijzigen

U kunt de helderheid van het scherm wijzigen.

De standaardinstelling is [Auto]. De helderheid van het scherm wordt automatisch aangepast aan de omgevingshelderheid.

#### *1* **Selecteer [LCD-helderheid] in het menu [Instelling] en druk vervolgens op**  $\blacktriangleright$ **.**

# *2* **Selecteer [Auto] of [Manual].**

Wanneer u [Auto] selecteert, druk dan op MENU/OK om terug te gaan naar het opnamescherm.

Ga verder met stap 3 als u [Manual] selecteert.

# $3$  Druk op  $\blacktriangleright$ .

Het scherm [LCD-helderheid] verschijnt.

#### **4** Druk op ▲▼ om de helderheid te **wijzigen.**

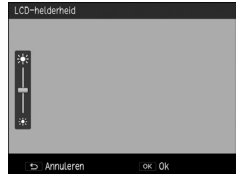

#### *5* **Druk tweemaal op MENU/OK.**

Het opnamescherm verschijnt opnieuw.

#### De informatie instellen die moet worden weergegeven in de opnamemodus

U kunt de informatie instellen die moet worden weergegeven in de opnamemodus telkens wanneer u een bepaald aantal keer de DISP.-knop indrukt.

> DISP.-knop weergave insteller Stel elk scherm in zoals u wenst

DISP .- scherm gebruiken

Grafische weergave

Informatieweergave

Niveau-aanduiding

Raster

Histogram

Annulere

ותם ותם וחו

 $\overline{v}$  $\checkmark$ √

Apr Uit

llit

OK O

Aan Aa llit

Aan Aan llit

Apr Apr Uit

**Ilit** Aan

Aan/Uit

 $\sqrt{ }$ 

#### *1* **Selecteer [DISP.-knop weergave instellen] in het menu [Instelling] en druk vervolgens op**  $\blacktriangleright$ **.**

Het scherm [DISP.-knop weergave instellen] verschijnt.

**2** Druk op  $\blacklozenge$  om [DISP.-scherm **gebruiken] in te stellen.** 

> O1 t/m O3 geeft het aantal keer aan dat de knop moet worden ingedrukt en I□IOFF geeft aan dat het scherm uitgeschakeld is.

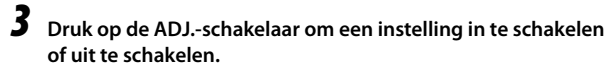

Een instelling zonder een vinkje is uitgeschakeld (de informatie wordt niet weergegeven). |□ 1 kan niet worden uitgeschakeld.

#### **4** Druk op **AV** ◆ om een weergave-item te selecteren en gebruik **vervolgens de ADJ.-schakelaar om het item aan of uit te zetten.**

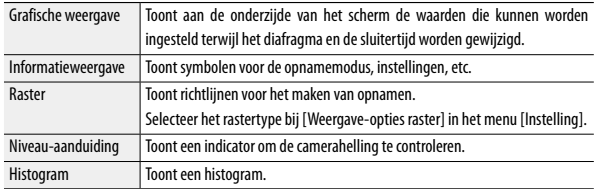

#### *5* **Druk op MENU/OK.**

Het menu [Instelling] verschijnt opnieuw.

#### De bedieningsgeluiden instellen

U kunt de bedieningsgeluiden van de camera instellen bij [Bedieningsgeluiden] en [Volume-instellingen] in het menu [Instelling].

Er zijn de volgende vier bedieningsgeluiden voor de camera.

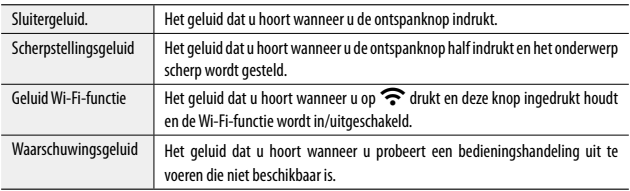

U kunt [Alles] of [Sluitergeluid.] selecteren bij [Bedieningsgeluiden]. Het scherpstellingsgeluid is uitgeschakeld als [Bedieningsgeluiden] is ingesteld op [Sluitergeluid.].

De bedieningsgeluiden van de camera kunt u uitschakelen, of instellen op  $\blacksquare$  $\blacksquare$  (Laag volume),  $\blacksquare$  $\blacksquare$  (Gemiddeld volume) of  $\blacksquare$  $\blacksquare$  (Hoog volume) bij [Volume-instellingen].

#### De bestands- en mapnamen instellen

De naam van opnamen en mappen wordt automatisch toegewezen.

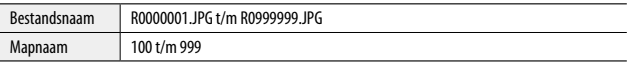

Wanneer het bestandsnummer hoger wordt dan R0\*\*9999, wordt de volgende map aangemaakt en wordt R0\*\*0001 het bestandsnummer. Als het bestandsnummer hoger wordt dan R0\*\*9999 wanneer 999 het mapnummer is, kunnen er op de betreffende geheugenkaart geen bestanden meer worden opgeslagen.

De bestands- en mapnamen kunnen worden gewijzigd.

#### De mapnaam selecteren

U kunt de mapnaam selecteren bij [Mapnaam instellen] in het menu [Instelling].

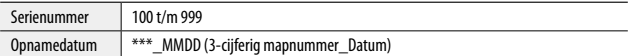

#### De bestandsnaam wijzigen

U kunt de eerste twee karakters "R0" van bestandsnamen wijzigen.

*1* **Selecteer [Bestandsnaam wijzigen] in het menu [Instelling] en**  druk vervolgens op  $\blacktriangleright$ .

Het scherm [Bestandsnaam wijzigen] verschijnt.

**2** Druk op ▲▼ om een karakter te **selecteren.**

> Er kunnen alleen alfanumerieke karakters in hoofdletters worden ingevoerd.

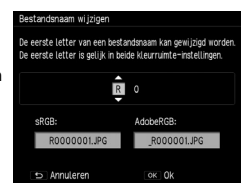

#### **Druk op ▶ en selecteer vervolgens het tweede karakter op dezelfde wijze.**

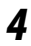

#### *4* **Druk op MENU/OK.**

De bestandsnaam wordt geregistreerd en vervolgens verschijnt opnieuw het menu [Instelling].

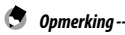

• Wanneer [Instelling kleurruimte] in het menu [Instelling] is ingesteld op [AdobeRGB], wordt " ' (underscore) toegevoegd als het eerste karakter van de bestandsnaam en kan alleen het enkele karakter na "\_" worden gewijzigd.

#### Het serienummer van bestanden instellen

Voor bestandsnamen wordt een 6-cijferig serienummer (000001 t/m 999999) toegewezen na "R0". Bij [Kaartvolgordenummer] in het menu [Instelling] kunt u instellen of u het serienummer doorlopend vanaf de vorige geheugenkaart wilt gebruiken wanneer geheugenkaarten worden vervangen.

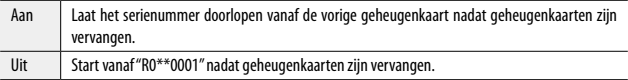

Zet de camera uit en weer aan om de instelling te activeren.

#### Het bestandsnummer resetten

U kunt het bestandsnummer resetten naar "000001" door in het menu [Instelling] de optie [Bestandsnummer terugzetten] te selecteren.

- *Opmerking---------------------------------------------------------------------------------------------------*
	- Als er geen geheugenkaart is geplaatst, dan worden de bestandsnummers van het interne geheugen gereset.
- *Pas op ----------------------------------------------------------------------------------------------------*
	- U kunt bestandsnummers niet resetten als de geheugenkaart of het interne geheugen opnamen bevat. Voer een reset van het bestandsnummer uit nadat u de geheugenkaart of het interne geheugen hebt geïnitialiseerd.

#### Kennisgeving over copyright instellen

U kunt een kennisgeving over copyright instellen die wordt geschreven als Exif-gegevens wanneer opnamen worden gemaakt.

### *1* **Selecteer [Kennisgeving over copyright] in het menu [Instelling] en druk vervolgens op**  $\blacktriangleright$ **.**

Het scherm [Kennisgeving over copyright] verschijnt.

# $2$  Druk op  $\blacktriangledown$ .

De cursor wordt verplaatst naar het gebied voor selectie van de karakters.

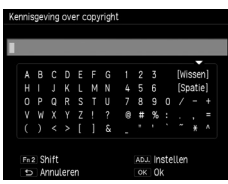

#### **3** Druk op **AV** ◆ om een karakter te selecteren en druk **vervolgens op MENU/OK.**

U kunt maximaal 46 alfanumerieke karakters invoeren.

U kunt met de Fn2-knop een ander karaktertype kiezen.

# *4* **Druk op de ADJ.-schakelaar.**

De kennisgeving over copyright is nu geregistreerd en vervolgens verschijnt opnieuw het menu [Instelling].

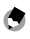

#### *Opmerking---------------------------------------------------------------------------------------------------*

• Een kennisgeving over copyright die naar een opname is geschreven, kunt u controleren in de gedetailleerde informatie die wordt weergegeven in het weergavescherm.

#### De firmwareversie controleren

U kunt bij de optie [Firmwareversie controleren] in het menu [Instelling] controleren welke firmwareversie uw camera gebruikt. Als er een firmwarebestand op de geheugenkaart aanwezig is, dan kunt u de firmware updaten.

Voor informatie over versie-updates kunt u de website van RICOH IMAGING raadplegen.

**[http://www.ricoh.com/r\\_dc/support/](http://www.ricoh.com/r_dc/support/)**

**3**

#### <span id="page-131-0"></span>Opnamen gebruiken op een computer

U kunt gemaakte foto's en films overzetten naar een computer door de camera met een USB-kabel aan te sluiten op de computer. U kunt ook gebruikmaken van de bijgeleverde software "Digital Camera Utility 5" om RAW-bestanden te converteren.

Uw computersysteem moet aan de hieronder genoemde eisen voldoen om de camera op een computer aan te kunnen sluiten en de bijgeleverde software te kunnen gebruiken.

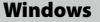

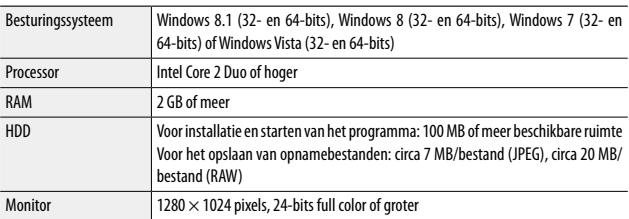

#### Macintosh

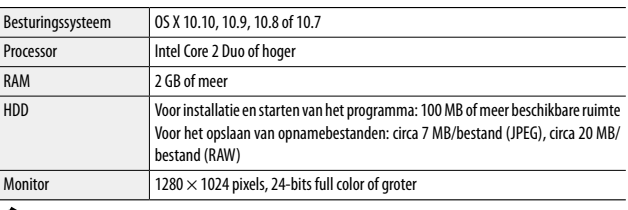

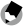

#### *Opmerking---------------------------------------------------------------------------------------------------*

• QuickTime is vereist voor het afspelen van de opgenomen films die zijn overgezet naar een computer die een ander besturingssysteem heeft dan Windows 8 en Windows 8.1. (Een computer met Windows 8 of Windows 8.1 kan films afspelen met voorgeïnstalleerde spelersoftware.) U kunt dit programma downloaden vanaf de volgende site: **<http://www.apple.com/quicktime/download/>**

#### **131**

#### Opnamen kopiëren naar een computer

Gebruik de bijgeleverde USB-kabel om de de camera aan te sluiten op een computer.

*1* **Zet de camera uit.**

*2* **Open het klepje van de aansluitpunten en sluit het ene uiteinde van de USB-kabel aan op het USB/AV OUT-aansluitpunt op de camera en het andere uiteinde op de computer.**

De camera wordt ingeschakeld en op het scherm verschijnt "Bezig met verbinden met de PC...".

De camera wordt door de computer herkend als een verwisselbare schijf.

De bestanden op de geheugenkaart worden getoond wanneer een geheugenkaart is geplaatst. Wanneer geen geheugenkaart is geplaatst, worden de bestanden van het interne geheugen getoond.

- *3* **Kopieer de opnamen naar de computer.**
	- *4* **Verwijder de USB-kabel uit de computer nadat de opnamen zijn gekopieerd.**
- 

#### *5* **Verwijder de USB-kabel uit de camera.**

De camera wordt automatisch uitgeschakeld.

- *Opmerking---------------------------------------------------------------------------------------------------*
	- De batterij wordt opgeladen wanneer de camera is aangesloten op de computer.
	- Als de batterij bijna leeg is, kan het enige tijd duren voordat de camera door de computer wordt herkend.

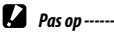

• Verwijder de USB-kabel niet terwijl opnamen worden overgezet.

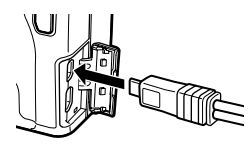

# De camera bedienen met een communicatieapparaat

De opnamen die zijn opgeslagen in de camera, kunnen worden getoond op/geïmporteerd naar een communicatieapparaat door beide apparaten rechtstreeks met elkaar te verbinden via Wi-Fi en de specifieke toepassing "Image Sync" te gebruiken.

Image Sync ondersteunt iOS en Android. Deze kan worden gedownload vanaf de App Store of Google Play Store. Raadpleeg de downloadsite voor informatie over ondersteunde besturingssystemen en andere bijzonderheden.

#### <span id="page-133-0"></span>De Wi-Fi-functie inschakelen

De Wi-Fi-functie is uitgeschakeld als u de camera inschakelt. Schakel de functie in met een van de volgende methoden.

- Instellen vanuit de menu's ([p.133\)](#page-134-0)
- Knop  $\widehat{\mathcal{P}}$  indrukken en ingedrukt houden [\(p.134](#page-135-0))
- Een communicatieapparaat aanraken [\(p.134](#page-135-1))
- De knop  $\blacktriangleright$  indrukken en ingedrukt houden ([p.135\)](#page-136-0)
- σ. *Opmerking*--
	- Wanneer de Wi-Fi-functie is ingeschakeld, wordt op het opnamescherm het symbool getoond dat de status van de draadloze LAN aangeeft (p.20) en knippert de autofocus/flitslamp.
	- Zelfs nadat de Wi-Fi-functie is ingeschakeld, wordt deze weer uitgeschakeld wanneer de camera wordt uitgeschakeld en weer wordt ingeschakeld.
	- Automatisch uitschakelen is niet beschikbaar terwijl een Wi-Fi-verbinding tot stand is gebracht of opnamen worden overgezet. De Wi-Fi-functie wordt uitgeschakeld als Automatisch uitschakelen wordt geactiveerd terwijl geen verbinding tot stand is gebracht of tijdens standby. De functie wordt ingeschakeld wanneer de camera herstelt vanaf Automatische uitschakeling.
	- De camera gaat over op de slaapstand als de camera gedurende 10 seconden of langer niet wordt bediend wanneer de Wi-Fi-functie is ingeschakeld in de weergavemodus.
	- De Wi-Fi-functie wordt uitgeschakeld tijdens een USB-verbinding.
	- De Image Sync-schermafbeeldingen in deze handleiding zijn in ontwikkeling en kunnen verschillen van de werkelijke weergave. De indeling en elementen van het scherm kunnen ook verschillen, vanwege oorzaken zoals een versie-upgrade van de toepassing.
	- Raadpleeg de gebruiksaanwijzing van het communicatieapparaat voor informatie over de bediening van het apparaat.
	- U kunt opnamen maken door het communicatieapparaat te bedienen met de specifieke toepassing "GR Remote".

Raadpleeg voor bijzonderheden over gebruik van "GR Remote" de volgende site:

**[http://www.ricoh-imaging.co.jp/english/products/gr\\_remote/](http://www.ricoh-imaging.co.jp/english/products/gr_remote/)**

- 
- *Pas op ----------------------------------------------------------------------------------------------------* • Gebruik de Wi-Fi-functie niet op een locatie waar het gebruik van draadloze LAN-apparaten aan beperkingen onderhevig of verboden is, zoals in vliegtuigen.
- Houd u bij gebruik van de Wi-Fi-functie aan de plaatselijke wetten en voorschriften inzake radiocommunicatie.
- Er kan radiogolfinterferentie optreden indien een geheugenkaart met een ingebouwde draadloze LAN-functie wordt gebruikt (zoals een Eye-Fi-kaart). Schakel de Wi-Fi-functie van de camera uit als dat gebeurt.

#### <span id="page-134-0"></span>Instelling vanuit de menu's

- *1* **Selecteer [Wi-Fi] in het menu [Instelling] en druk vervolgens**   $op \blacktriangleright$ .
- **2** Druk op ▲▼ om [Aan] te selecteren.

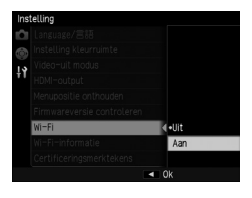

# *3* **Druk op MENU/OK.**

Het vorige scherm verschijnt opnieuw.

*Opmerking---------------------------------------------------------------------------------------------------*

• U kunt in het menu [Instelling] de volgende functies configureren.

<span id="page-134-1"></span>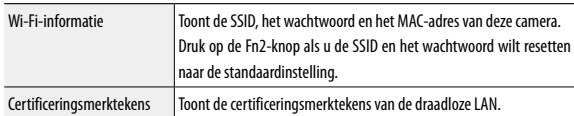

#### <span id="page-135-0"></span>De  $\widehat{\mathbb{C}}$ -knop indrukken en ingedrukt houden

#### *1* **Stel [Inst. effectknop vasthouden] in op [Wi-Fi] in het menu [Belangrijke opties].**

De standaardinstelling is [Wi-Fi].

2 Druk op  $\widehat{\mathbf{r}}$  en houd deze knop **ingedrukt.**

> Er klinkt een pieptoon en het Wi-Fi-symbool verschijnt op het opnamescherm.

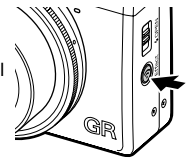

# *3* **Laat** " **los.**

Druk opnieuw op  $\widehat{\mathcal{F}}$  en houd deze knop vast als u de Wi-Fi-functie wilt uitschakelen.

#### <span id="page-135-1"></span>Een communicatieapparaat aanraken

De camera maakt een Wi-Fi-verbinding tot stand wanneer deze camera in contact komt met een communicatieapparaat dat is uitgerust met de NFC-functie.

#### *1* **Houd het communicatieapparaat licht aangedrukt tegen het NFCmerkteken van de camera.**

Er klinkt een pieptoon en het Wi-Fi-symbool verschiint op het opnamescherm.

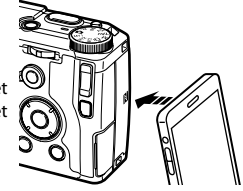

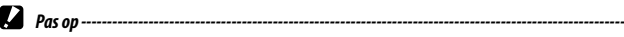

• Als u een Wi-Fi-verbinding tot stand wilt brengen via aanraking door een communicatieapparaat, moet de Wi-Fi-functie en de NFC lezer/schrijver-functie van het apparaat vooraf zijn ingeschakeld. Raadpleeg de gebruiksaanwijzing van het communicatieapparaat voor bijzonderheden over de bediening van dit apparaat.

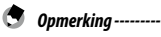

• Wanneer de specifieke toepassing "Image Sync" is geïnstalleerd op het communicatieapparaat, wordt Image Sync gestart door bediening via aanraking. Door het communicatieapparaat opnieuw aan te raken, wordt de Wi-Fi-functie van de camera ingeschakeld. ([p.139\)](#page-140-0) Wanneer Image Sync niet geïnstalleerd is, wordt op het communicatieapparaat de downloadsite voor de toepassing getoond.

#### <span id="page-136-0"></span>De **E**-knop indrukken en ingedrukt houden

De Wi-Fi-functie kan worden ingeschakeld in de weergavemodus vanuit de uitgeschakelde toestand van de camera.

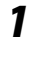

#### **1** Druk op **▶** en houd deze knop ingedrukt totdat u een pieptoon **hoort.**

De camera wordt ingeschakeld in de weergavemodus en de Wi-Fi-functie is ingeschakeld.

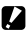

#### *Pas op ----------------------------------------------------------------------------------------------------*

• Wanneer u de Wi-Fi-functie inschakelt met **[20]**, dan wordt de camera niet in de opnamemodus gezet, zelfs als u de ontspanknop indrukt. Als u opnamen wilt maken of andere bedieningshandelingen wilt uitvoeren, druk dan op  $\overline{\blacktriangleright}$  om de camera uit te zetten en op de aan/uit-knop om de camera weer aan te zetten.

#### De camera en het communicatieapparaat met elkaar verbinden

Verbind de camera met het communicatieapparaat via Wi-Fi en start Image Sync die is geïnstalleerd op het communicatieapparaat.

Zie ["De Wi-Fi-functie inschakelen" \(p.132\)](#page-133-0) voor informatie over inschakeling van de Wi-Fi-functie van de camera.

#### Wanneer een NFC-compatibel apparaat wordt gebruikt

- *1* **Schakel de draadloze LAN (Wi-Fi)-functie en de NFC-lezer/ schrijver-functie op het communicatieapparaat in.**
- *2* **Houd het communicatieapparaat licht tegen het NFC-merkteken op de camera aangedrukt.**

Tussen de camera en het communicatieapparaat wordt een Wi-Fi-verbinding tot stand gebracht.

Image Sync wordt gestart en de lijst met opnamen verschijnt.

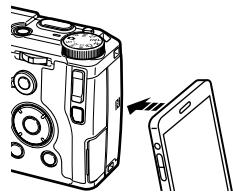

#### Wanneer een apparaat wordt gebruikt dat niet compatibel is met NFC

*1* **Schakel de draadloze LAN (Wi-Fi)-functie in op het communicatieapparaat.**

#### *2* **Start Image Sync op het communicatieapparaat.**

Het scherm [Choose a Network] (Een netwerk kiezen) verschijnt op het communicatieapparaat.

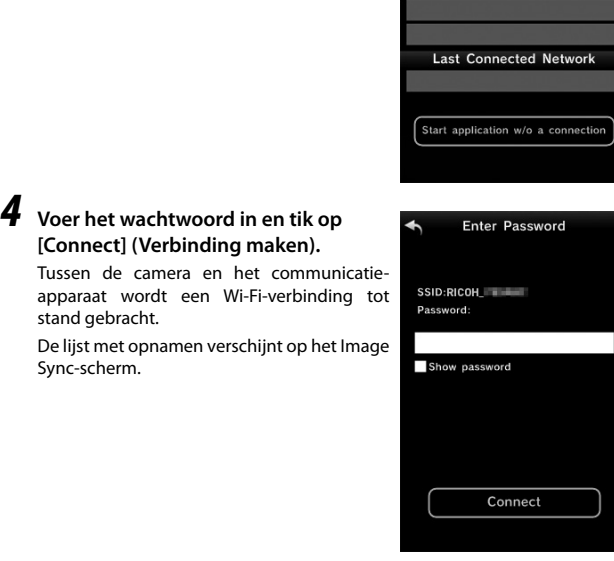

# *3* **Tik op [RICOH\_xxxxxx] in de [Network List] (Netwerklijst).**

*Opmerking* 

Het scherm [Enter Password] (Wachtwoord invoeren) verschijnt.

• U kunt het standaardwachtwoord controleren bij [Wi-Fi-informatie] in het menu [Instelling] [\(p.133](#page-134-1))

# **4**Gebruikmaken van opnamen **Gebruikmaken van opnamen**

Choose a Network Enable Wi-Fi on the camera.<br>Choose the camera SSID from the list of networks.

Network List

 $RICOH$ 

#### Wanneer een iOS-apparaat wordt gebruikt

#### *1* **Schakel de draadloze LAN (Wi-Fi)-functie in op het communicatieapparaat.**

Tik op [RICOH\_xxxxxx] in de lijst met gedetecteerde Wi-Fi-netwerken.

#### *2* **Voer het wachtwoord in en tik op [Join] (Verbinding maken).**

Tussen de camera en het communicatieapparaat wordt een Wi-Fi-verbinding tot stand gebracht.

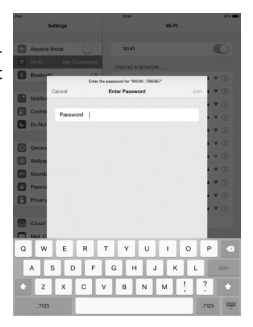

# *3* **Start Image Sync op het communicatieapparaat.**

De lijst met opnamen verschijnt op het Image Sync-scherm.

#### <span id="page-140-0"></span>Opnamen bekijken

U kunt met Image Sync de opnamen bekijken die zijn opgeslagen in de camera of op het communicatieapparaat.

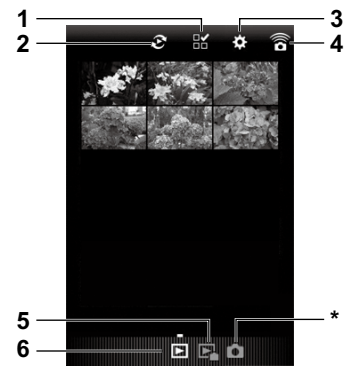

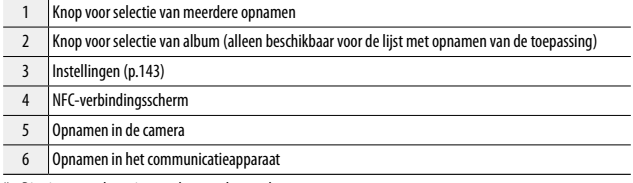

\* Dit pictogram kan niet worden geselecteerd.

Tik op de opname als u op een volledig scherm de opname en opnamegegevens wilt bekijken.

Veeg naar links/rechts om de vorige/volgende opname te bekijken. Beweeg twee vingers op de opname uit elkaar of naar elkaar toe om de opname te vergroten/verkleinen.

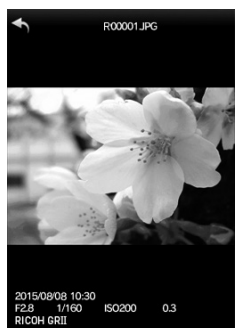

#### De locatie voor opslag van opnamen selecteren

Als u opnamen bekijkt wanneer de lijst met opnamen van de toepassing wordt weergegeven, kunt u de opslaglocatie (album) van opnamen selecteren bij [Application] (Toepassing) of [Gallery] (Galerij) (of [Camera Roll] (Filmrol)).

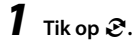

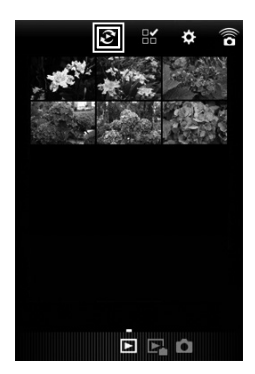

# *2* **Selecteer het album.**

De opnamen in het geselecteerde album worden getoond.

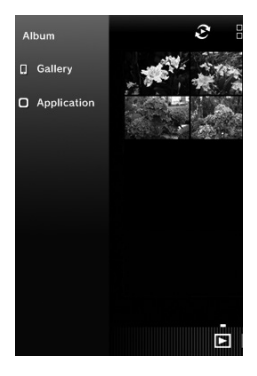

#### Meerdere opnamen selecteren

 $1$  Tik op  $\mathbb{B}$ .

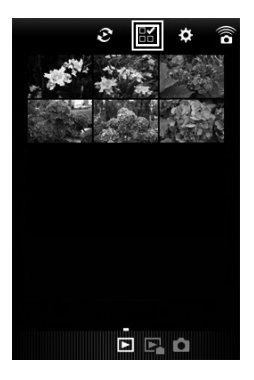

## *2* **Tik op de opnamen die u wilt selecteren.**

Er verschijnen blauwe vinkjes.

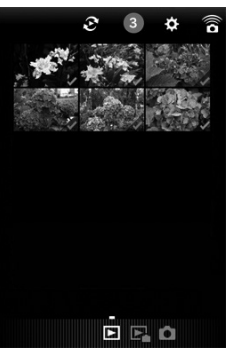

*3* **Raak een van de geselecteerde opnamen aan en houd deze vast.**

# *4* **Selecteer de gewenste actie.**

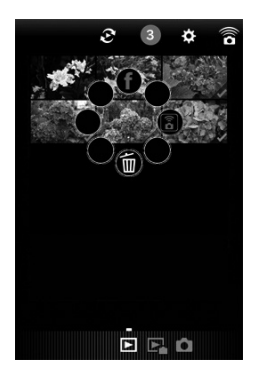

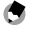

- *Opmerking---------------------------------------------------------------------------------------------------*
- Wanneer u de gewenste opname aanraakt en vasthoudt die wordt getoond in de lijstweergave, verschijnt hetzelfde scherm als in stap 4 en kunt u de actie selecteren die u wilt toepassen.
### De instellingen wijzigen

# $1$  Tik op  $\boldsymbol{\alpha}$ .

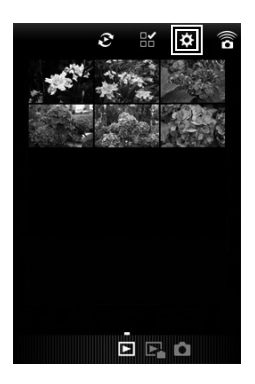

Het scherm [Settings] (Instellingen) verschijnt. De volgende instellingen zijn beschikbaar.

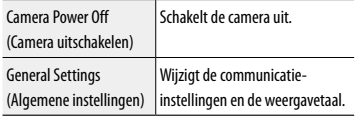

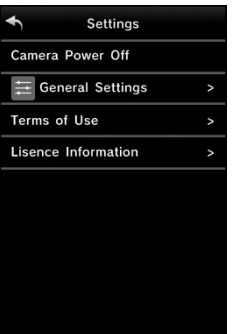

*2* **Tik op [General Settings] (Algemene instellingen) als u de communicatie-instellingen en weergavetaal wilt wijzigen.**

### *3* **Tik op het instellingsitem dat u wilt wijzigen.**

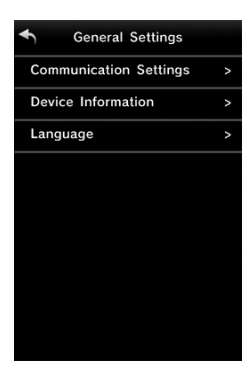

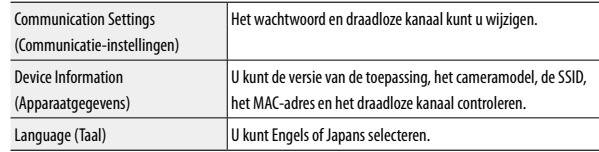

# $4$  Wijzig de instellingen en tik twee keer op  $\blacktriangleleft$ .

<span id="page-146-0"></span>De camerafuncties worden voornamelijk ingesteld met de menu's.

De volgende menu's zijn beschikbaar. (De onderstreepte instellingen zijn de standaardinstellingen.)

### Menu [Foto's nemen]

Gebruik dit menu om de opname-instellingen in te stellen. Dit menu wordt weergegeven in de opnamemodus. Het hangt van de stand van de moduskiezer af welke opties kunnen worden geselecteerd.

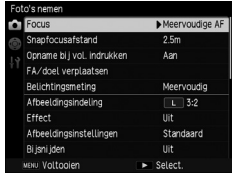

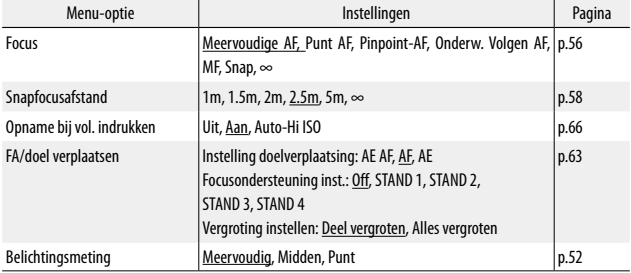

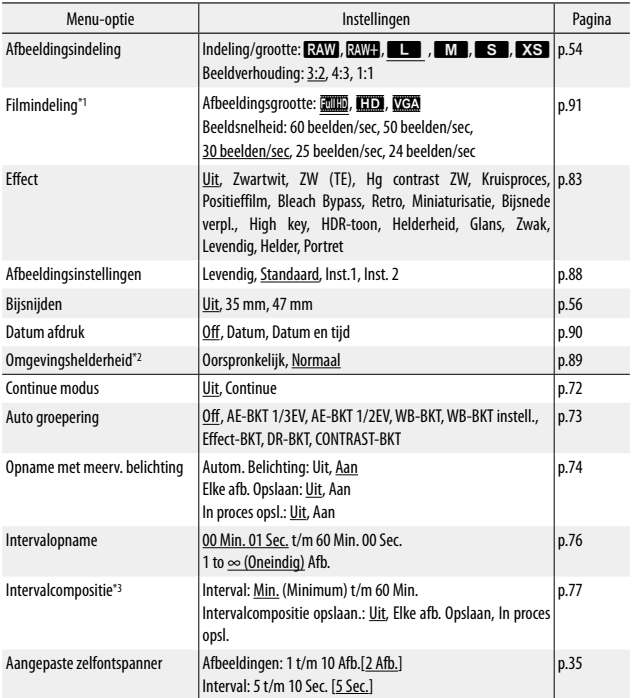

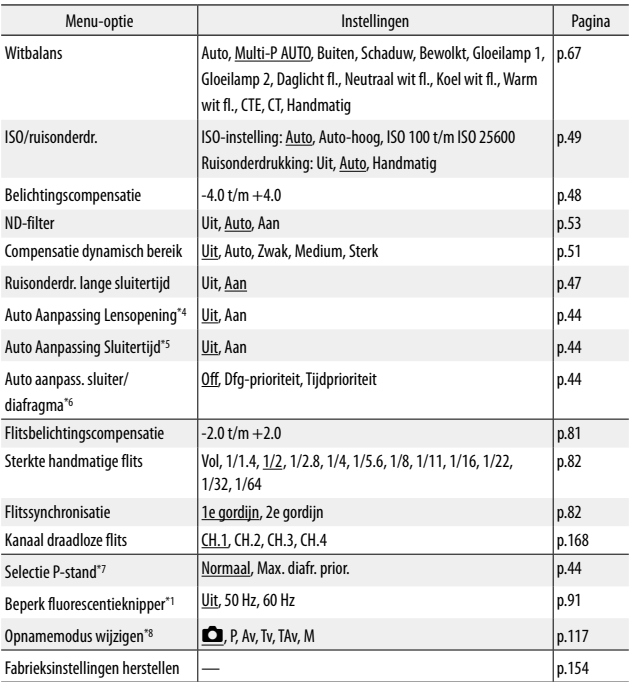

- \*1 Deze instelling kan alleen worden getoond als de moduskiezer ingesteld is op  $\mathfrak{S}.$
- \*2 Deze instelling kan alleen worden getoond als de moduskiezer op P, Av, Tv, TAv, M of  $\stackrel{\text{a.s.}}{\leftarrow}$  staat.
- \*3 Deze instelling kan alleen worden getoond als de moduskiezer op Av, Tv, TAv of M staat.
- \*4 Deze instelling kan alleen worden getoond als de moduskiezer op Av staat.
- \*5 Deze instelling kan alleen worden getoond als de moduskiezer op Tv staat.
- \*6 Deze instelling kan alleen worden getoond als de moduskiezer op TAv staat.
- \*7 Deze instelling kan alleen worden getoond als de moduskiezer P of M staat.
- \*8 Deze instelling kan alleen worden getoond als de moduskiezer op MY1, MY2 of MY3 staat.

## <span id="page-150-0"></span>Menu [Afspelen]

Dit menu wordt getoond in de weergavemodus. Gebruik dit menu om opnamen te beheren en te corrigeren.

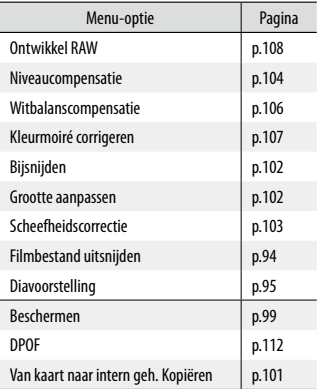

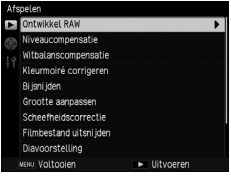

### <span id="page-151-0"></span>Menu [Belangrijke opties]

Gebruik dit menu om vaak gebruikte opname-instellingen toe te wijzen en de functies van knoppen en schakelaar te wijzigen.

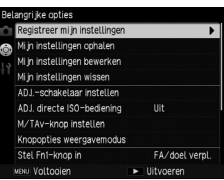

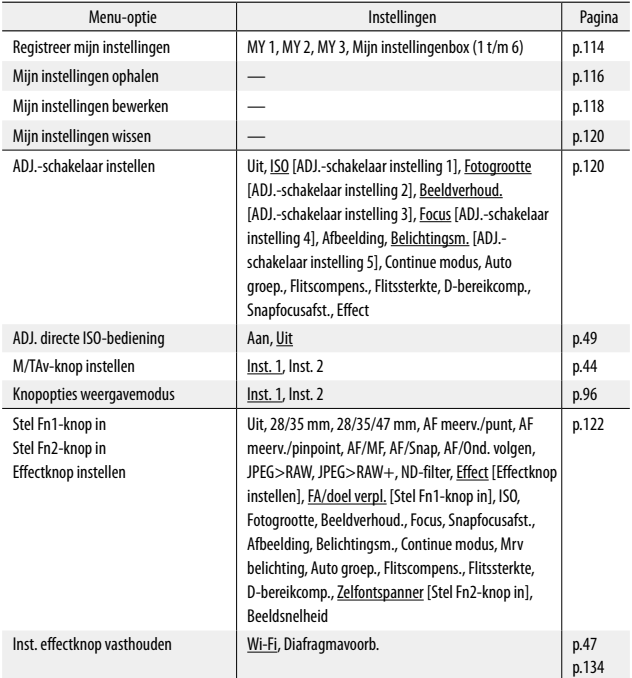

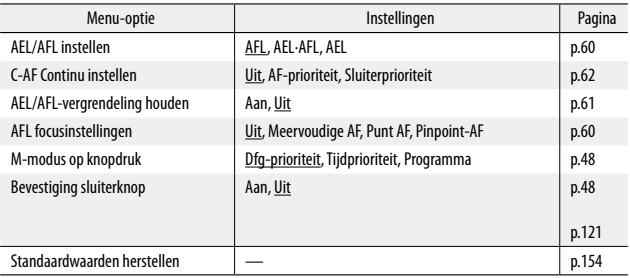

### <span id="page-153-0"></span>Menu [Instelling]

Gebruik dit menu om de algemene bedieningshandelingen van de camera in te stellen.

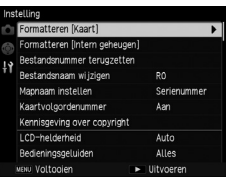

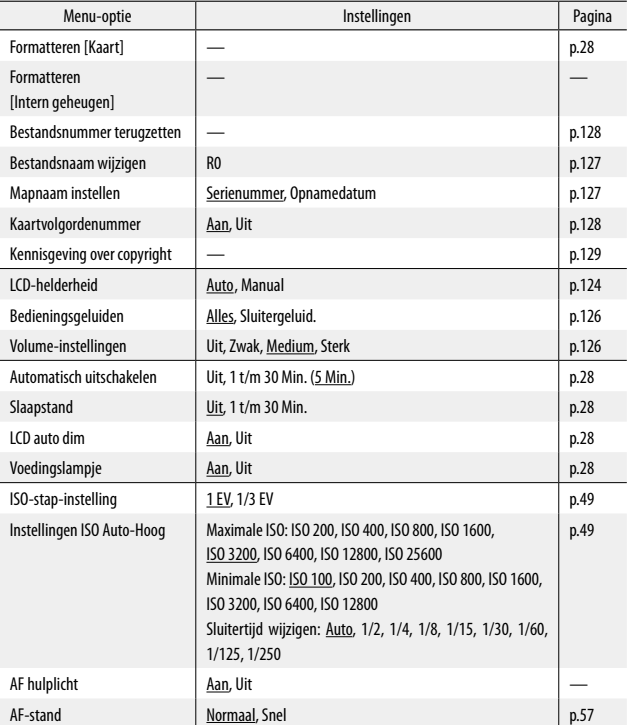

<span id="page-154-0"></span>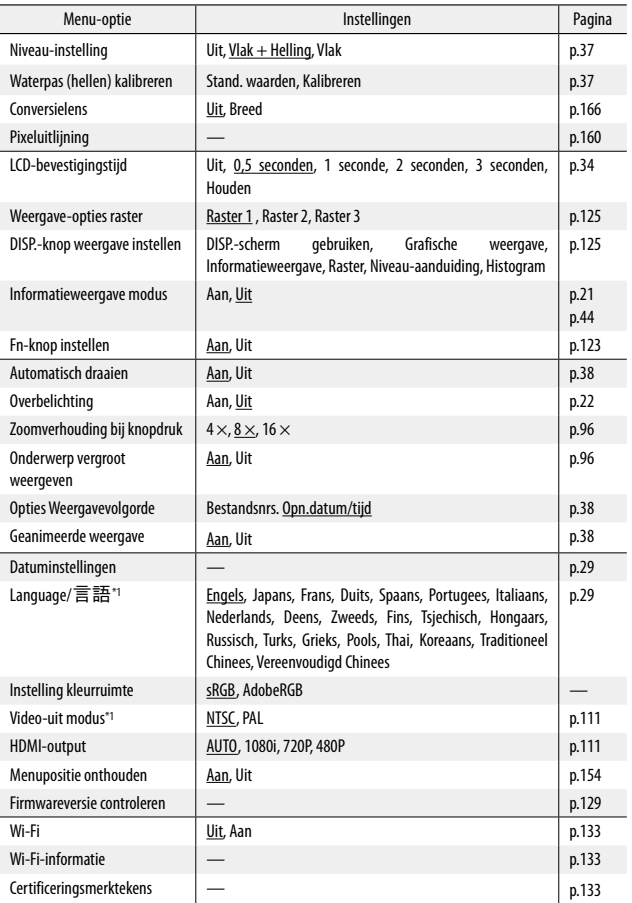

\*1 De standaardinstelling hangt af van het land of de regio.

**5Menu's**

<span id="page-155-3"></span>

*Opmerking---------------------------------------------------------------------------------------------------*

- De instellingen bij [Intervalopname] en [Aangepaste zelfontspanner] worden gereset naar de standaardwaarde wanneer de camera wordt uitgezet. De instellingen voor alle andere functies blijven behouden.
- <span id="page-155-0"></span>• De opties die zijn ingesteld in het menu [Foto's nemen] kunnen worden hersteld naar de standaardwaarde door gebruik te maken van de optie [Fabrieksinstellingen herstellen] in het menu [Foto's nemen].
- <span id="page-155-1"></span>• De opties die zijn ingesteld in het menu [Belangrijke opties] kunnen worden hersteld naar de standaardwaarde door gebruik te maken van de optie [Standaardwaarden herstellen] in het menu [Belangrijke opties]. De instellingen die zijn toegewezen met [Registreer mijn instellingen] worden niet hersteld naar de standaardwaarde.
- <span id="page-155-2"></span>• Wanneer [Menupositie onthouden] staat ingesteld op [Aan] in het menu [Instelling], dan wordt de cursorpositie van de laatst geselecteerde optie onthouden, en die optie wordt als eerste getoond wanneer het menu de volgende keer wordt weergegeven.

### <span id="page-156-0"></span>6 Bijlagen

### Problemen oplossen

### Foutberichten

#### Indien een foutbericht wordt getoond, volg dan de stappen hieronder.

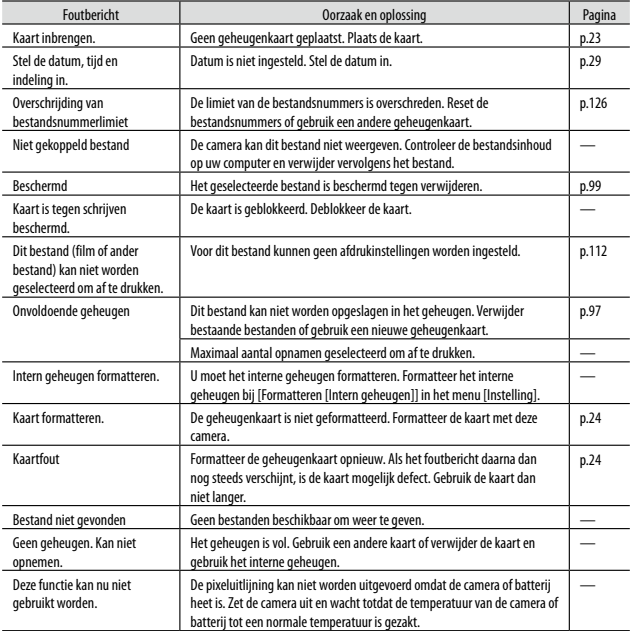

**6Bijlagen**

### Problemen oplossen

### Voeding

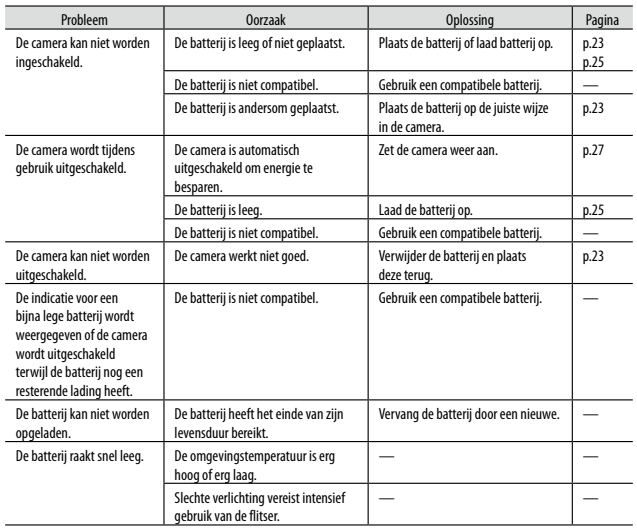

#### Foto's nemen

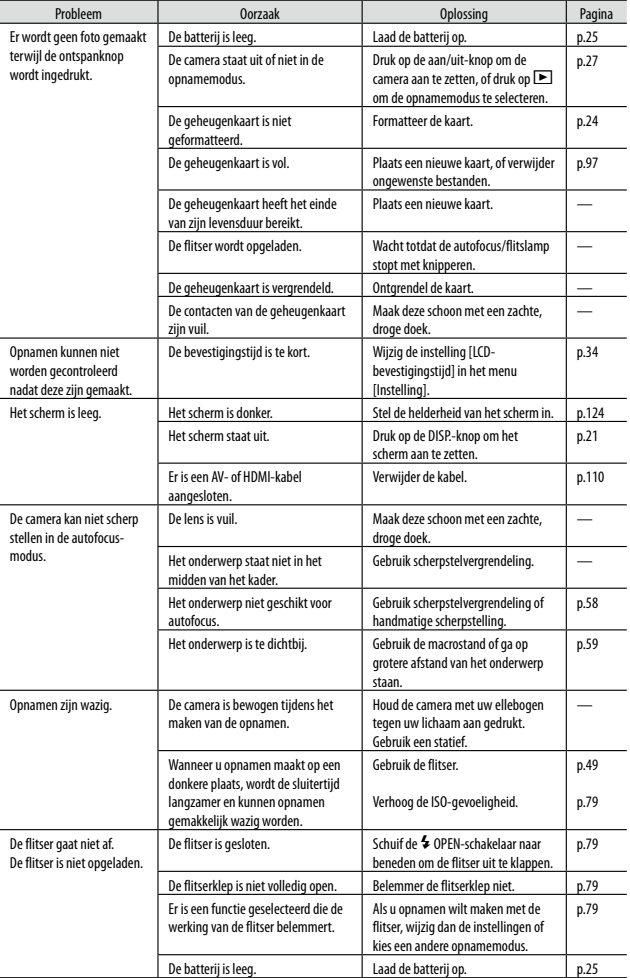

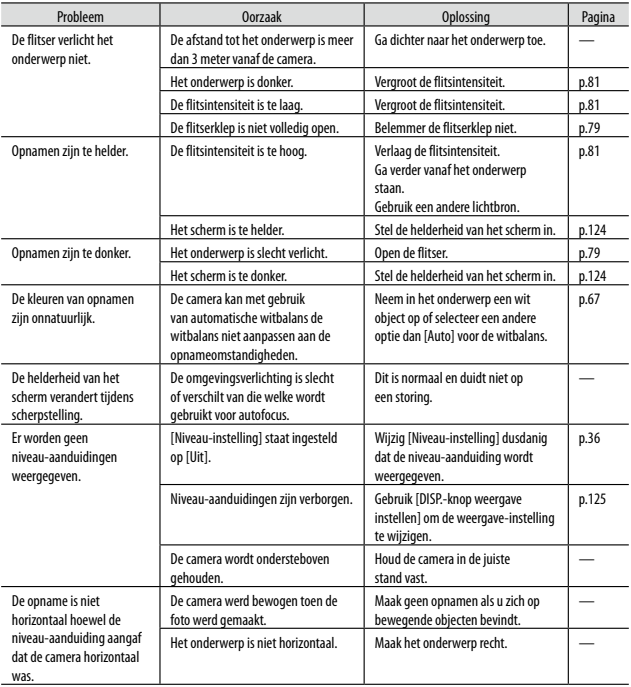

### Afspelen/Verwijderen

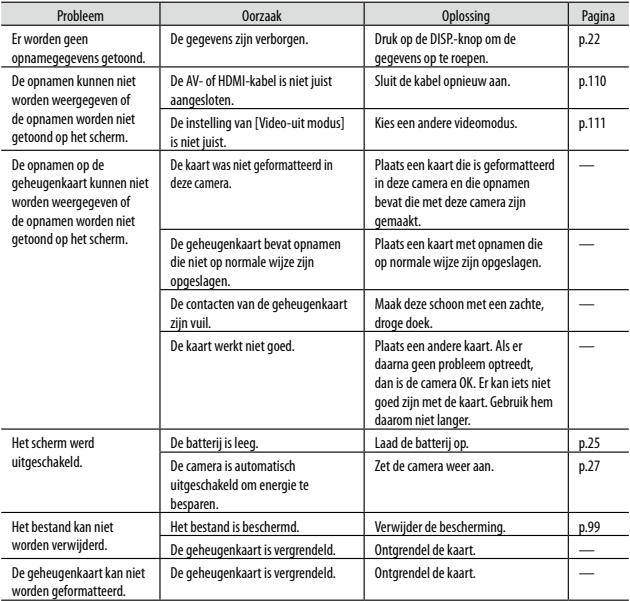

**6Bijlagen**

### <span id="page-161-1"></span>Divers

<span id="page-161-0"></span>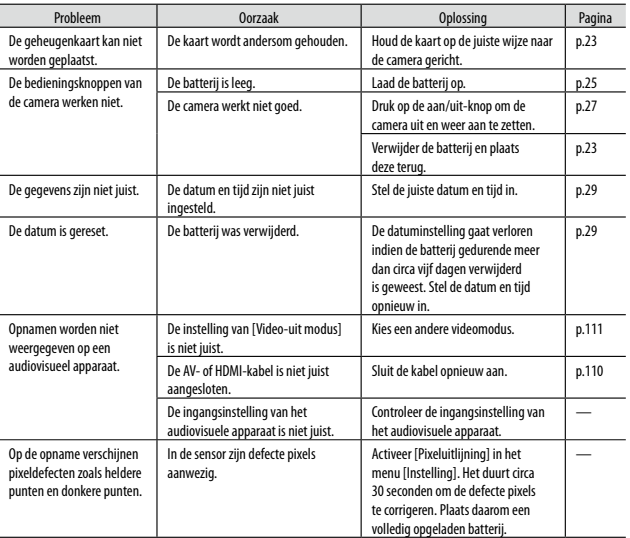

# <span id="page-162-0"></span>Specificaties

### Camera

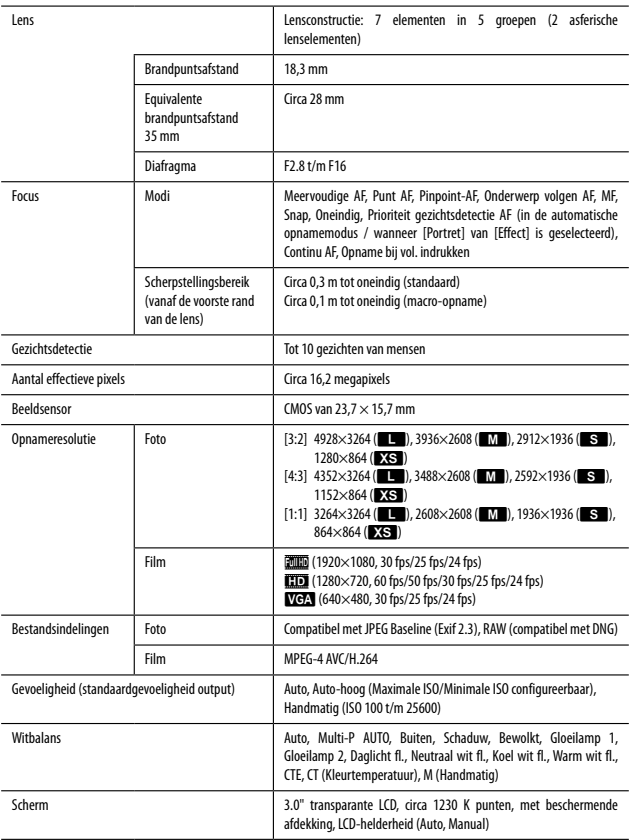

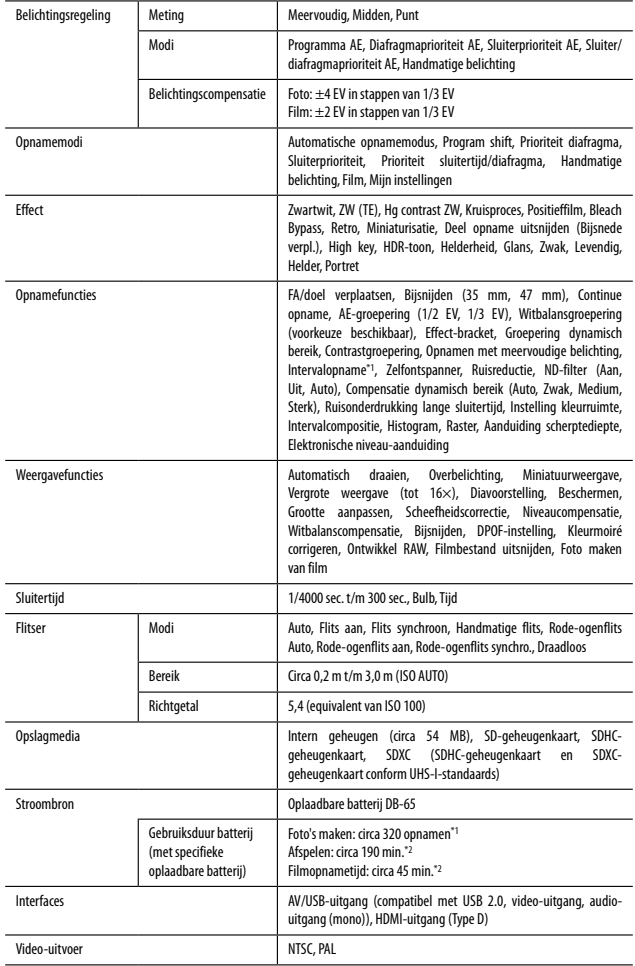

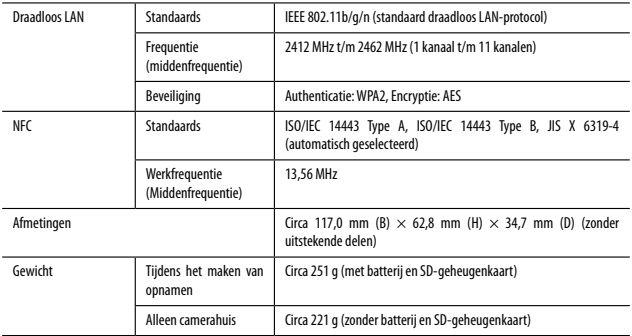

\*1 Opnamecapaciteit toont bij benadering het aantal opnamen tijdens tests conform CIPA. De feitelijke prestatie kan verschillen afhankelijk van de bedieningsomstandigheden (uittreksel uit CIPA-normen: met scherm ingeschakeld, met 50% gebruik van flits, bij 23°C)

\*2 Volgens het resultaat van onze in-house tests

#### USB-netadapter AC-U1

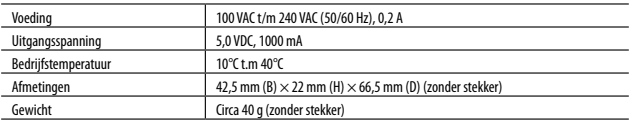

#### Oplaadbare batterij DB-65 (lithiumion-batterij)

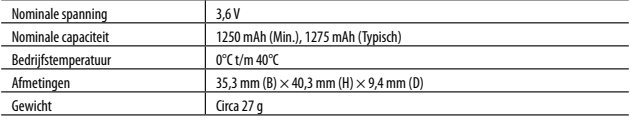

### <span id="page-165-0"></span>**Opslagcapaciteit**

De volgende tabel geeft bij benadering voor diverse indelingen een overzicht van het aantal foto's en de opnametijd (in seconden) van films die kunnen worden opgeslagen in het interne geheugen en op een geheugenkaart.

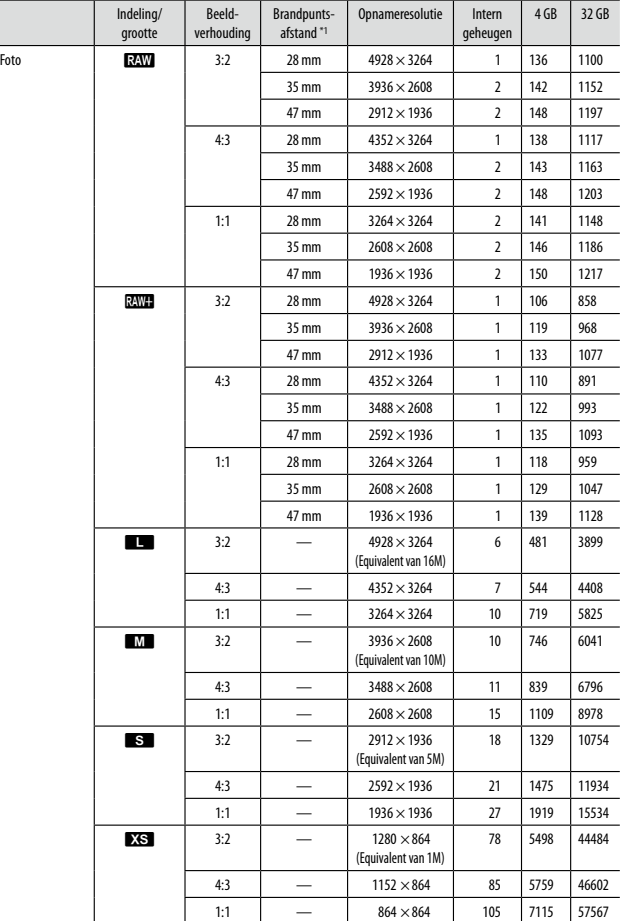

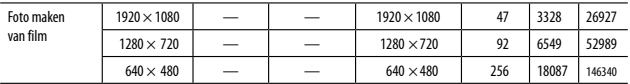

\*1 Equivalente brandpuntsafstand 35 mm

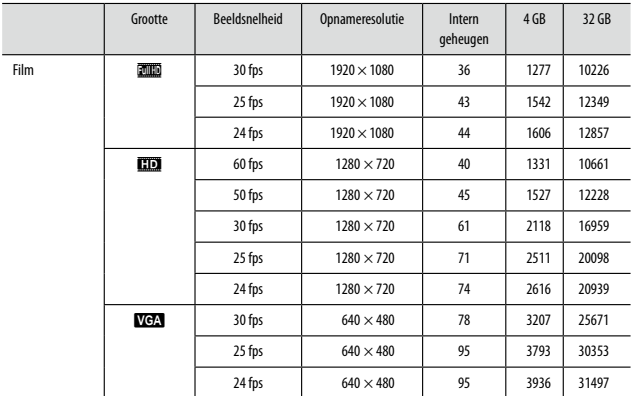

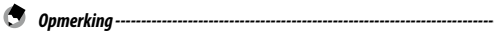

• De waarden voor films zijn de totale lengte die kan worden opgenomen. De maximale opnametijd per opname is 25 minuten of het equivalent van 4 GB.

- Het aantal opnamen dat werkelijk kan worden gemaakt, kan verschillen van het aantal opnamen dat volgens de aanduiding op het scherm kan worden opgeslagen.
- De opslagcapaciteit hangt af van de opnameomstandigheden en de capaciteit van het geheugen.
- De kwaliteit van films die worden gemaakt in het interne geheugen, is lager dan die van films die worden gemaakt op een geheugenkaart.

### <span id="page-167-0"></span>Optionele accessoires

### Conversielens, kap en adapter

Verwijder de ringkap voordat u de conversielens (GW-3) of de lenskap en adapter (GH-3) aansluit.

#### Verwijderen

Zet de camera uit en draai de kap linksom totdat u deze kunt verwijderen.

#### Bevestigen

*Opmerkina* 

Zet de camera uit. Zorg ervoor dat de markering op de ringkap (2) op één lijn staat met de markering op het camerahuis  $(1)$  en draai de ringkap rechtsom totdat u een klik hoort.

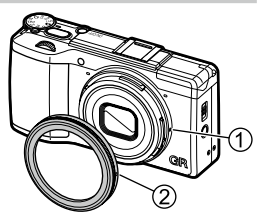

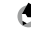

• Stel [Conversielens] in op [Breed] in het menu [Instelling] als u de conversielens gebruikt.

### <span id="page-168-0"></span>Externe flitser

U kunt een optionele externe TTL-flitsunit (GF-1) aansluiten op de flitsschoen van de camera en deze gebruiken als een automatische TTL-flitser.

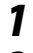

### *1* **Sluit de flitserklep.**

- *2* **Verwijder de flitsschoenbeschermer van de flitsschoen.**
- 

*3* **Zet de camera en de externe flitsunit uit en sluit de flitser aan op de flitsschoen van de camera.**

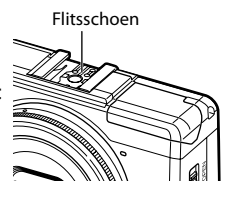

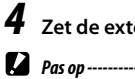

## *4* **Zet de externe flitser en camera aan.**

- Klap de ingebouwde flitser niet uit wanneer u gebruikmaakt van de externe flitser, omdat hierdoor een defect of schade kan ontstaan.
- Zet de externe flitser uit voordat u deze van de camera verwijdert.
- Gebruik de externe flitser met een bereik dat groter is dan het bereik van de ingebouwde flitser. Als u op korte afstand opnamen maakt met een externe flitser, kan dit leiden tot overbelichting van het onderwerp.
- Wanneer een andere externe flitser dan de GF-1 wordt gebruikt, kunt u de flitsmodus niet instellen. De flitser werkt altijd met [Flits aan].

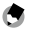

*Opmerking---------------------------------------------------------------------------------------------------*

- Indien het pictogram van de externe flitser niet wordt weergegeven, zet de GF-1 en camera dan uit en verwijder de flitser en sluit deze opnieuw aan.
- Druk op  $\blacklozenge (\blacktriangleright)$  als u een andere flitsmodus wilt kiezen. [\(p.79](#page-80-0)) Als u de flitser handmatig wilt gebruiken, doe dat dan vanaf de GF-1. De intensiteit kunt u instellen bij [Sterkte handmatige flits] in het menu [Foto's nemen]. [\(p.82](#page-83-0))

#### <span id="page-169-1"></span>Overige flitsunits

- *1* **Bevestig de flitsunit op de flitsschoen.**
- *2* **Zet de camera aan, draai de moduskiezer naar Av, TAv of M, en stel het diafragma in.**
- *3* **Stel de ISO-gevoeligheid in op een andere waarde dan [Auto] of [Auto-hoog].**

*4* **Zet de externe flitser aan, stel deze in op Auto en stel het diafragma en de ISO-gevoeligheid in op dezelfde waarde als op de camera.**

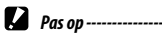

- Gebruik alleen flitsunits met één signaalaansluiting. Dit moet een X-contact zijn met een positieve spanning van niet meer dan 20 V.
- Er wordt een flitssignaal afgegeven aan het X-contact van de flitsschoen, ongeacht de flitsinstelling. Schakel de werking van de flitsunit uit vanaf de flitsunit zelf.
- Zelfs wanneer het diafragma en de ISO-gevoeligheid van de externe flitser dezelfde zijn als die van de camera, is de belichting mogelijk niet correct. Wijzig in dat geval het diafragma en de ISO-gevoeligheid van de flitser.
- Gebruik een externe flitser met een belichtingshoek die de beeldhoek van de opnamelens bestrijkt.

#### <span id="page-169-0"></span>Opnamen maken met draadloze flitsers

Als de camera wordt gecombineerd met de automatische Pentax-flitser (AF540FGZ II, AF360FGZ II, AF540FGZ of AF360FGZ), kunt u de draadloze flitsmodus gebruiken om P-TTL-opnamen te maken zonder de flitsers met elkaar te verbinden.

## *1* **Schuif de** F**OPEN-schakelaar naar beneden.**

De flitser klapt open.

### $2$  Druk op  $\frac{1}{2}$  ( $\blacktriangleright$ ).

Het scherm met instellingen voor de flitsmodus verschijnt.

### **3** Druk op <**>**  $\bullet$  om [Draadloos] te selecteren.

De draadloze flitsmodus wordt geactiveerd.

### *4* **Schakel de voeding van de automatische flitser in en configureer de instellingen van de automatische flitser zo dat met de ingebouwde flitser draadloze P-TTL-opnamen worden gemaakt.**

Zet de draadloze modus van de automatische flitser op SLAVE.

Raadpleeg de gebruiksaanwijzing van de automatische flitser voor bijzonderheden.

### *5* **Selecteer [Kanaal draadloze flits] in het menu [Foto's nemen] en druk vervolgens op**  $\blacktriangleright$ **.**

### **6** Druk op ▲▼ om een kanaal te selecteren.

Selecteer [CH.1], [CH.2], [CH.3] of [CH.4] volgens de kanaalinstelling van de gebruikte automatische flitser.

### *7* **Maak de opname.**

De automatische flitser gaat synchroon met de sluiter af.

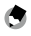

#### *Opmerking---------------------------------------------------------------------------------------------------*

- De flitser gaat mogelijk niet af als de afstand tussen de automatische flitser en de camera te lang is. Houd de afstand tussen de ingebouwde flitser van de camera en de automatische flitser en de afstand tussen de automatische flitser en het onderwerp binnen circa 4 m.
- De flitser gaat niet af als de automatische flitser niet volledig opgeladen is.

### Gebruik van de camera in het buitenland

#### Gebruik van de USB-netadapter AC-U1 en batterijlader BJ-6

Deze producten zijn bestemd voor gebruik met een stroom van 100 V t/m 240 V en 50 Hz of 60 Hz.

Koop een reisadapter voor aansluiting op het type stopcontact dat wordt gebruikt op uw bestemming voordat u op reis gaat.

Gebruik deze producten niet met elektrische transformators, omdat de camera hierdoor beschadigd kan raken.

#### Weergave op televisie

Er kan een AV-kabel worden gebruikt om de camera aan te sluiten op televisies en monitors die zijn uitgerust met een video-ingang.

De camera ondersteunt de NTSC- en PAL-video-indeling. Selecteer de betreffende indeling van de video-uitvoer voordat u de camera aansluit op een audiovisueel apparaat. ([p.111\)](#page-112-0)

Controleer vooraf de indeling van de video-uitvoer op uw bestemming als u de camera gebruikt in het buitenland.

### Voorzorgsmaatregelen

#### Camera

- Dit product is gemaakt voor gebruik in het land waar het werd gekocht. De garantie is niet geldig in andere landen.
- Als het product defect raakt terwijl u in een ander land bent, dan aanvaardt de fabrikant geen verantwoordelijkheid voor reparatie ter plaatse van het product en hieraan gerelateerde kosten.
- Laat de camera niet vallen en stel de camera niet bloot aan stoten en schokken.
- Als u de camera draagt, let er dan op dat u niet tegen andere objecten stoot. Let er vooral op dat u de lens en het scherm beschermt.
- De flitser kan oververhit raken als deze te vaak achtereen wordt gebruikt. Gebruik de flitser niet vaker achtereen dan nodig is.
- Gebruik de flitser niet in nauw contact met uw lichaam of andere objecten. Anders bestaat het risico van brandwonden of brand.
- Gebruik van de flitser nabij de ogen van uw onderwerp kan tot gevolg hebben dat de gefotografeerde persoon tijdelijk minder goed ziet. Let in dit verband goed op als u kinderen fotografeert.
- Richt de flitser niet op de bestuurder van een motorvoertuig. Anders kunnen ongelukken ontstaan.
- De batterij kan heet worden als deze langdurig wordt gebruikt. Wacht totdat de batterij is afgekoeld voordat u deze uit de camera haalt.
- Het scherm kan bij direct zonlicht moeilijk leesbaar zijn.
- De helderheid van het scherm kan variëren en het scherm kan pixels bevatten die niet of altijd worden verlicht. Dit is gebruikelijk bij alle LCD-schermen en duidt niet op een defect.
- Oefen geen kracht uit op het scherm.
- Abrupte temperatuursveranderingen kunnen leiden tot condens, wat binnen in de lens zichtbare condens of een camerastoring tot gevolg kan hebben. Dit kan worden voorkomen door de camera in een plastic zak te doen om de temperatuursverandering te vertragen, en de zak pas te verwijderen nadat de lucht in de zak dezelfde temperatuur als die van de omgeving heeft bereikt.
- Steek geen voorwerpen in de openingen van de microfoon- en luidsprekerafdekkingen. Schade kan anders het gevolg zijn.
- Houd de camera droog en bedien de camera niet met natte handen. Anders kan dit leiden tot defecten of elektrische schokken.
- Maak een testopname om te controleren of de camera goed werkt voordat u opnamen gaat maken van belangrijke gebeurtenissen zoals een reis of huwelijk. Het verdient aanbeveling om deze handleiding en reservebatterijen bij de hand te houden.

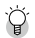

#### *Condens voorkomen ---------------------------------------------------------------------------------------*

• Condens doet zich vooral voor als u naar een gebied gaat met een sterk afwijkende temperatuur, als de vochtigheid hoog is, in een koude kamer nadat de verwarming is ingeschakeld, of waar de camera wordt blootgesteld aan koude lucht van een airco of ander apparaat.

#### USB-netadapter AC-U1

- Gebruik de USB-kabel die in het pakket is mee geleverd.
- Stel de netadapter niet bloot aan sterke schokken of stoten.
- Gebruik de netadapter niet bij extreem hoge of extreem lage temperaturen, of in gebieden die blootstaan aan trillingen.
- Gebruik de netadapter niet in een gebied dat blootstaat aan direct zonlicht of hoge temperaturen.
- Haal na het opladen de stekker uit het stopcontact. Anders kan brand ontstaan.
- Laat geen andere metalen objecten in contact komen met de connectors of contacten van de oplaadbare batterij. Kortsluiting kan anders het gevolg zijn.
- De bedrijfstemperatuur ligt tussen 10°C en 40°C. Het opladen duurt langer bij temperaturen die lager zijn dan 10°C.

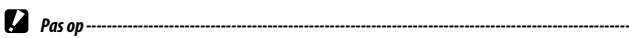

- Gebruik van andere batterijen kan een explosie tot gevolg hebben.
- Breng gebruikte batterijen voor recycling terug naar uw elektronicawinkel of supermarkt.

#### Oplaadbare DB-65-batterij

- Dit is een lithium-ion-batterij.
- De batterij is bij aankoop niet volledig opgeladen. Laad de batterij daarom op voordat u deze gebruikt.
- Open of beschadig de batterij niet, omdat dit kan leiden tot brand of letsel. Laat de batterij niet warmer worden dan 60°C en stel de batterij niet bloot aan vuur.
- Vanwege de batterijkenmerken kan de gebruiksduur van de batterij bij gebruik in een koude omgeving korter zijn, zelfs wanneer de batterij volledig opgeladen is. Houd de batterij warm door deze in uw zak te bewaren of houd een reservebatterij bij de hand.
- Als u de batterij niet gebruikt, verwijder de batterij dan uit de camera of batterijhouder. Zelfs als de stroom uitgeschakeld is, kan er een kleine hoeveelheid stroom lekken uit de batterij, waardoor een excessieve ontlading optreedt en de batterij onbruikbaar wordt. De datum- en tijdinstellingen gaan verloren als u de batterij uit de camera haalt en langer dan vijf dagen wacht voordat u de batterij weer terugplaatst. In dat geval moet u de datum en tijd opnieuw instellen.
- Indien u van plan bent de batterij lange tijd niet te gebruiken, haal deze dan uit de camera, berg de batterij vervolgens op en laad de batterij dan eenmaal per jaar 15 minuten lang op.
- Bewaar de batterij op een droge, koele plaats met een omgevingstemperatuur tussen 15°C en 25°C, en waar zich geen extreem hoge of extreem lage temperaturen voordoen.
- Laad de batterij niet onmiddellijk opnieuw op nadat u de batterij hebt opgeladen.
- Laad de batterij op bij een omgevingstemperatuur tussen 10°C en 40°C. De kwaliteit van de batterij kan achteruitgaan als deze wordt opgeladen bij een hoge temperatuur. De batterij wordt mogelijk niet volledig opgeladen als u de batterij oplaadt bij een lage temperatuur.
- Indien de gebruikstijd van de batterij erg kort wordt, zelfs wanneer deze volledig opgeladen is, dan heeft de batterij het einde van zijn levensduur bereikt. Vervang de batterij dan door een nieuwe. Gebruik een vervangende batterij die wordt aanbevolen door RICOH IMAGING.
- **172** • De oplaadtijd met de AC-U1 is circa 3 uur (bij 25°C).

#### <span id="page-174-0"></span>Behandeling van de camera

- De beeldkwaliteit kan nadelig worden beïnvloed door vingerafdrukken en andere vreemde materialen op de lens. Voorkom dat u de lens met uw vingers aanraakt.
- Verwijder stof of pluisjes op de lens met een blaaskwastje of maak de lens voorzichtig schoon met een zachte, droge doek.
- Maak de camera grondig schoon nadat u deze hebt gebruikt op het strand of na gebruik van chemicaliën.
- Ga in het onwaarschijnlijke geval dat een storing optreedt naar het dichtstbijzijnde reparatiecentrum.
- De camera bevat hoogspanningscircuits. Demonteer de camera niet.
- Stel de camera niet bloot aan vluchtige stoffen zoals verdunner, benzine of pesticiden. Anders kunnen de camera en de coatings op de camera beschadigd raken.
- Op het scherm ontstaan gemakkelijk krassen. Voorkom daarom dat u het scherm in contact brengt met harde voorwerpen.
- Maak het scherm schoon door het af te vegen met een zachte doek die bevochtigd is met een kleine hoeveelheid monitorreiniger die geen organische oplosmiddelen bevat.

#### De camera opbergen

- Bewaar de camera niet op plaatsen waar deze wordt blootgesteld aan:
	- extreme hitte of vochtigheid
	- grote schommelingen in temperatuur of vochtigheid
	- stof, vuil, zand, zware trillingen
	- langdurig contact met chemicaliën waaronder mottenballen en andere insectenwerende middelen, of met vinyl of rubberen producten
	- sterke magnetische velden (bijvoorbeeld in de nabijheid van een monitor, transformator of magneet)

Anders kan uw camera beschadigd raken.

• Verwijder de batterij als het product lange tijd niet gebruikt wordt.

#### Voordat u de camera reinigt

- Let erop dat u de camera uitschakelt.
- Verwijder de batterij.

### Garantiebepalingen

<span id="page-175-0"></span>Al onze camera's die via de erkende kanalen door de officiële importeur zijn ingevoerd en via de erkende handel worden gekocht, zijn tegen materiaal- en/of fabricagefouten gegarandeerd voor een tijdsduur van twaalf maanden na de datum van uw aankoop. Tijdens die periode worden onderhoud en reparaties kosteloos uitgevoerd, op voorwaarde dat de camera niet beschadigd is door vallen of stoten, ruwe behandeling, inwerking van zand of vloeistoffen, corrosie van batterijen of door chemische inwerking, gebruik in strijd met de bedieningsvoorschriften, of wijzigingen aangebracht door een niet-erkende reparateur. De fabrikant of zijn officiële vertegenwoordiger is niet aansprakelijk voor enige reparatie of verandering waarvoor geen schriftelijke toestemming is verleend en aanvaardt geen aansprakelijkheid voor schade als gevolg van vertraging en gederfd gebruik voortvloeiend uit indirecte schade van welke aard dan ook, of deze nu veroorzaakt wordt door ondeugdelijk materiaal, slecht vakmanschap of enige andere oorzaak. Uitdrukkelijk wordt gesteld dat de verantwoordelijkheid van de fabrikant of zijn officiële vertegenwoordiger onder alle omstandigheden beperkt blijft tot het vervangen van onderdelen als hierboven beschreven. Kosten voortvloeiend uit reparaties die niet door een officieel servicecentrum zijn uitgevoerd, worden niet vergoed.

Procedure tijdens de garantieperiode van 12 maanden

Een camera die defect raakt gedurende de garantieperiode van 12 maanden, moet worden geretourneerd aan de handelaar waar het toestel is gekocht, of aan de fabrikant. Als in uw land geen vertegenwoordiger van de fabrikant gevestigd is, zendt u het apparaat naar de fabriek met een internationale antwoordcoupon voor de kosten van de retourzending. In dit geval zal het vrij lang duren voordat het apparaat aan u kan worden geretourneerd, als gevolg van de ingewikkelde douaneformaliteiten. Wanneer de garantie op het apparaat nog van kracht is, zal de reparatie kosteloos worden uitgevoerd en zullen de onderdelen gratis worden vervangen, waarna het apparaat aan u wordt teruggezonden. Indien de garantie verlopen is, wordt het normale reparatietarief in rekening gebracht. De verzendkosten zijn voor rekening van de eigenaar. Indien uw camera gekocht is in een ander land dan waarin u tijdens de garantieperiode de reparatie wilt laten verrichten, kunnen de normale kosten in rekening worden gebracht door de vertegenwoordigers van de fabrikant in dat land. Indien u uw camera in dat geval aan de fabriek terugzendt, wordt de reparatie desalniettemin uitgevoerd volgens de garantiebepalingen. De verzend- en inklaringskosten zijn echter altijd voor rekening van de eigenaar. Teneinde de aankoopdatum indien nodig te kunnen bewijzen, gelieve u het garantiebewijs en de aankoopnota van uw camera gedurende ten minste één jaar te bewaren. Voordat u uw camera voor reparatie opstuurt, dient u zich ervan te vergewissen dat u de zending inderdaad hebt geadresseerd aan de fabrikant. Vraag altijd eerst een prijsopgave. Pas nadat u zich hiermee akkoord hebt verklaard, geeft u het servicecentrum toestemming de reparatie uit te voeren.

- **• Deze garantiebepalingen zijn niet van invloed op de wettelijke rechten van de klant.**
- **• De plaatselijke garantiebepalingen van onze distributeurs in sommige landen kunnen afwijken van deze garantiebepalingen. Wij adviseren u daarom kennis te nemen van de garantiekaart die u hebt ontvangen bij uw product ten tijde van de aankoop, of contact op te nemen met onze distributeur in uw land voor meer informatie en voor een kopie van de garantiebepalingen.**

#### Informatie voor gebruikers over inzameling en verwerking van afgedankte apparatuur en gebruikte batterijen

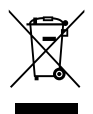

1. In de Europese Unie

Deze symbolen op de verpakking en in bijgevoegde documenten duiden erop dat gebruikte elektrische en elektronische apparatuur en batterijen niet bij het gewone huisvuil mogen worden verwerkt.

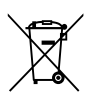

Gebruikte elektrische/elektronische apparatuur en batterijen moeten afzonderlijk en in overeenstemming met de bestaande wetgeving worden behandeld.

Als u zich op de juiste wijze van deze producten ontdoet, dan draagt u ertoe bij dat het afval op de juiste wijze wordt behandeld en hergebruikt en dat geen schade optreedt aan het milieu of de gezondheid.

Als een chemisch symbool is toegevoegd onder het hierboven getoonde symbool (conform de richtlijn voor batterijen), dan wil dit zeggen dat een zwaar metaal (Hg = kwik, Cd = cadmium, Pb = lood) in de batterij aanwezig is met een concentratie die hoger is dan de desbetreffende drempelwaarde die in de batteriirichtliin is vastgelegd.

Neem voor meer informatie over de inzameling en recycling van gebruikte producten contact op met de gemeente, de vuilnisdienst of de leverancier van het product.

2. In andere landen buiten de EU

Deze symbolen zijn alleen geldig in de Europese Unie. Als u zich van gebruikte producten wilt ontdoen, neem dan contact op met de lokale overheid of een dealer om te vragen naar de juiste methode voor afvalverwerking.

Voor Zwitserland: Gebruikte elektrische/elektronische apparatuur kan gratis worden teruggebracht naar de detaillist, zelfs wanneer u geen nieuw product koopt. Andere verzamelpunten vindt u op de website [www.swico.ch](http://www.swico.ch) of [www.sens.ch](http://www.sens.ch).

**6**

De CE-markering is een markering voor conformiteit met richtlijnen van de Europese Unie.

# Index

### Cijfers

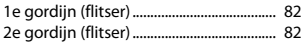

### A

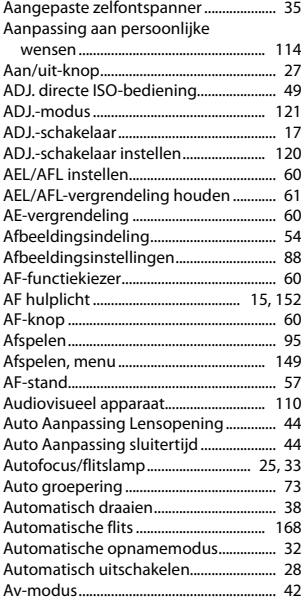

### B

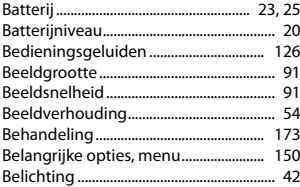

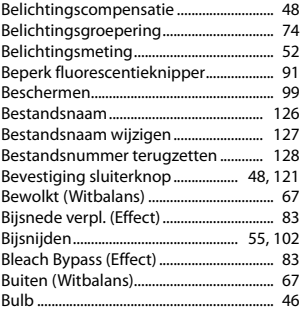

### C

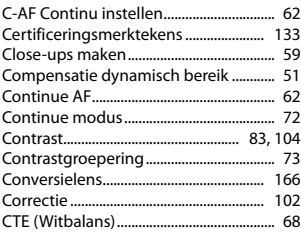

### D

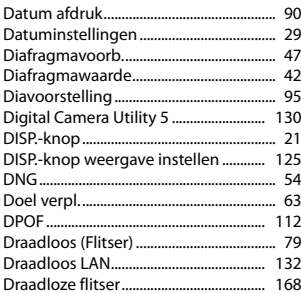

### E

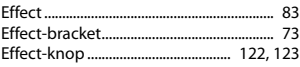

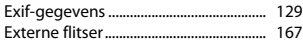

### F

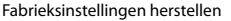

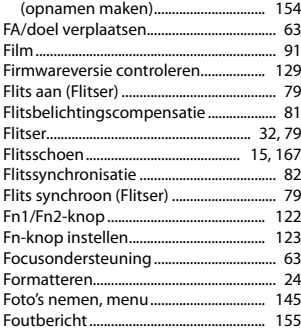

### G

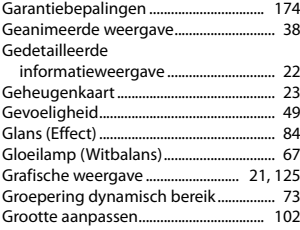

### H

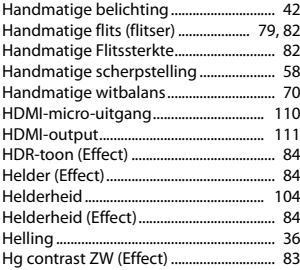

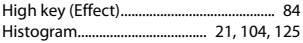

### I

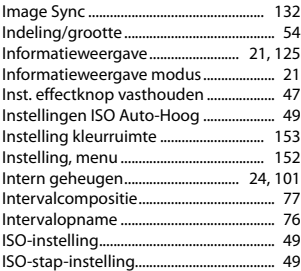

### K

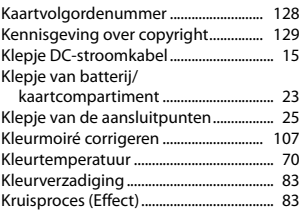

### L

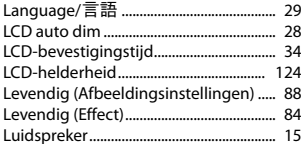

#### M

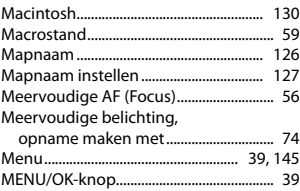

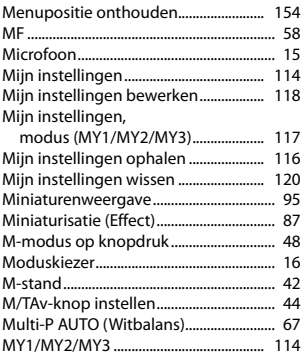

### N

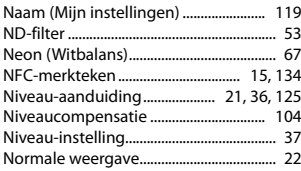

### O

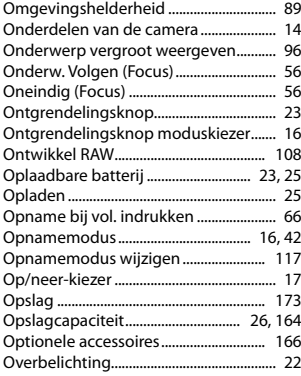

#### P

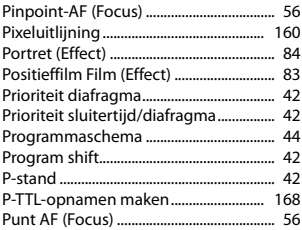

### R

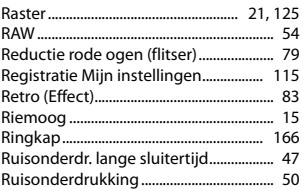

### S

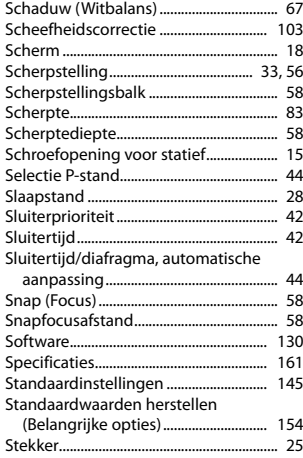
# $\mathbf{r}$

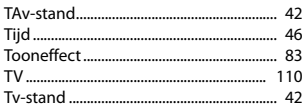

## $\mathbf{U}$

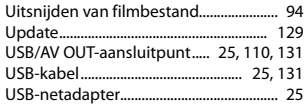

## $\mathbf{V}$

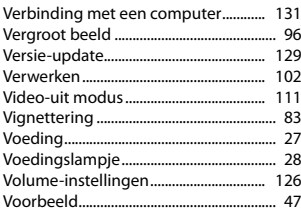

#### W

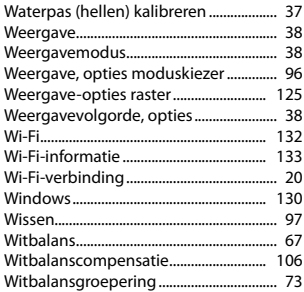

### z

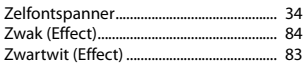

#### **MEMO**

#### **RICOH IMAGING COMPANY, LTD.**

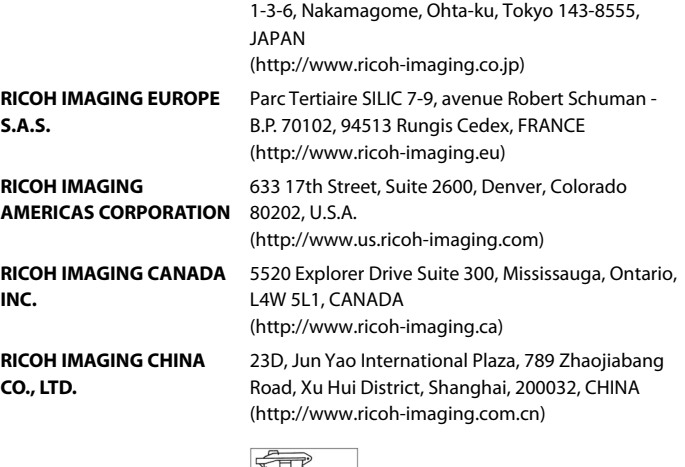

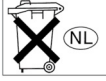

Deze contactgegevens kunnen zonder enige kennisgeving worden gewijzigd.

Raadpleeg onze websites voor de meest recente informatie.

• De specificaties en de afmetingen kunnen zonder voorafgaande kennisgeving worden gewijzigd.